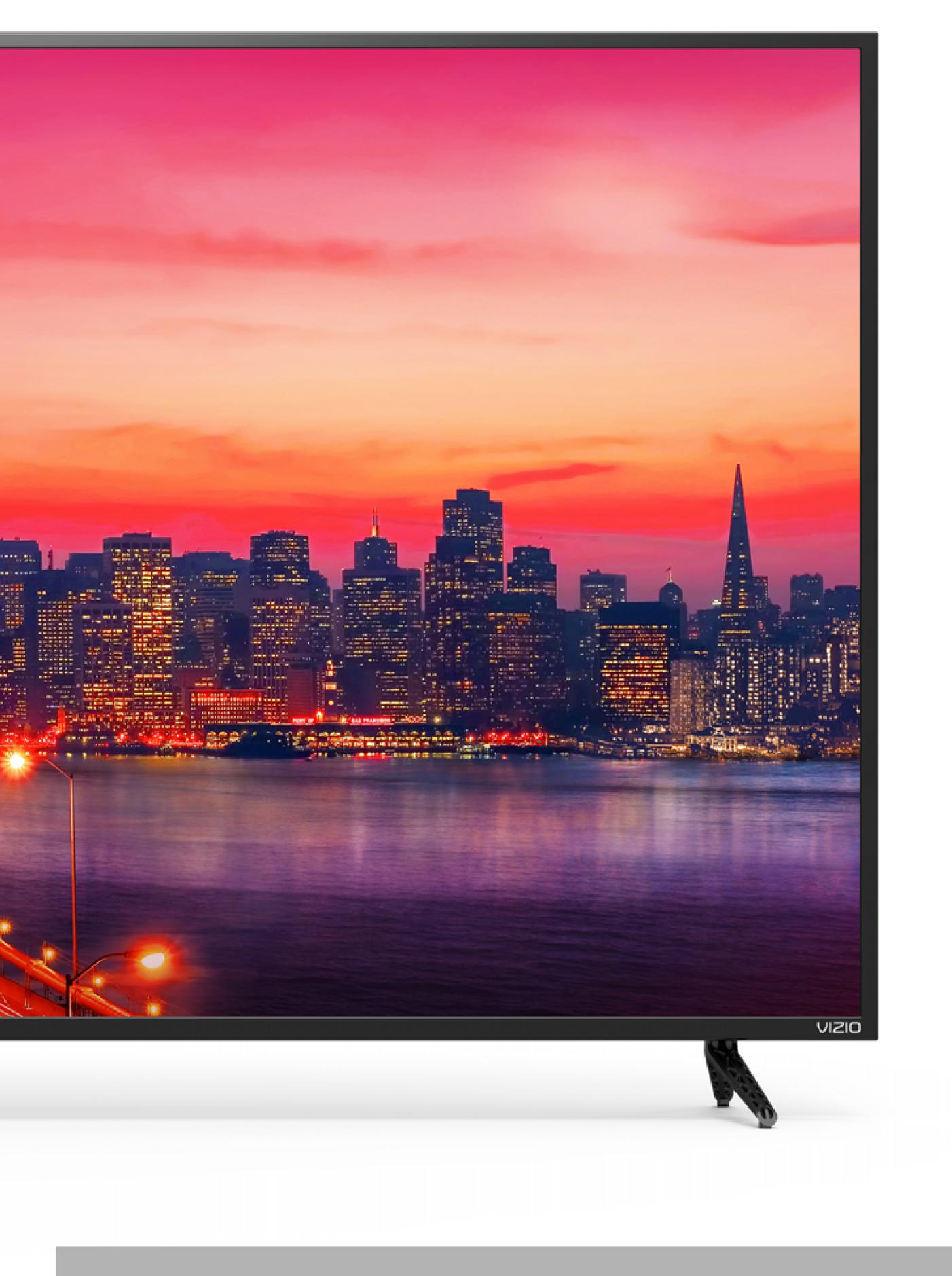

# 

### **USER MANUAL**

### E43u-D2, E48u-D0, E50u-D2, E55u-D0, E55u-D2, E60u-D3, E65u-D3, & E70u-D3

## **Safety Information**

#### **IMPORTANT SAFETY INSTRUCTIONS - EU-SERIES DISPLAYS**

Your Display is designed and manufactured to operate within defined design limits. Misuse may result in electric shock or fire. To prevent your Display from being damaged, the following instructions should be observed for the installation, use, and maintenance of your Display. Read the following safety instructions before operating your Display. Keep these instructions in a safe place for future reference.

- To reduce the risk of electric shock or component damage, switch off the power before connecting other components to your Display.
- Read these instructions.
- Keep these instructions.
- Heed all warnings.
- Follow all instructions.
- Do not use this apparatus near water.
- Clean only with dry cloth.
- Do not block any ventilation openings. Install in accordance with the manufacturer's instructions.
- Do not install near any heat sources such as radiators, heat registers, stoves, or other apparatus (including amplifiers) that produce heat.
- Do not defeat the safety purpose of the polarized or grounding-type plug. A polarized plug has two blades with one wider than the ٠ other. A grounding type plug has two blades and a third grounding prong. The wide blade or the third prong are provided for your safety. If the provided plug does not fit into your outlet, consult an electrician for replacement of the obsolete outlet.
- Protect the power cord from being walked on or pinched particularly at plugs, convenience receptacles, and the point where they exit from the apparatus.
- Only use attachments/accessories specified by the manufacturer.
- Use only with the cart, stand, tripod, bracket, or table specified by the manufacturer, or sold with the apparatus. When a cart is used, use caution when moving the cart/apparatus combination to avoid injury from tip-over.

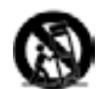

- Unplug this apparatus during lightning storms or when unused for long periods of time.
- Refer all servicing to qualified service personnel. Servicing is required when the apparatus has been damaged in any way, such as power-supply cord or plug is damaged, liquid has been spilled or objects have fallen into the apparatus, the apparatus has been exposed to rain or moisture, does not operate normally, or has been dropped.
- Unplug the power cord before cleaning your Display.
- When moving your Display from an area of low temperature to an area of high temperature, condensation may form in the housing. Wait before turning on your Display to avoid causing fire, electric shock, or component damage.
- A distance of at least three feet should be maintained between your Display and any heat source, such as a radiator, heater, oven, amplifier etc. Do not install your Display close to smoke. Operating your Display close to smoke or moisture may cause fire or electric shock.
- Slots and openings in the back and bottom of the cabinet are provided for ventilation. To ensure reliable operation of your Display and to protect it from overheating, be sure these openings are not blocked or covered. Do not place your Display in a bookcase or cabinet unless proper ventilation is provided.
- Never push any object into the slots and openings on your Display cabinet. Do not place any objects on the top of your Display. Doing so could short circuit parts causing a fire or electric shock. Never spill liquids on your Display. • Your Display should be operated only from the type of power source indicated on the label. If you are not sure of the type of power supplied to your home, consult your dealer or local power company. Do not apply pressure or throw objects at your Display. This may compromise the integrity of the Display. The manufacturer's warranty does not cover user abuse or improper installations. • The power cord must be replaced when using different voltage than the voltage specified. For more information, contact your dealer. • When connected to a power outlet, power is always flowing into your Display. To totally disconnect power, unplug the power cord. • The lightning flash with arrowhead symbol within an equilateral triangle is intended to alert the user to the presence of un-isolated, dangerous voltage within the inside of your Display that may be of sufficient magnitude to constitute a risk of electric shock to persons. • Do not overload power strips and extension cords. Overloading can result in fire or electric shock. • The wall socket should be installed near your Display and easily accessible. • Only power of the marked voltage can be used for your Display. Any other voltage than the specified voltage may cause fire or electric shock. • Do not touch the power cord during lightning. To avoid electric shock, avoid handling the power cord during electrical storms. • Unplug your Display during a lightning storm or when it will not be used for long period of time. This will protect your Display from damage due to power surges. Do not attempt to repair or service your Display yourself. Opening or removing the back cover may expose you to high voltages, electric shock, and other hazards. If repair is required, contact your dealer and refer all servicing to qualified service personnel. • WARNING: Keep your Display away from moisture. Do not expose your Display to rain or moisture. If water penetrates into your Display, unplug the power cord and contact your dealer. Continuous use in this case may result in fire or electric shock. Do not use your Display if any abnormality occurs. If any smoke or odor becomes apparent, unplug the power cord and contact your dealer immediately. Do not try to repair your Display yourself. Avoid using dropped or damaged appliances. If your Display is dropped and the housing is damaged, the internal components may function abnormally. Unplug the power cord immediately and contact your dealer for repair. Continued use of your Display may cause fire or electric shock. Do not install your Display in an area with heavy dust or high humidity. Operating your Display in environments with heavy dust or high humidity may cause fire or electric shock. • Follow instructions for moving your Display. Ensure that the power cord and any other cables are unplugged before moving your Display. • When unplugging your Display, hold the AC/DC power adapter, not the cord. Pulling on the power cord may damage the wires inside the cord and cause fire or electric shock. When your Display will not be used for an extended period of time, unplug the power cord. • To reduce risk of electric shock, do not touch the connector with wet hands. Insert batteries in accordance with instructions. Incorrect polarities may cause the batteries to leak which can damage the remote control or injure the operator. Do not expose batteries to excessive heat such as sunshine, fire or the like. • If any of the following occurs, contact the dealer: • The power cord fails or frays. Liquid sprays or any object drops into your Display. • Your Display is exposed to rain or other moisture. • Your Display is dropped or damaged in any way. • The performance of your Display changes substantially. • This apparatus shall not be exposed to dripping or splashing and no objects filled with liquids, such as vases, shall be placed on the apparatus. • The mains plug or appliance coupler is used as the disconnect device, the disconnect device shall remain readily operable. • CAUTION - These servicing instructions are for use by gualified service personnel only. To reduce the risk of electric shock, do not perform any servicing other than that contained in the operating instructions unless you are qualified to do so. • The lightning flash with arrowhead symbol within an equilateral triangle is intended to alert the user to the presence of uninsulated DANGEROUS VOLTAGE within the product's enclosure that may be of sufficient magnitude to constitute a risk of electrical shock to persons. Please use caution around the Display: pulling or pushing on the Display may cause the Display to tip or fall over resulting in personal injury and/or property damage.

ii

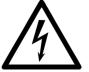

• This apparatus is intended to be supported by a UL Listed Wall Mount Bracket or the equivalent.

## **Table of Contents**

| Getting Started                                                        | .4    |
|------------------------------------------------------------------------|-------|
| Eu-Series Display                                                      | .4    |
| Basic Remote                                                           |       |
| Downloading the VIZIO SmartCast <sup>™</sup> App                       | . 7   |
| First-Time Setup                                                       | .8    |
| VIZIO SmartCast <sup>™</sup> App                                       | .12   |
| Register for a MyVIZIO account                                         |       |
| Navigating the SmartCast <sup>™</sup> App                              |       |
| User Profile Settings                                                  |       |
| Picking something to Watch                                             |       |
| Picking something to Listen to<br>Watchlists                           |       |
| Collections                                                            |       |
| Watching Live TV                                                       |       |
| Managing Categories                                                    | . 32  |
| Device Settings                                                        |       |
| Setting up additional SmartCast Devices                                |       |
| Adjusting Picture Settings                                             |       |
| Adjusting the Picture Mode Edit Settings                               |       |
| Adjusting the Color Calibration Settings                               | .43   |
| Adjusting Audio Settings                                               |       |
| Adjusting Timer Settings                                               |       |
| Activating the Sleep Timer                                             |       |
| Setting the Auto Power Off Feature                                     |       |
| Adjusting Network Settings                                             |       |
| Renaming Devices on the Input Menu                                     |       |
| Renaming Devices on the Input Menu                                     |       |
| Enabling HDMI Color Subsampling                                        |       |
| Changing the Display System Settings                                   |       |
| Viewing System Information                                             |       |
| Changing the On-Screen Menu Language                                   |       |
| Setting the Time and Local Settings                                    |       |
| Adjusting the CEC Settings                                             |       |
| Choosing a Power Mode Setting<br>Turning the Power Indicator On or Off |       |
| Adjusting the Reset & Admin Settings                                   |       |
| Manage mobile devices                                                  |       |
| Paired Mobile Devices                                                  | . 62  |
| Troubleshooting                                                        | .63   |
| Specifications                                                         |       |
| Warranty Information                                                   |       |
| Legal & Regulatory                                                     |       |
|                                                                        | ) / T |

iii

# **Getting Started**

#### **EU-SERIES DISPLAY**

**Overview - Front** 

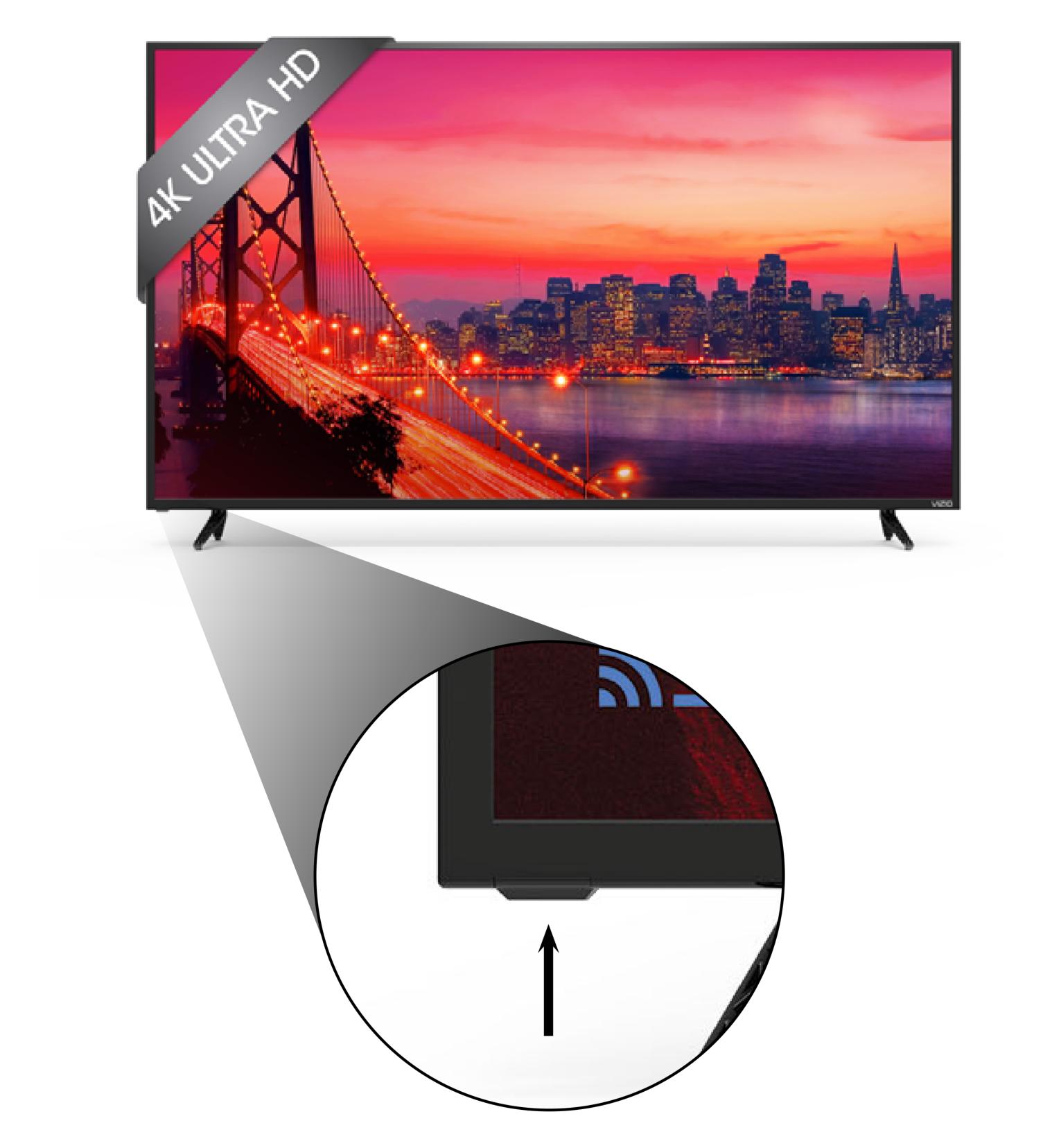

#### **Remote Sensor & Power Indicator**

When using the Basic Remote, aim it directly at this sensor.

The power indicator lights up when the Display turns on, then goes out after severral seconds. To keep the power indicator LED on as long as the Display is on, see Turning the Power Indicator On or Off on page 58.

#### **Overview - Back**

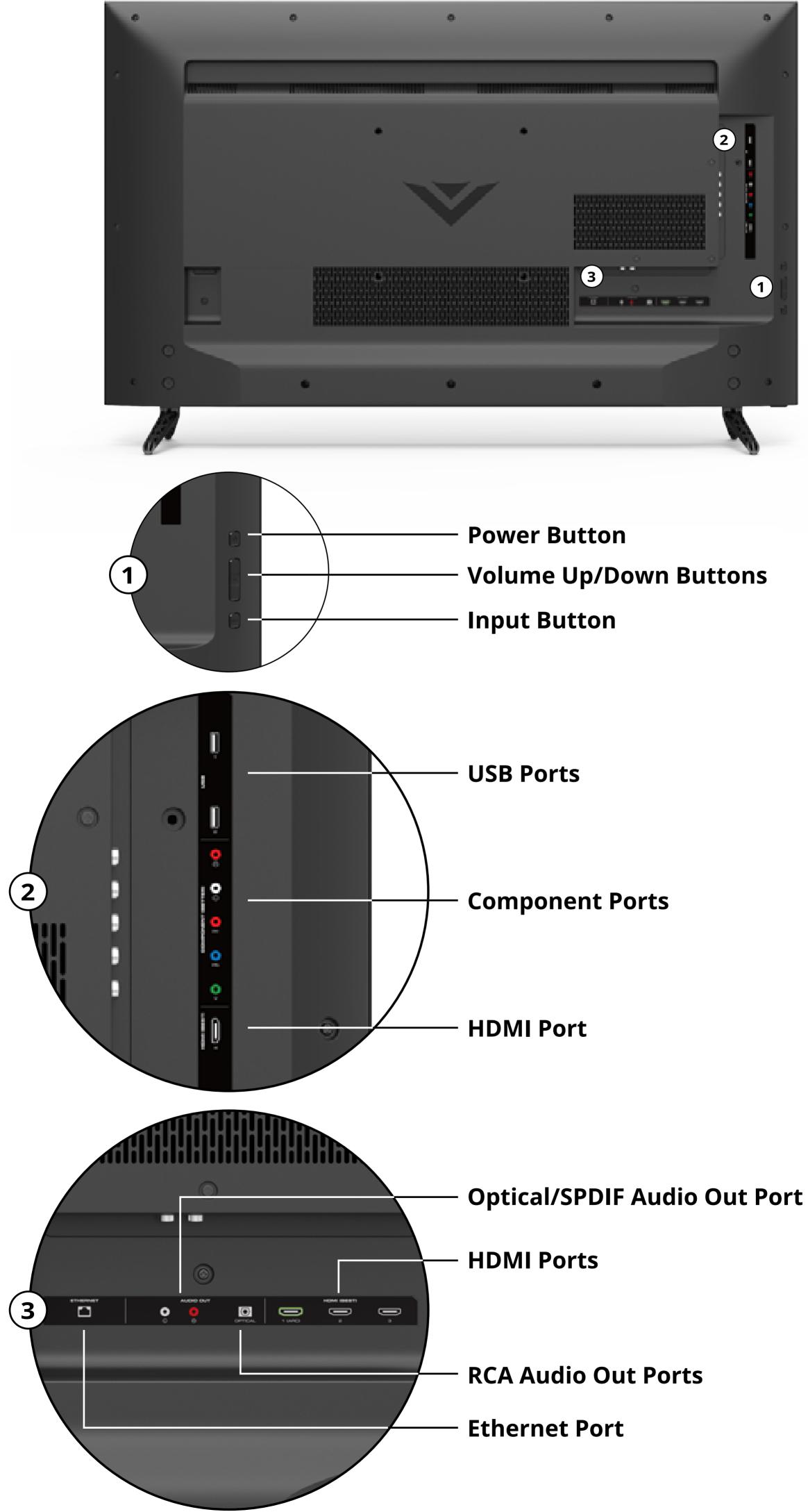

Note: The images shown here are for illustrative purposes only and may be subject to change. The actual number of ports and their locations may vary, depending on the model.

#### **BASIC REMOTE**

#### **Overview**

Use the Basic Remote to control the basic functions of the Eu-Series Display.

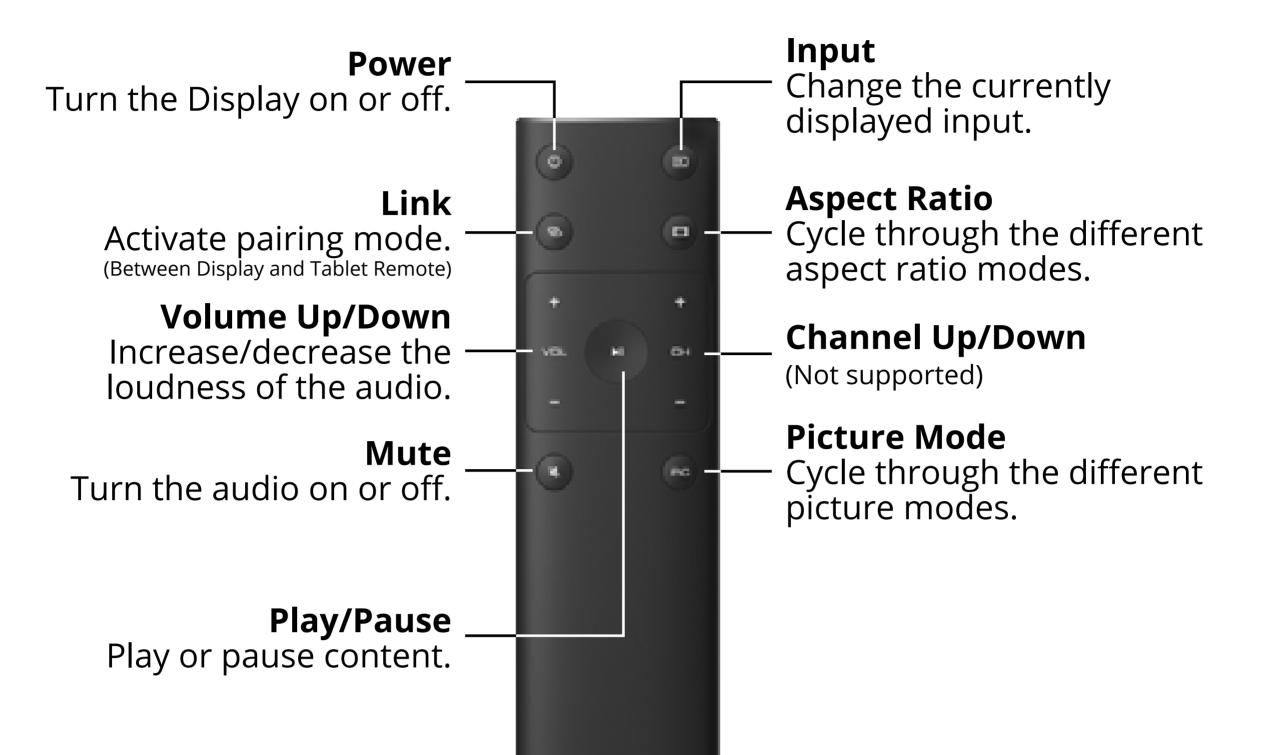

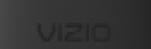

#### Inserting and replacing batteries

Two AAA batteries are included for you to use with the basic remote control.

To insert/replace the batteries:

- 1. Find the notch on the back of the remote. Insert a coin and pry open the back cover.
- 2. Remove the back cover and insert two AAA batteries (included). Be sure to align the + and symbols on the batteries and remote.

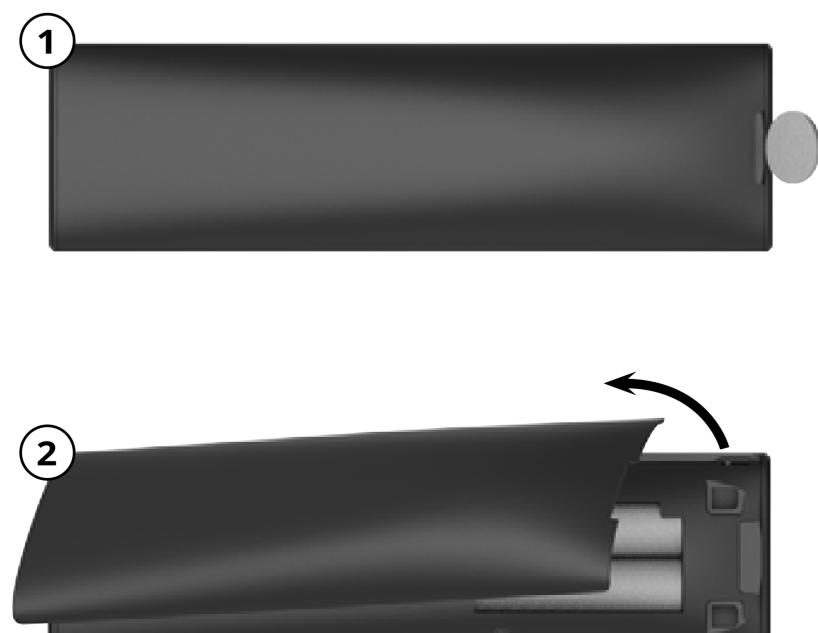

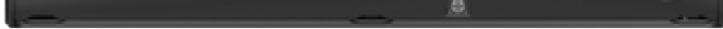

### DOWNLOADING THE VIZIO SMARTCAST<sup>™</sup> APP

Use your smartphone or tablet to tap, swipe, or use voice controls to access a library of casting content. To use your smartphone or tablet as your SmartCast Remote, download the VIZIO SmartCast on your compatible mobile device and follow the on-screen instructions to pair your device with your Eu-Series Display.

The VIZIO SmartCast app is available for download from the Google Play<sup>™</sup> store and Apple App Store<sup>®</sup>.\*

Android<sup>™\*</sup>

- Android 4.4 or higher\*\*
- RAM: 1.5gb or more
- Storage: 8gb or more
- Networking: Wi-Fi

For a list of supported devices, see <u>Google Play<sup>™</sup> supported devices article</u>.<sup>+</sup>

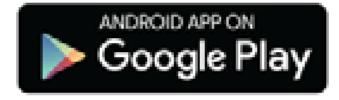

iOS\*

- iOS 8.0 or later
- Devices supported: iPhone<sup>®</sup>, iPad<sup>®</sup>

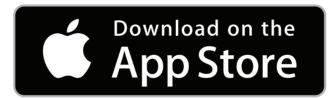

- \* Availability subject to change without notice.
- \*\* To use the Bluetooth LE functionality you must have Android 5.1 or later.
- <sup>+</sup> https://support.google.com/googleplay/answer/1727131?hl=en

## **First-Time Setup**

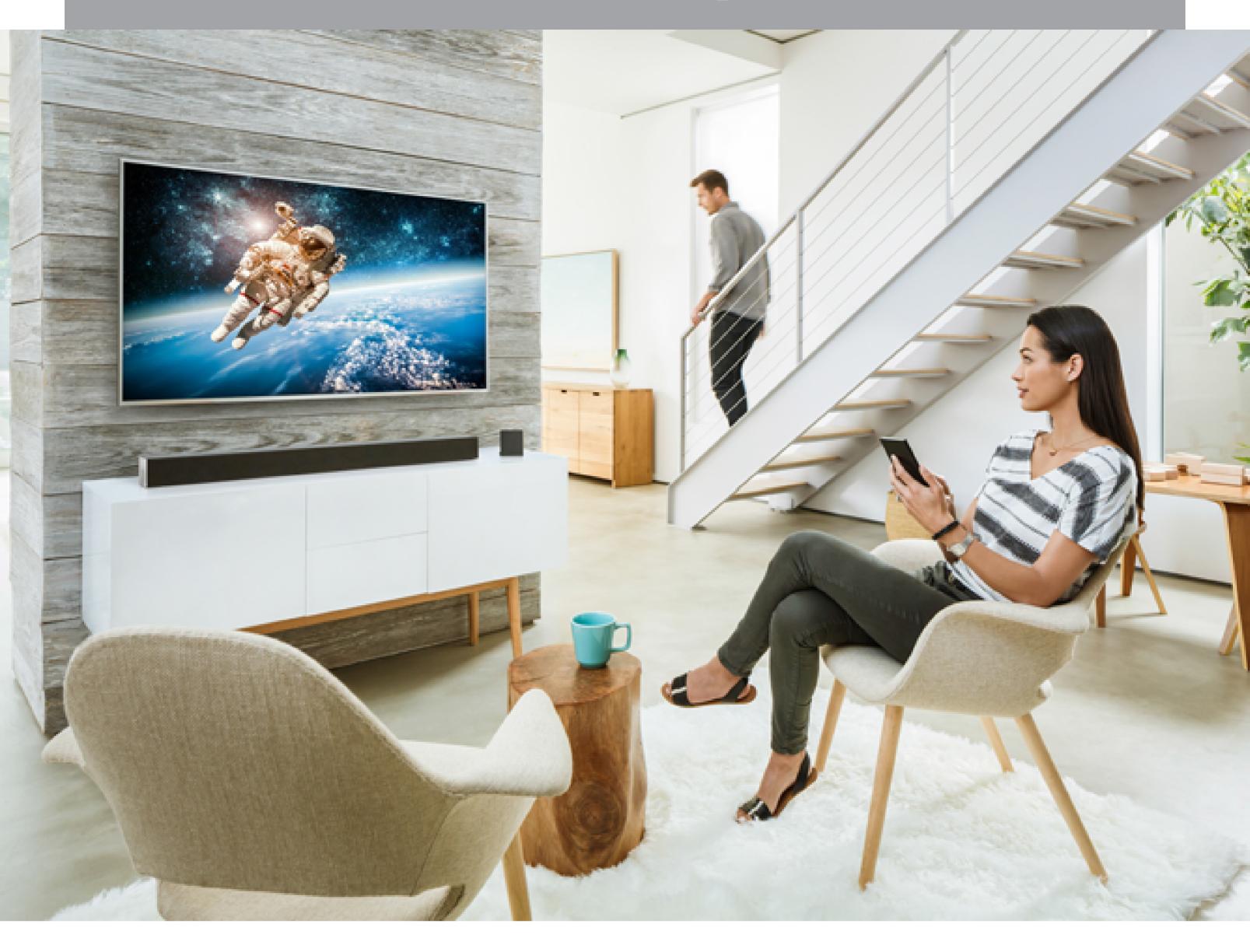

## Welcome to VIZIO SmartCast!

Your new VIZIO Display is part of the all-new collection of Displays, displays, sound bars, and home audio speakers that can all be controlled by one ingenious app: the VIZIO SmartCast app.

With the app, you can browse movies, TV shows, music and more from multiple sources or apps in one view, without having to switch back and forth between those apps or sources. And then just tap to cast the content to your VIZIO Display - from anywhere in your home. It works over WiFi, so you can control your VIZIO Display from any room, and keep using your your device to continue browsing, play games, text or even watch another show, without disrupting what's playing on your Display. With VIZIO SmartCast, what you love doesn't change, but how you experience it will never be the same.

Now let's get you into setup so you can start casting!

#### PAIRING YOUR MOBILE DEVICE WITH EU-SERIES DISPLAY

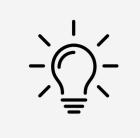

#### Need help installing the Display?

Refer to the printed Quick Start Guide (included) for detailed instructions on how to install your new Eu-Series Display. You can also find a digital copy on **support.vizio.com**.

 Turn on the Eu-Series Display by pressing the **Power button** on the back of the Display or by pressing the **Power button** on the Basic Remote Control. Launch the VIZIO SmartCast app on your device. Tap **Get Started** to begin the First-Time Setup.

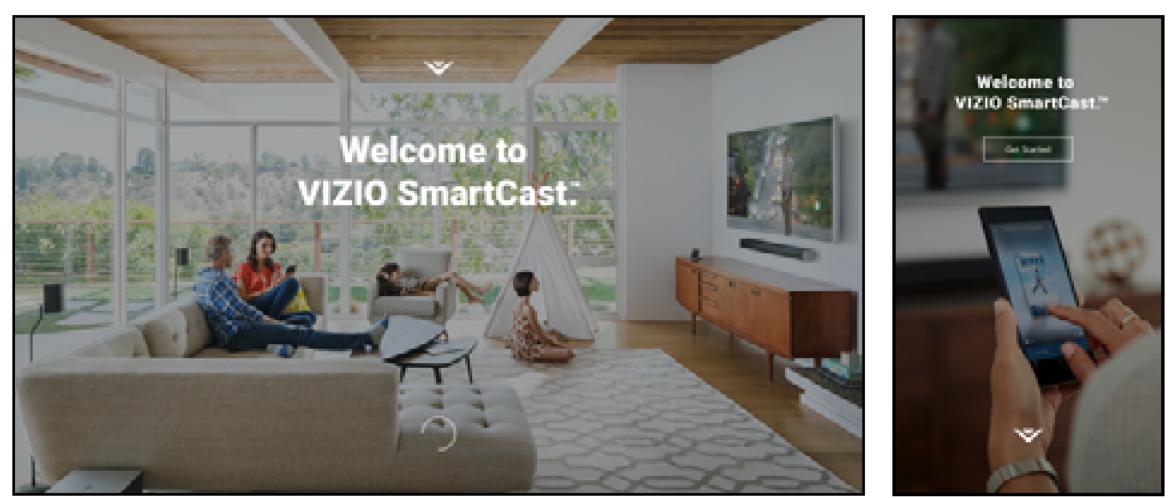

Display

**Your Device** 

- 2. Select your language and tap **Next** to continue.
- 3. Hold your device close to the VIZIO logo on the bottom right corner of the Display for a few seconds to pair it with the Eu-Series Display.

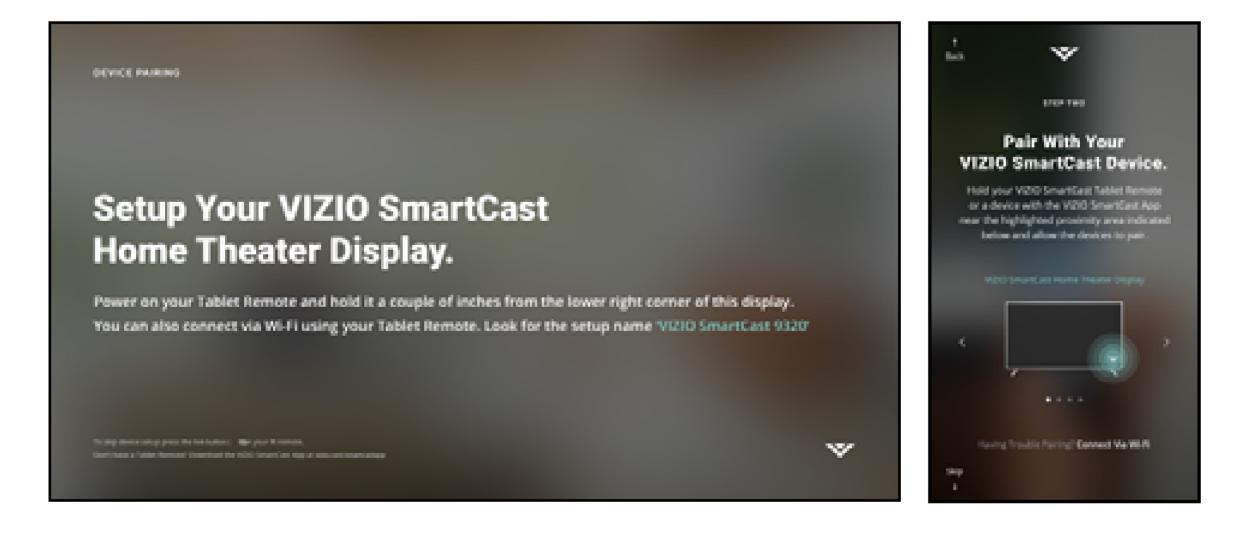

Note: The images shown here are for illustrative purposes only and may be subject to change. The actual on-screen image and text may vary, depending on the model.

4. The tablet begins to search for a wireless network to connect to. Select your wireless network from the list and enter your password.

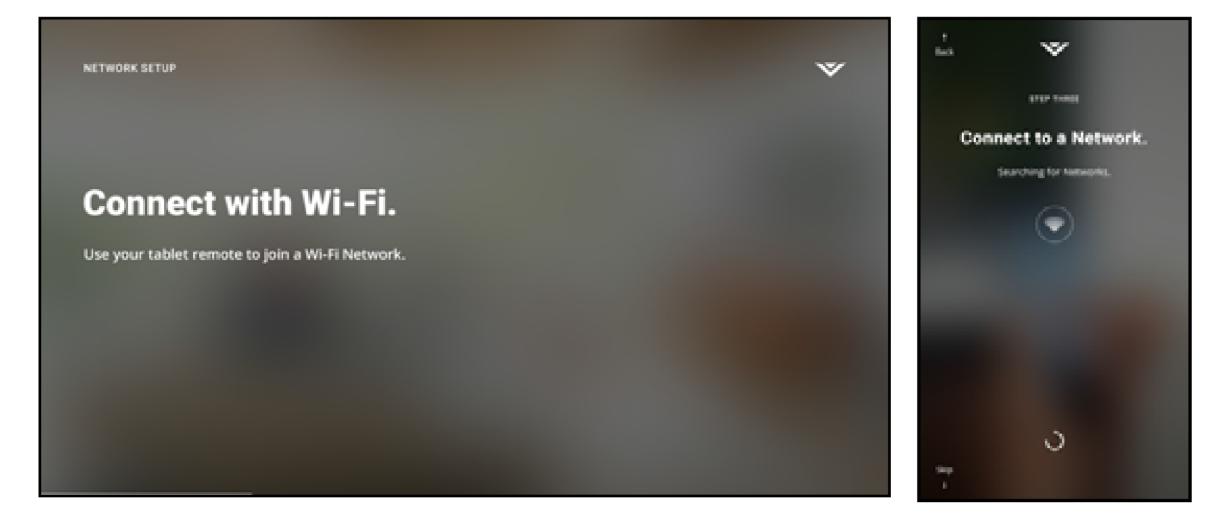

5. Use the tablet to name your Eu-Series Display.

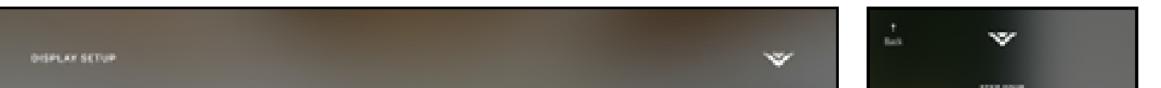

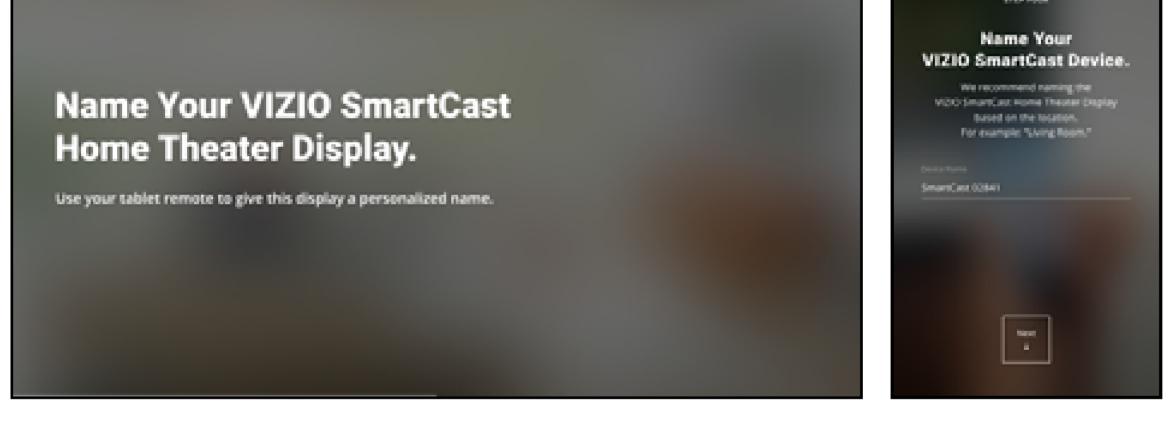

6. Take a moment to read the VIZIO Terms of Service and Privacy Policy, as well as Google's Terms of Service and Privacy Policy. When you are done, tap **NEXT** to continue.

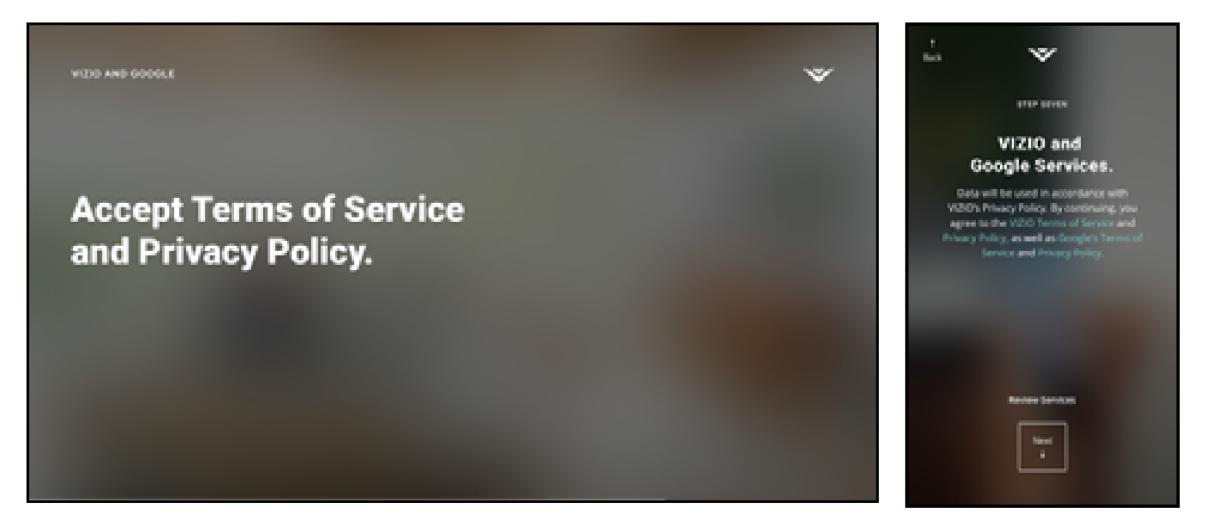

Note: The images shown here are for illustrative purposes only and may be subject to change. The actual on-screen image and text may vary, depending on the model.

7. Use the tablet to register your Eu-Series Display. If you do not wish to register, tap Skip in the lower left corner.

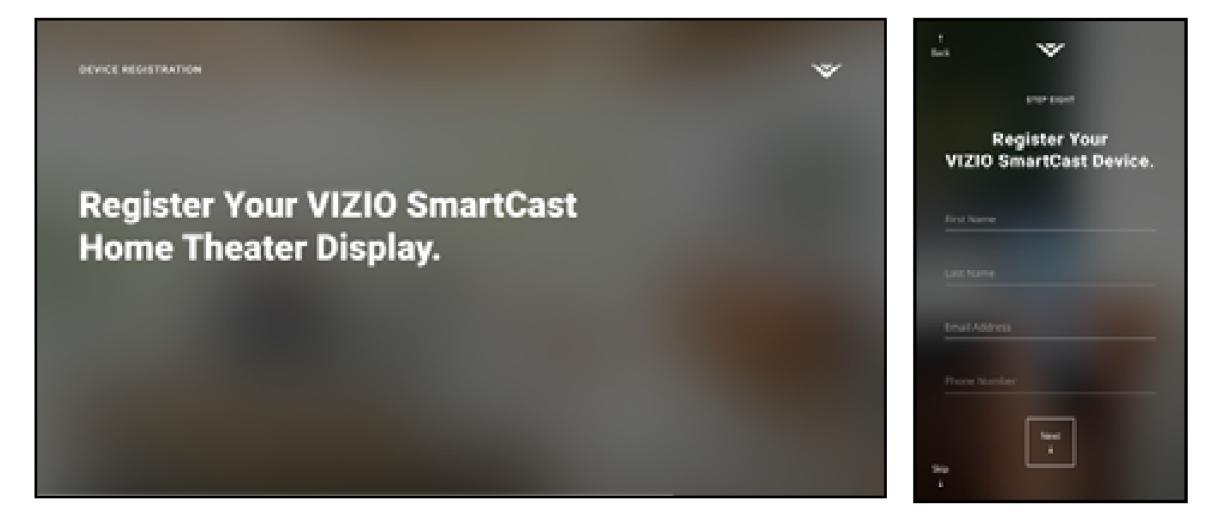

8. Use the tablet to sign into your existing Google account. If you do not have one, tap **Or create a new account** to create a new account. Follow the on-screen instructions to complete the First-Time Setup.

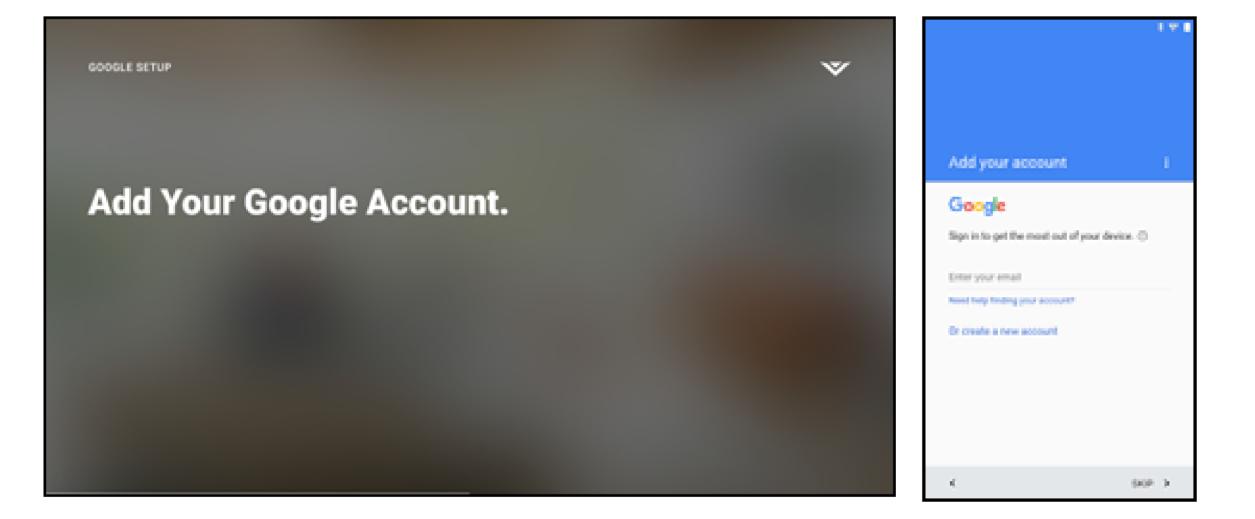

9. The First-Time setup is complete. The VIZIO SmartCast<sup>™</sup> App is displayed.

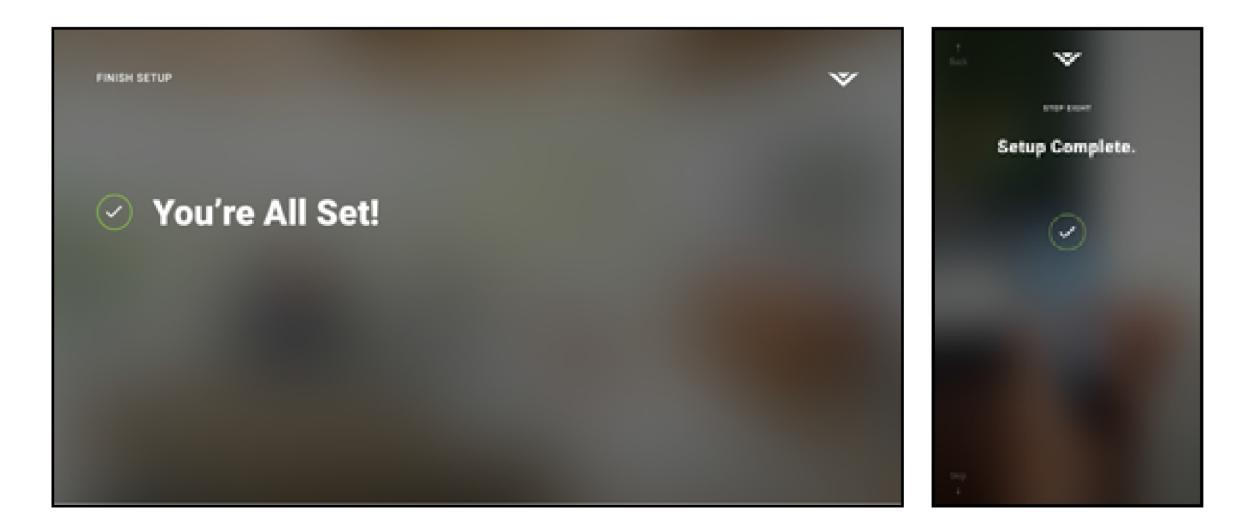

Note: The images shown here are for illustrative purposes only and may be subject to change. The actual on-screen image and text may vary, depending on the model.

# VIZIO SmartCast<sup>™</sup> App 3

The VIZIO SmartCast<sup>™</sup> app lets you swipe or use voice search to find your favorite content, across multiple apps and even live TV<sup>\*</sup> together in one simply aggregated screen, making it easy to discover and enjoy movies, shows, music and more.

#### **REGISTER FOR A MYVIZIO ACCOUNT**

1. Launch the VIZIO SmartCast<sup>™</sup> app.

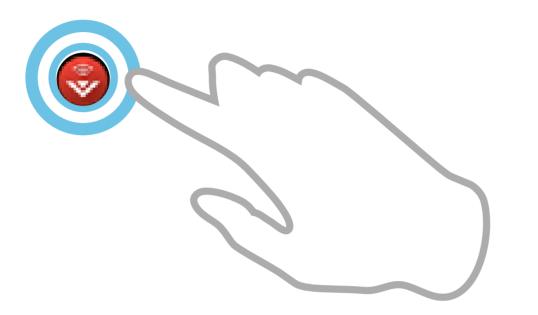

2. Tap **Create an Account** to register for a MyVIZIO account. Follow the on-screen instructions to complete the registration process. If you do not want to register for a MyVIZIO account, tap **Skip** to continue.

To take full advantage of the VIZIO SmartCast<sup>™</sup> app, VIZIO recommends you register for a MyVIZIO account.

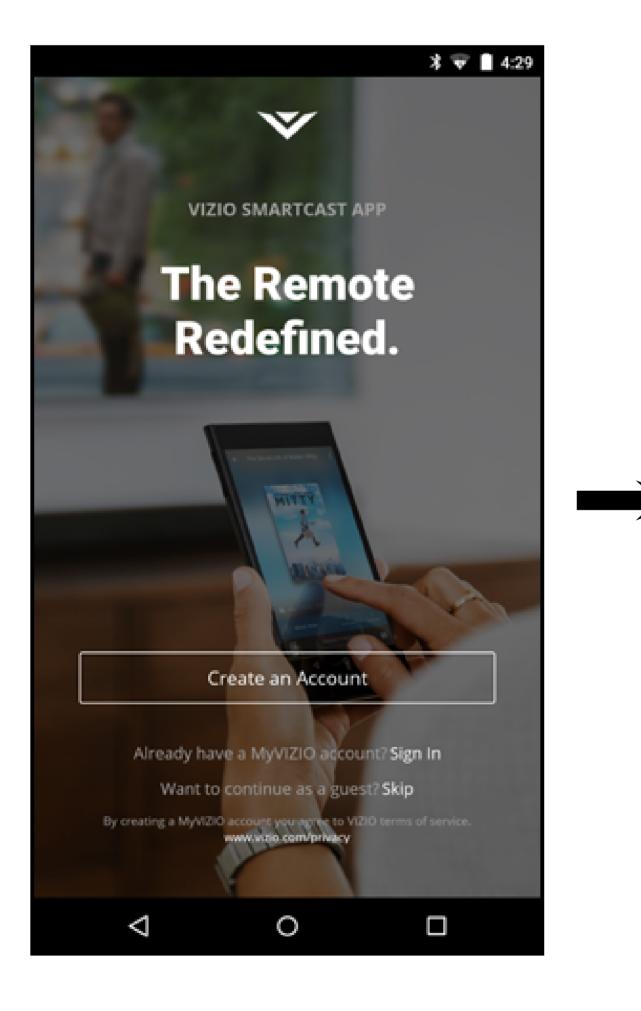

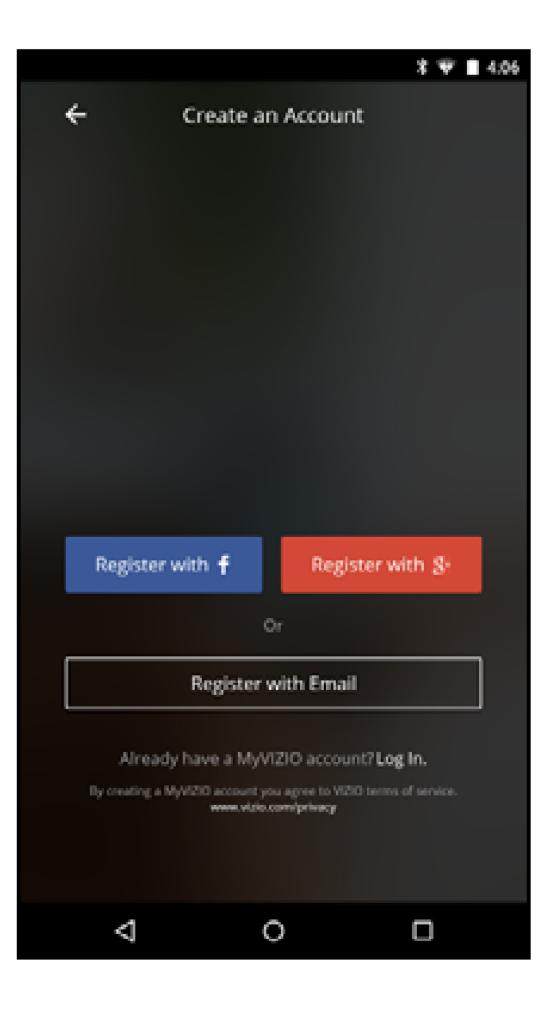

Note: The images shown here are for illustrative purposes only and may be subject to change. The actual on-screen image and text may vary, depending on the model.

#### NAVIGATING THE SMARTCAST $^{\scriptscriptstyle \rm M}$ APP

After you Creating/Logging into your MyVIZIO account, the home page of the SmartCast<sup>™</sup> app is displayed.

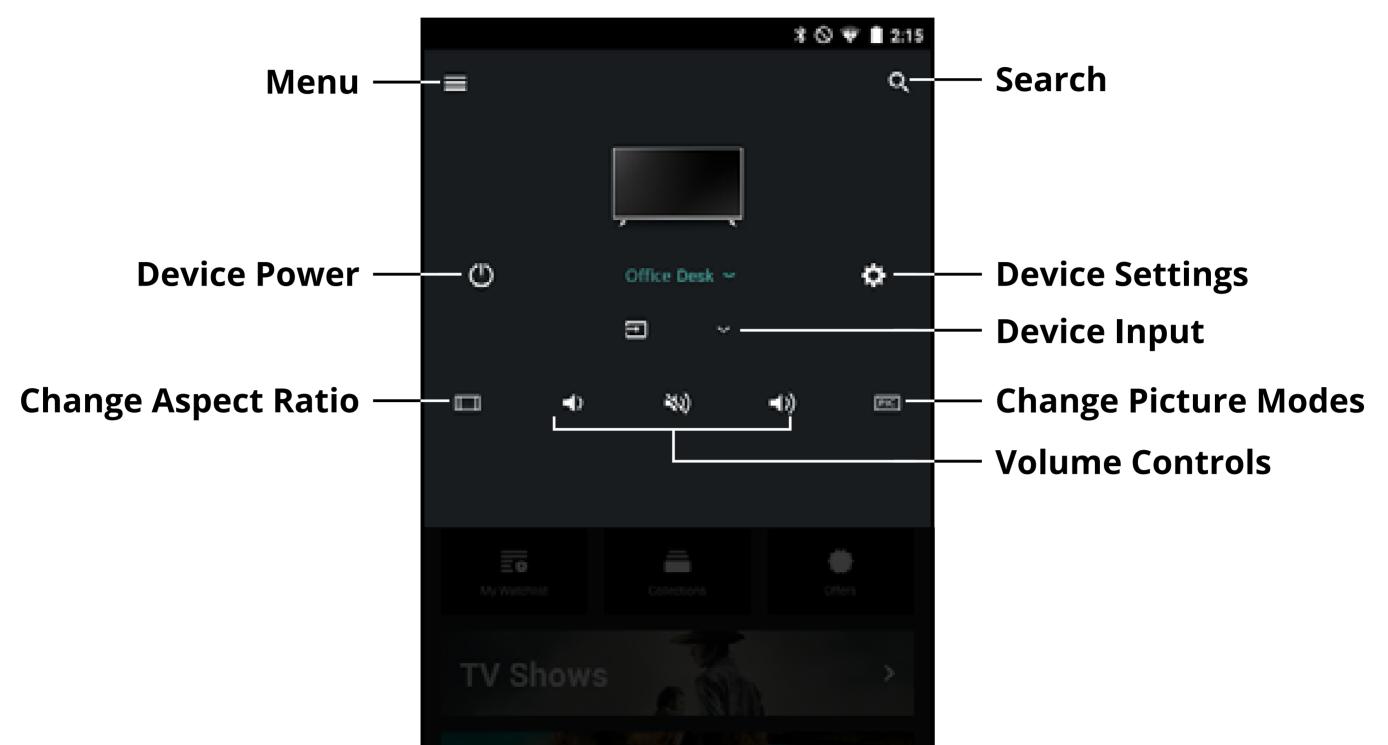

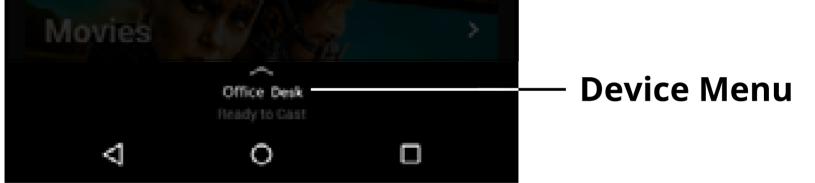

The Device Menu is available throughout the SmartCast app, allowing you to easily access the device controls.

| . <del>Ф</del> . |                                                                                                    | **          | 👻 🗎 1:34 | Tou to uninimize                    |
|------------------|----------------------------------------------------------------------------------------------------|-------------|----------|-------------------------------------|
|                  | × ×                                                                                                    |             |          | <ul> <li>Tap to minimize</li> </ul> |
|                  |                                                                                                    | ļ           |          |                                     |
| ٩                | Living Room                                                                                                    | · ~         | ¢        |                                     |
|                  | 🕀 CAST                                                                                                    | ÷           |          |                                     |
|                  | <ul> <li>►</li> <li>►</li></ul> | <b>-</b> () | E        |                                     |
|                  |                                                                                                    |             |          |                                     |
|                  |                                                                                                    |             |          |                                     |
|                  |                                                                                                    |             |          |                                     |
|                  |                                                                                                    |             |          |                                     |
|                  |                                                                                                    |             |          |                                     |
|                  |                                                                                                    |             |          |                                     |
|                  |                                                                                                    |             |          |                                     |
|                  |                                                                                                    |             |          |                                     |
|                  |                                                                                                    |             |          |                                     |

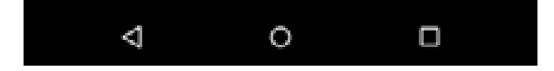

13

Note: The images shown here are for illustrative purposes only and may be subject to change. The actual on-screen image and text may vary, depending on the model.

Swipe to reveal a list of content categorized into TV Shows, Movies, Music, Live TV, Kids, and Live Streams. You can also access these categorizes by tapping the button in the top left corner.

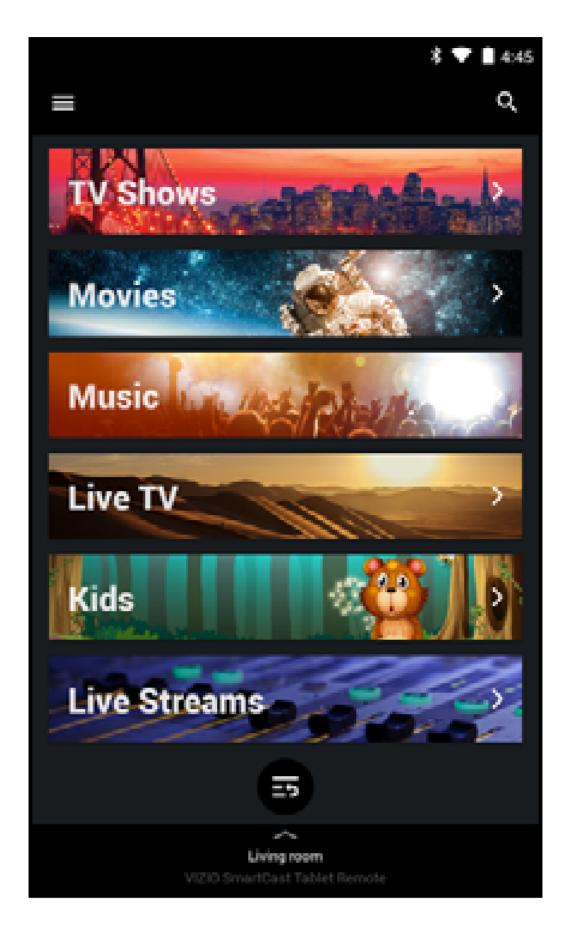

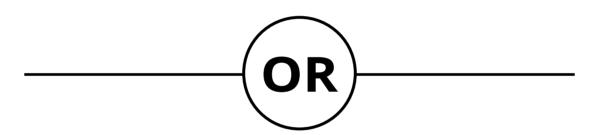

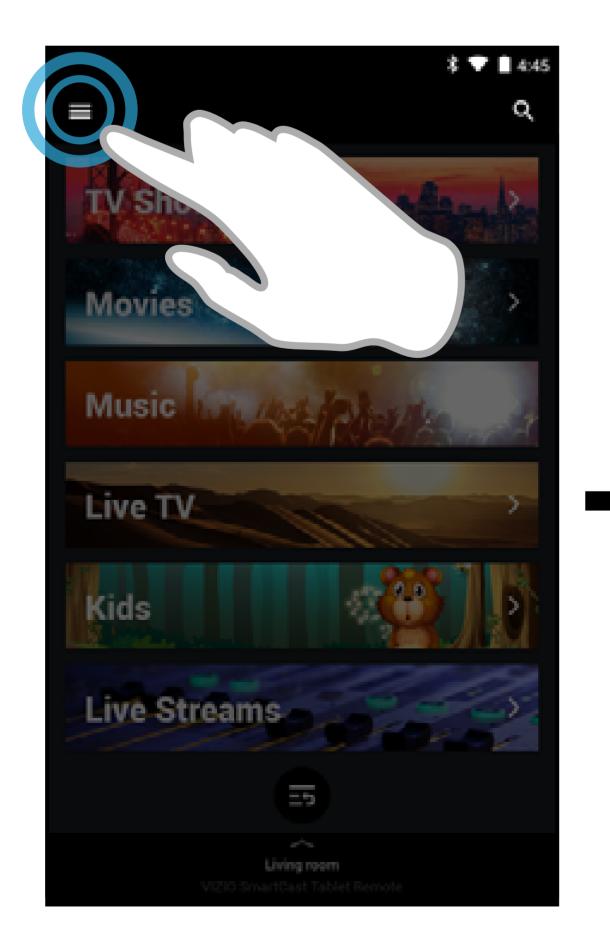

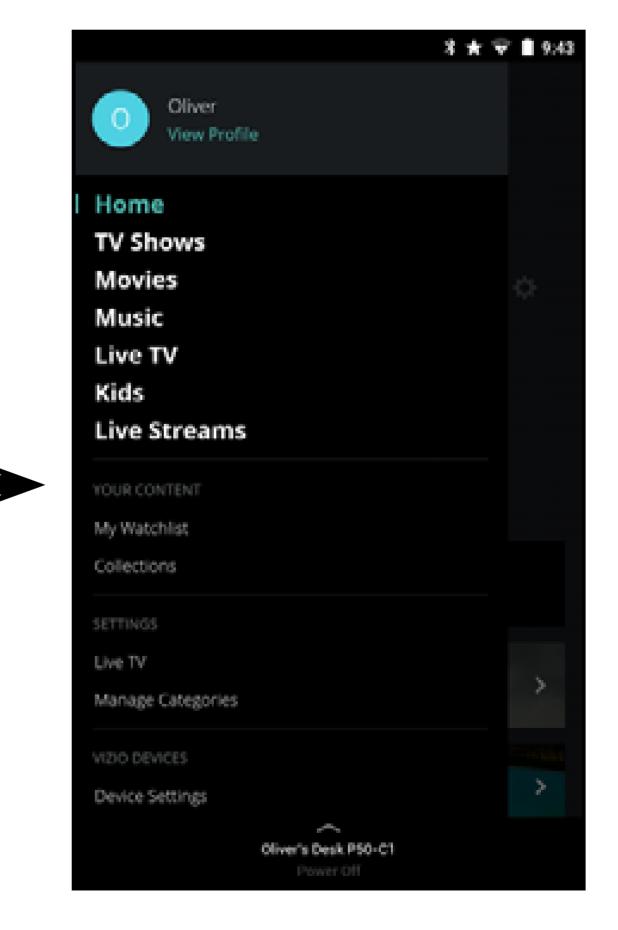

Note: The images shown here are for illustrative purposes only and may be subject to change. The actual on-screen image and text may vary, depending on the model.

#### **USER PROFILE SETTINGS**

Every user can register their very own user profile (MyVIZIO, Facebook, or Google), keeping their personalized watchlists and collections.

To access the Profile page:

1. Tap the 🔳 button to reveal the side menu.

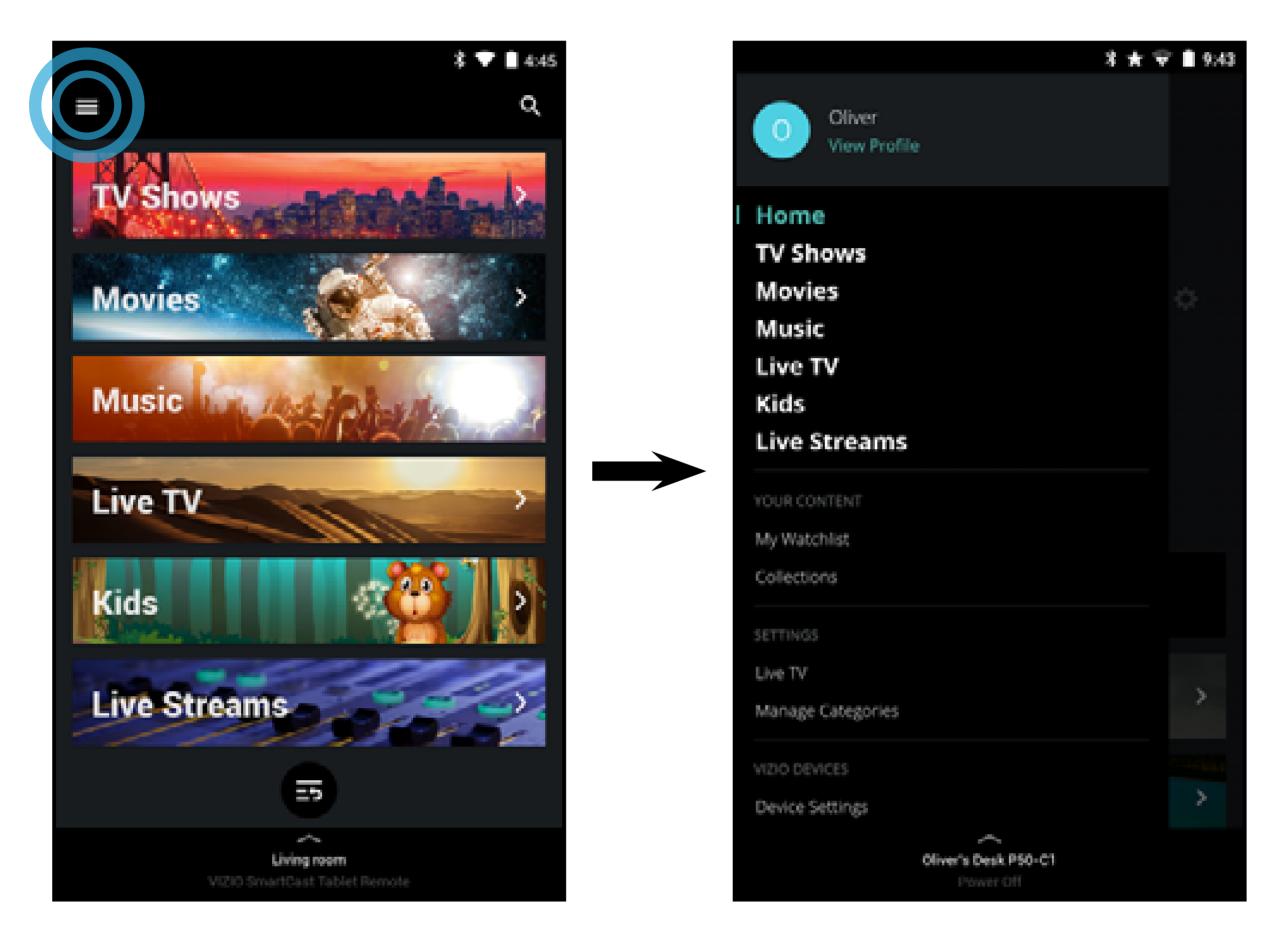

#### 2. Tap View Profile.

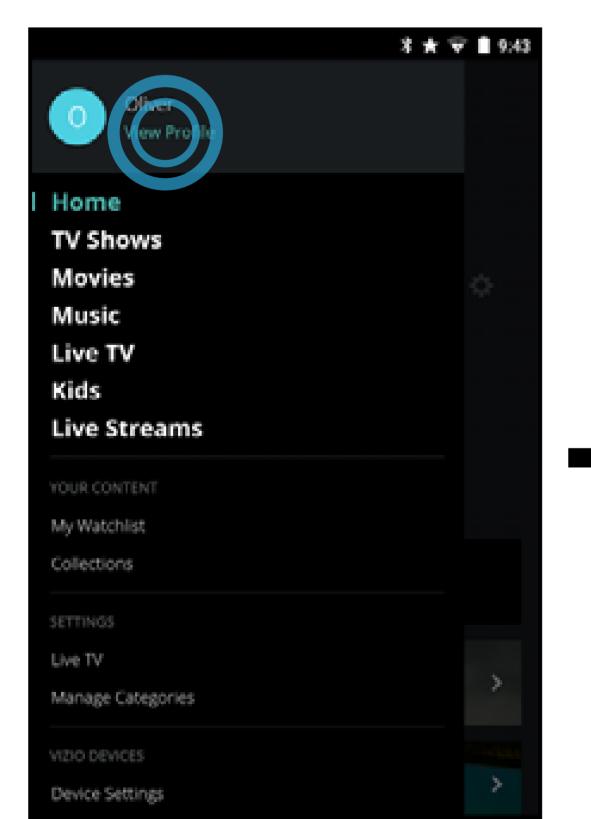

|   |                      | \$★〒∎9:43 |
|---|----------------------|-----------|
| ÷ | MyVIZIO Profile      | 4         |
|   |                      |           |
|   |                      |           |
|   | Oliver<br>Irvine, CA |           |
|   | Edit Profile         |           |
|   |                      |           |
|   |                      |           |
|   |                      |           |
|   |                      |           |

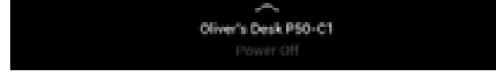

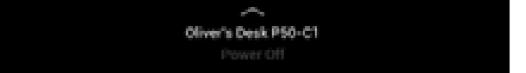

Note: The images shown here are for illustrative purposes only and may be subject to change. The actual on-screen image and text may vary, depending on the model.

To modify the account settings:

1. Tap the 💽 button to access the account settings page. You can change the First Name, Last Name, E-mail Address, and password by tapping on each of them.

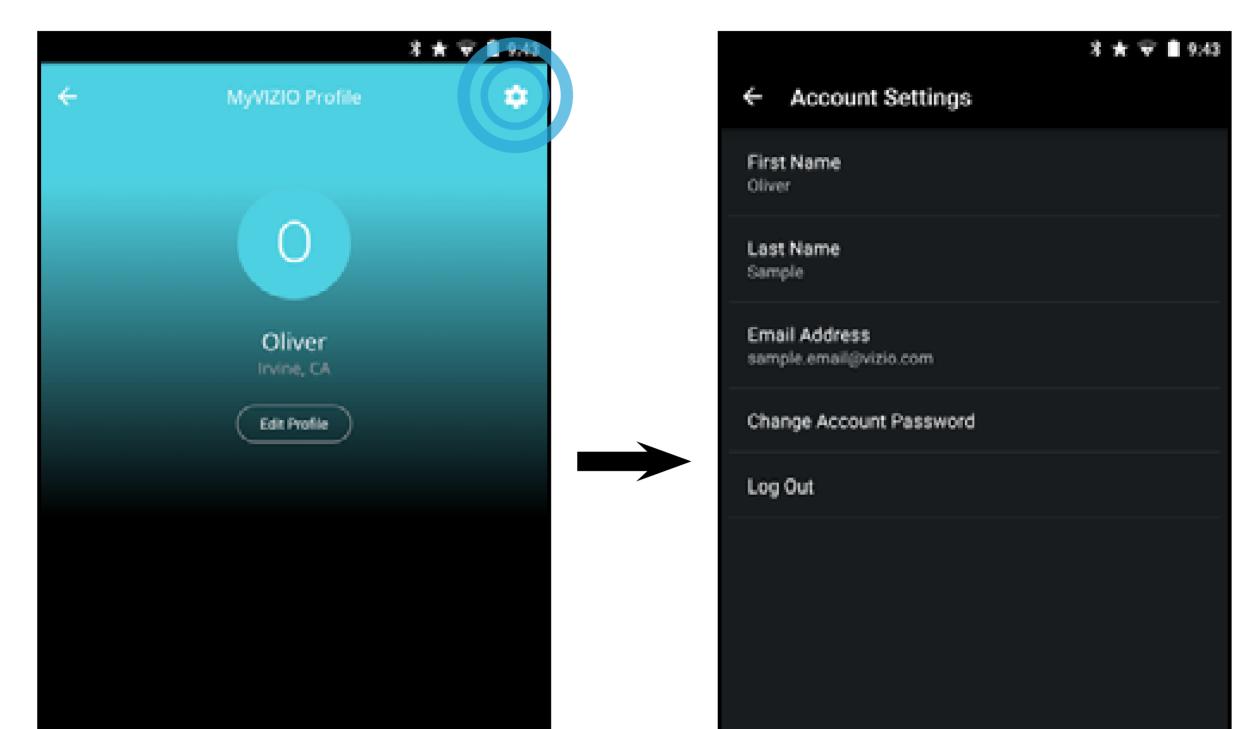

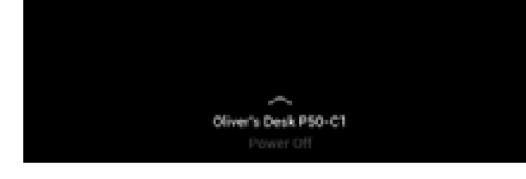

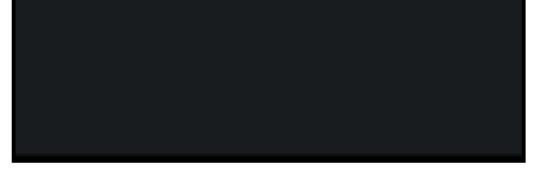

To edit profile settings:

1. From the Profile page, tap **Edit Profile**. You can edit the Profile Color, Profile Name, and Location by taping on each of them.

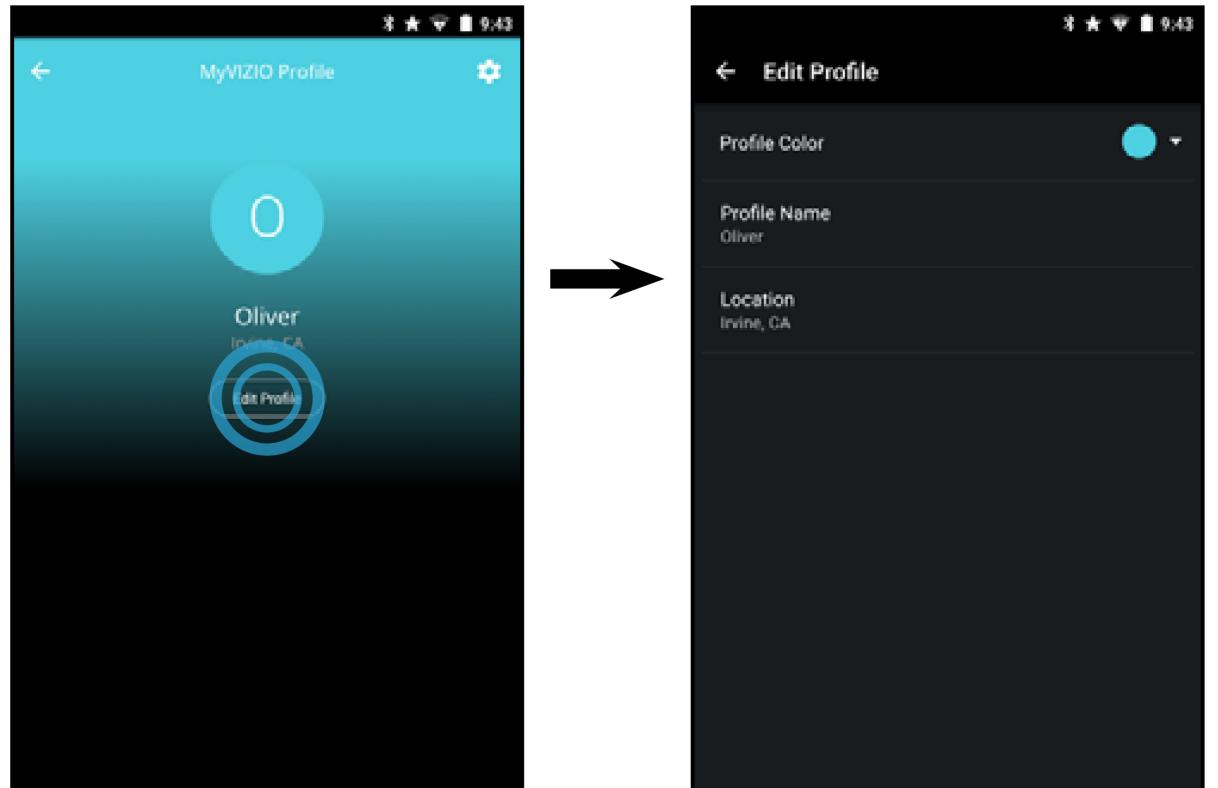

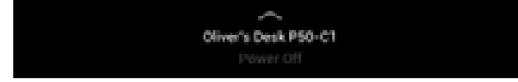

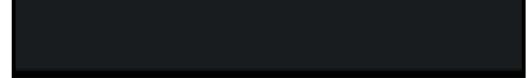

Note: The images shown here are for illustrative purposes only and may be subject to change. The actual on-screen image and text may vary, depending on the model.

#### PICKING SOMETHING TO WATCH

After you get the hang of using the SmartCast app, it's time for you pick and choose something to watch.

1. Tap on TV Shows, Movies, Live TV, Kids, or Live Steam from the Home page.

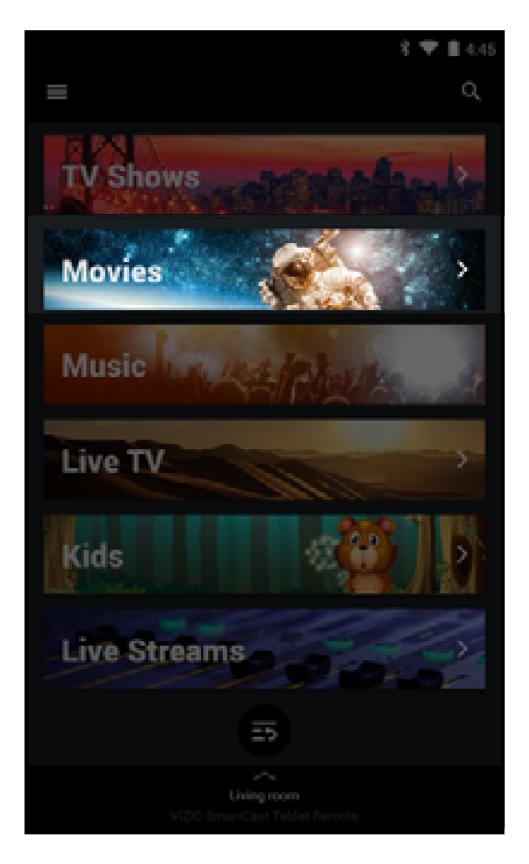

Depending on which category you pick, the content will be organized into several collections (scroll up and down to reveal additional collection). You can pick your content from the list or search for a title by tapping the search icon

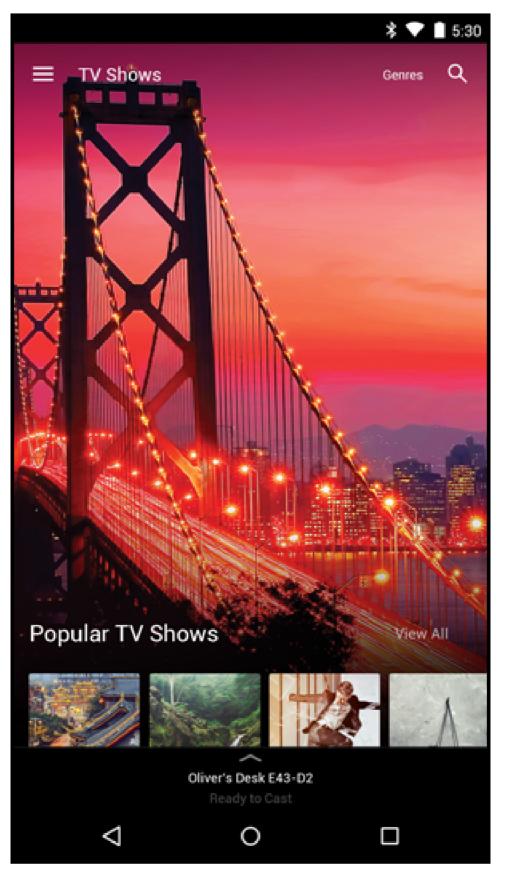

17

Note: The images shown here are for illustrative purposes only and may be subject to change. The actual on-screen image and text may vary, depending on the model.

3. Tap on the title you want to watch to see information regarding the cast, meta scores, and etc.

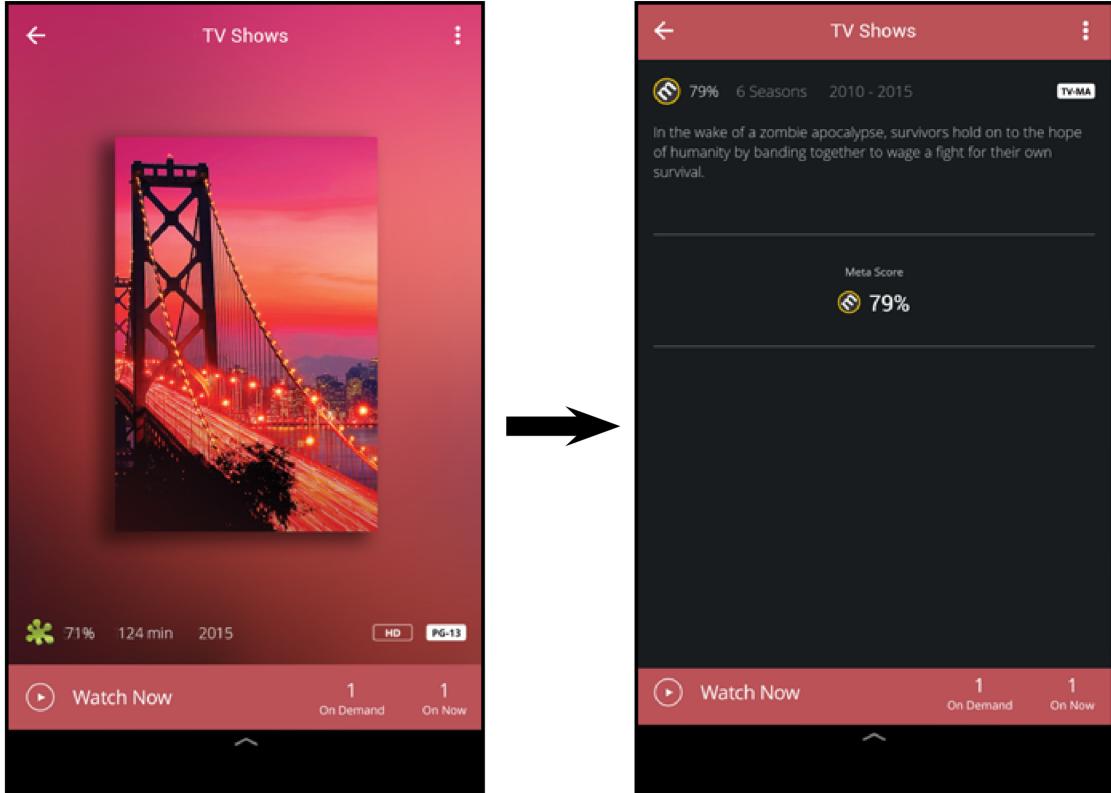

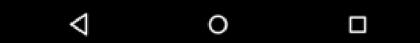

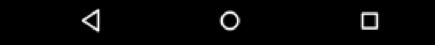

4. **A)** Tap on the play button.

B) Select On Demand or On Now (Online feed\*) and tap the play button.
C) For On Demand: Select a source and tap the play button.
D) Your title begins playing on your display. The Device Menu is displayed – allowing you to control your display settings and content.

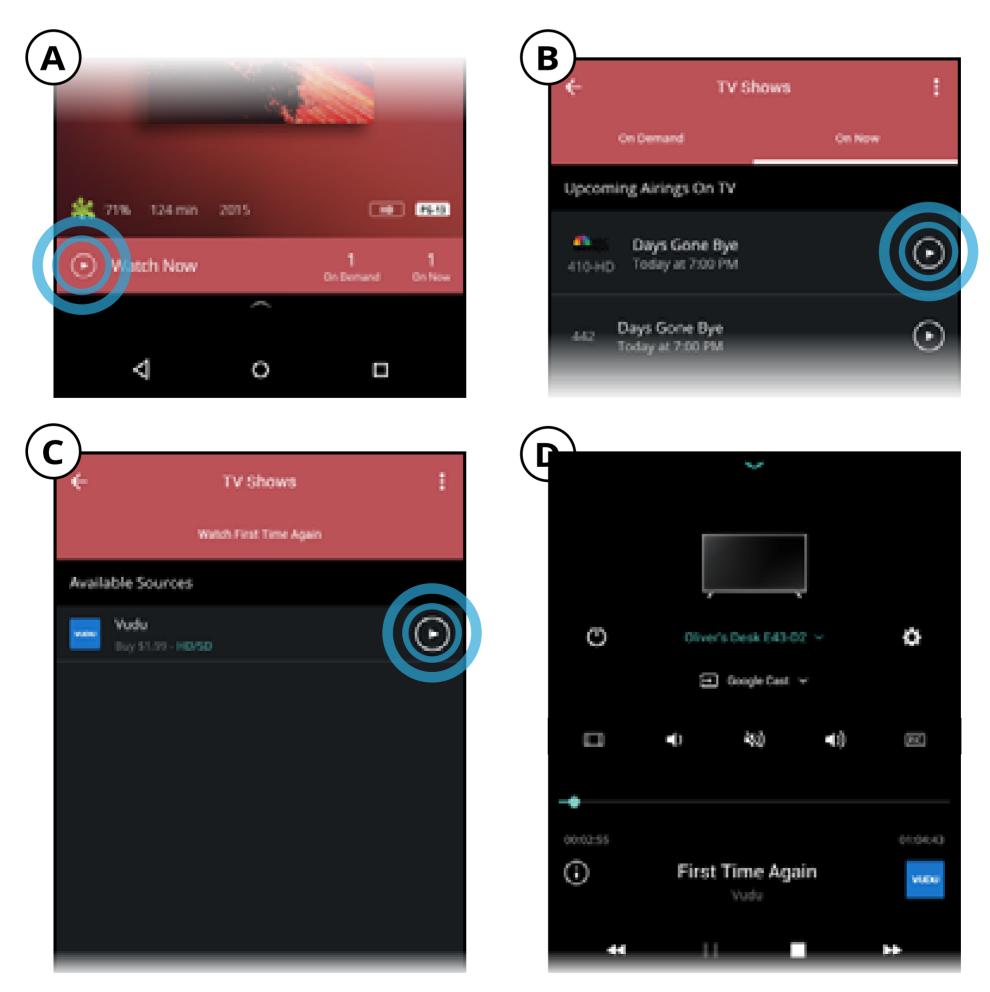

Note: The images shown here are for illustrative purposes only and may be subject to change. The actual on-screen image and text may vary, depending on the model.

18

\* Separate user account may be required to access content.

### PICKING SOMETHING TO LISTEN TO

If you are in the mood to listen to some music, you can also browse directly from the SmartCast app.

1. Tap on Music from the Home page.

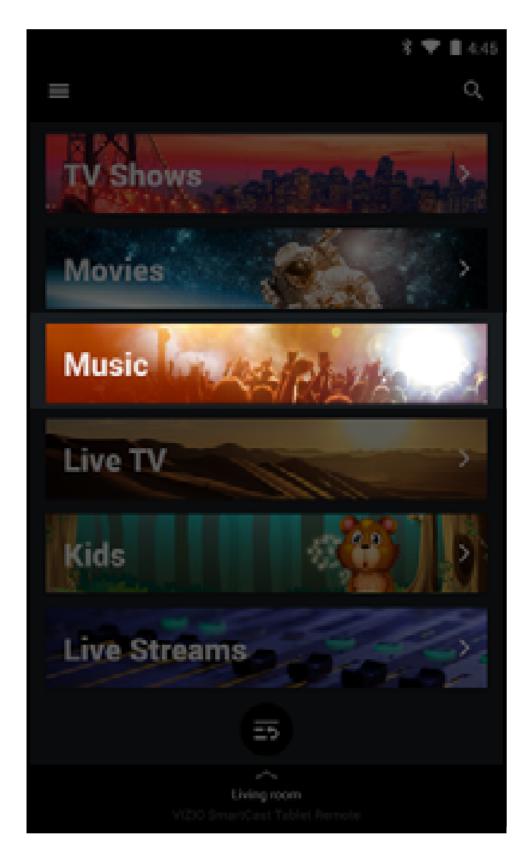

2. Music will be organized into several collections (scroll up and down to reveal additional collection). You can pick your content from the list or search for a title by tapping the search icon **Q**.

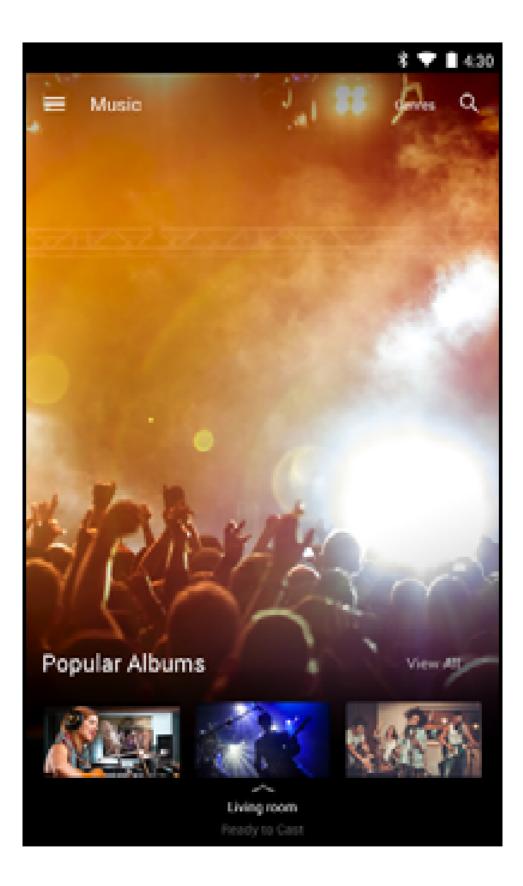

Note: The images shown here are for illustrative purposes only and may be subject to change. The actual on-screen image and text may vary, depending on the model.

3. Tap on the content you want to listen to.

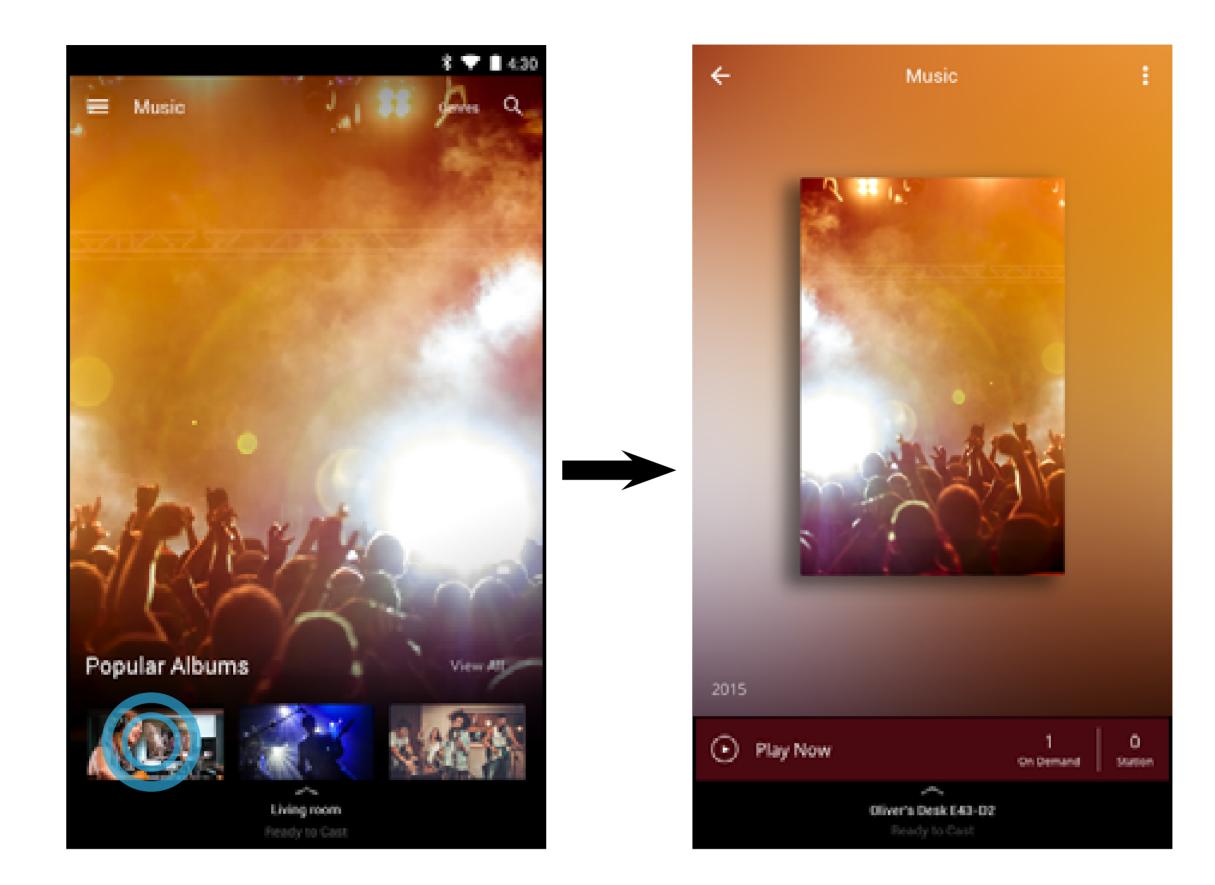

- 4. **A)** Tap on the play button.
  - **B)** Select On Demand or On Now (Online feed\*) and tap the play button.
  - **C) For On Demand:** Select a source and tap the play button.
    - Your content begins playing on your SmartCast device. The Device Menu is displayed – allowing you to control your device settings and content.

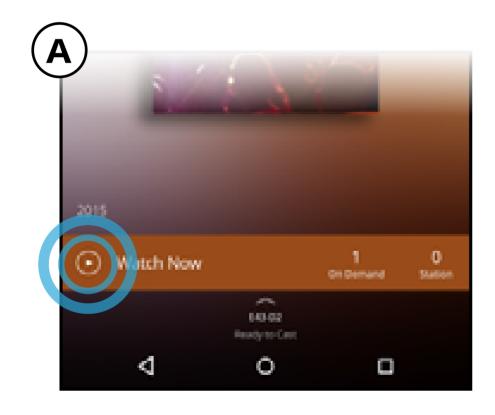

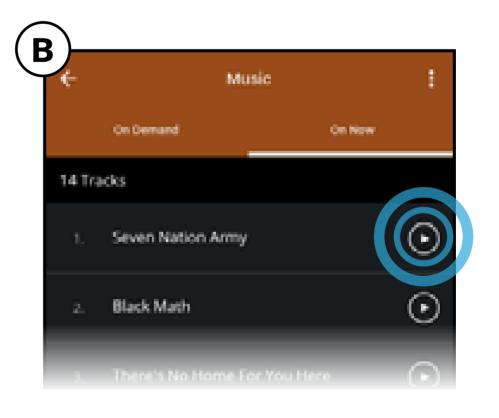

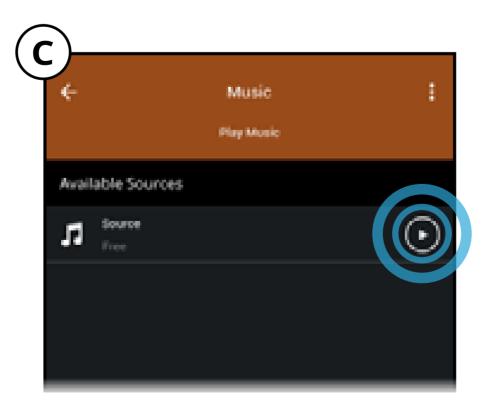

20

Note: The images shown here are for illustrative purposes only and may be subject to change. The actual on-screen image and text may vary, depending on the model.

\* Separate user account may be required to access content.

#### WATCHLISTS

While you are browsing for content, you can add titles to a watchlist (My Watchlist) where you can easily access them whenever you want. You can also set alerts to notify you when new episodes are available to watch.

To add content to a watchlist:

1. From the Home page, tap on TV Shows, Movies, Kids, or Live Streams.

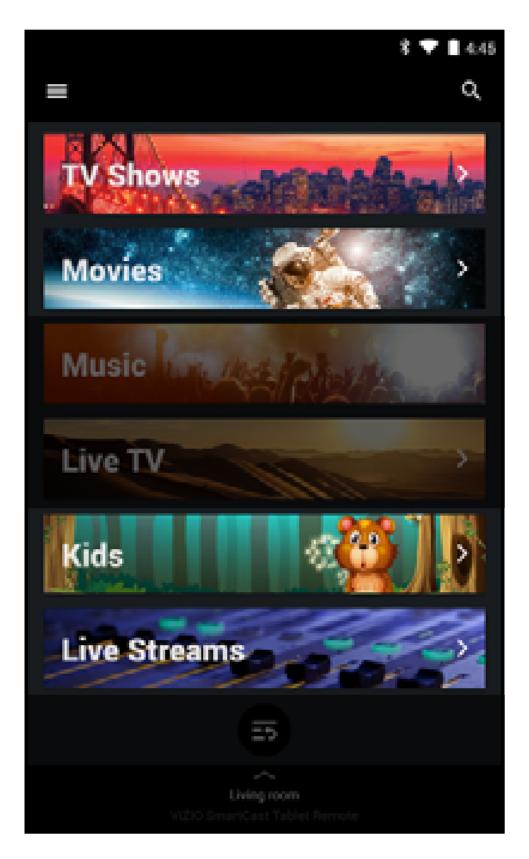

2. Tap on the title you want to add to your watchlist.

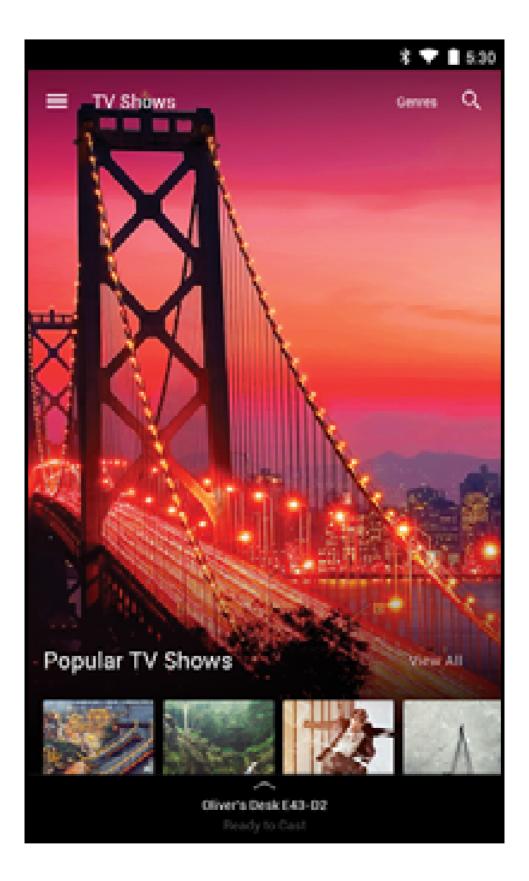

Note: The images shown here are for illustrative purposes only and may be subject to change. The actual on-screen image and text may vary, depending on the model.

3. Tap on the **I** button and select **Add to My Watchlist** to add the title to your watchlist.

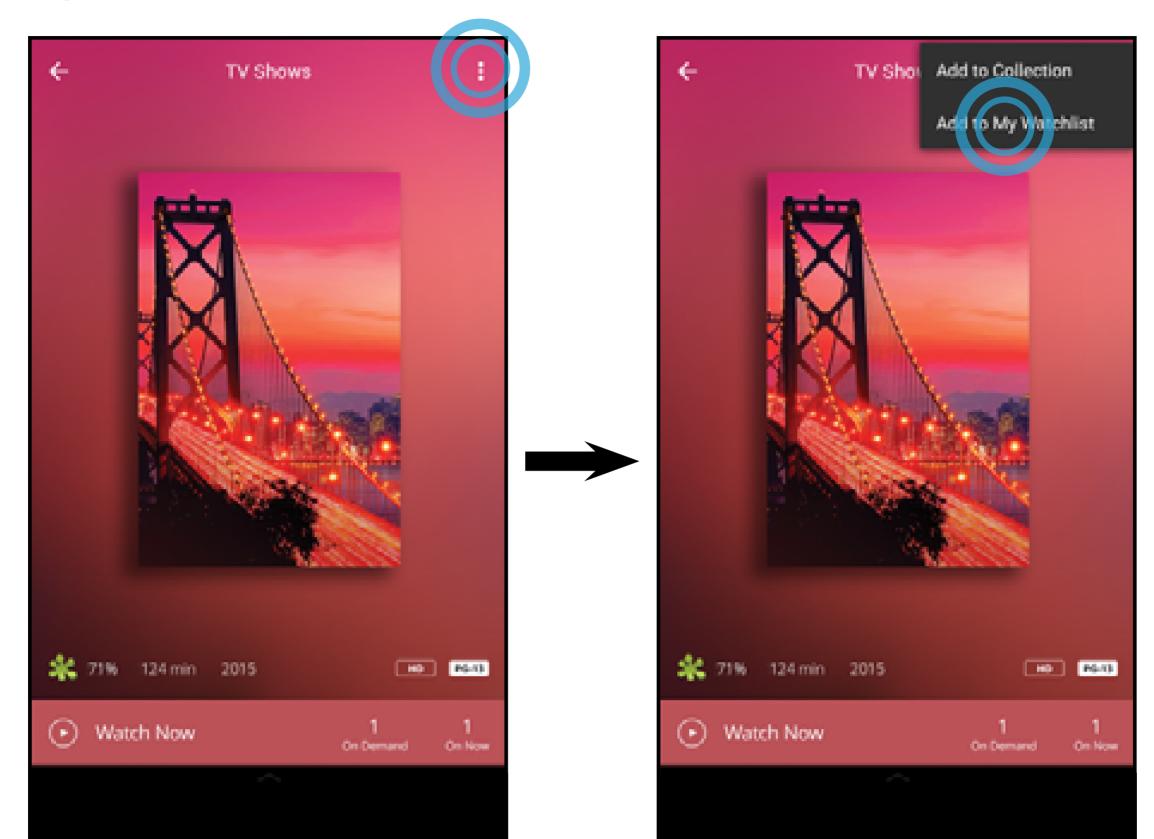

4. The **Add to Watchlist** menu appears. Here you can set an alert for the title, alerting when it will be aired. Tap on **Set Alert** to turn the notification on.

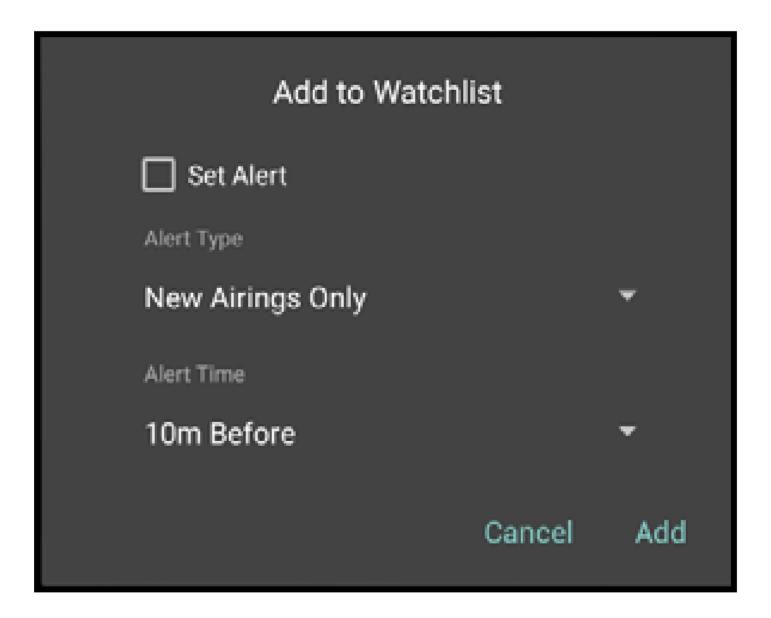

Alert Types: New Airings Only, Live Airings Only, Unwatched Airings Only, or All Airings.

Alert Time: 10 minutes, 15 minutes, 30 minutes, or 1 hour before the title airs.

Note: The images shown here are for illustrative purposes only and may be subject to change. The actual on-screen image and text may vary, depending on the model.

To view, edit, and watch titles from your watchlist:

1. Tap on the **s** button and select **My Watchlist**.

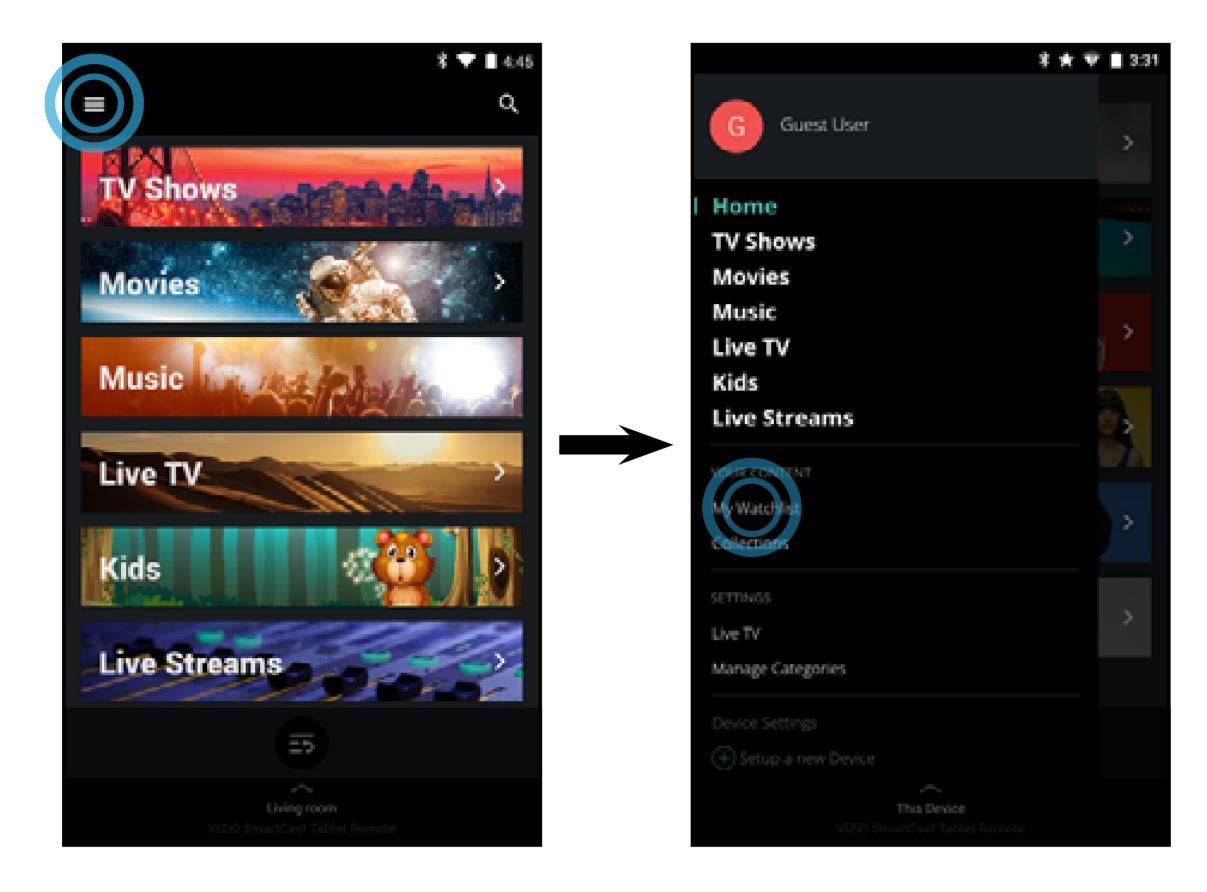

2. The My Watchlist menu is displayed. Tap on a title, select and source, and the content begins to play.

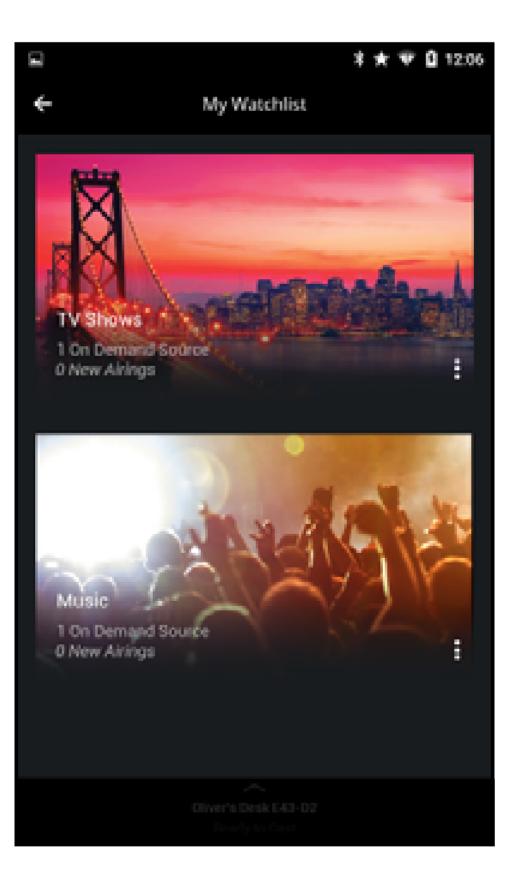

Note: The images shown here are for illustrative purposes only and may be subject to change. The actual on-screen image and text may vary, depending on the model.

To edit alerts and remove a title from your watchlist:

1. From the My Watchlist menu, tap on the 🔳 button on each title to edit alerts or remove it from the watchlist.

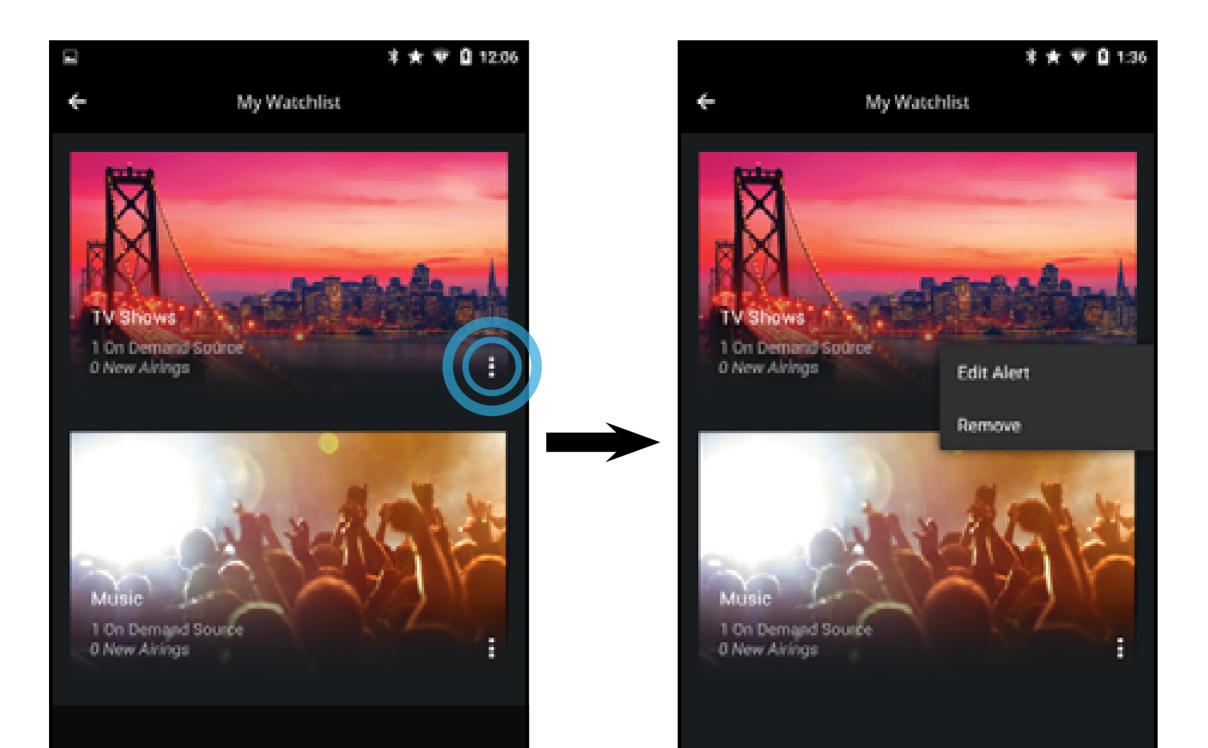

Oliver's Desk E43-D: Ready to Cast Oliver's Desk PS0-C1 Power Off

Note: The images shown here are for illustrative purposes only and may be subject to change. The actual on-screen image and text may vary, depending on the model.

#### COLLECTIONS

Add movies, and TV shows to your Collections, to build personally categorized lists of content.

To add content to a Collections list:

1. Choose a title you want to add to a collection and tap on the **I** button and select **Add to Collection**.

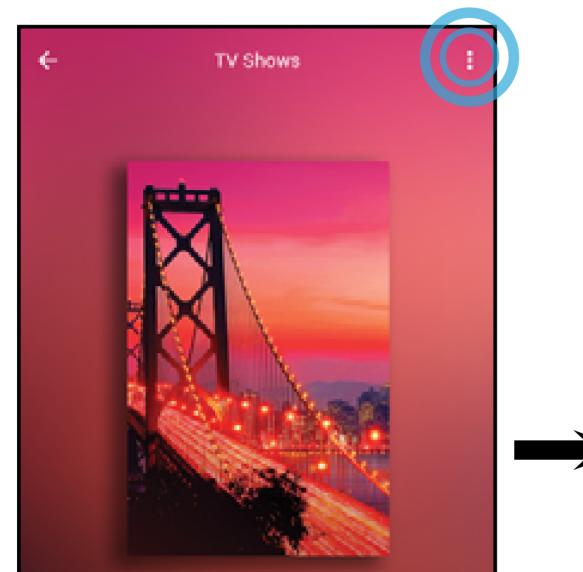

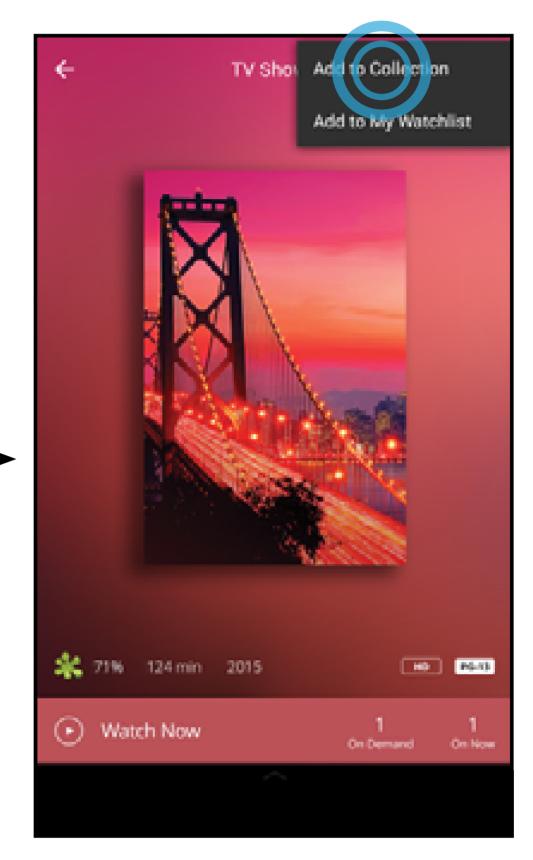

| 🎎 71% 124 min                 | 2015 |                | ) <b>P</b> 6-10 |
|-------------------------------|------|----------------|-----------------|
| <ul> <li>Watch Now</li> </ul> |      | 1<br>On Demand | 1<br>On Now     |
|                               |      |                |                 |

2. The Add to Collection menu appears. Here you can choose which collection you want to add the title to. Tap **Create new Collection** to create a new Collection list. Create a name and add a description and tap **DONE**. Repeat these steps to add additional titles to the collection.

| ÷                 | Add to Collection | Create New Collection  |
|-------------------|-------------------|------------------------|
| Create new Collec | tion              |                        |
|                   |                   | Collection Name        |
|                   |                   |                        |
|                   |                   | Collection Description |
|                   |                   | CANCEL DONE            |
|                   |                   | if I the               |
|                   |                   | q'w e r t y u i o p    |
|                   |                   | as dfghjkl             |
|                   |                   |                        |

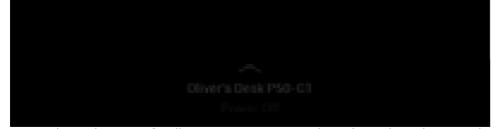

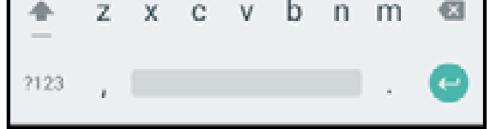

Note: The images shown here are for illustrative purposes only and may be subject to change. The actual on-screen image and text may vary, depending on the model.

To view, edit, and watch titles from your Collections:

1. Tap on the **s** button and select **Collections**.

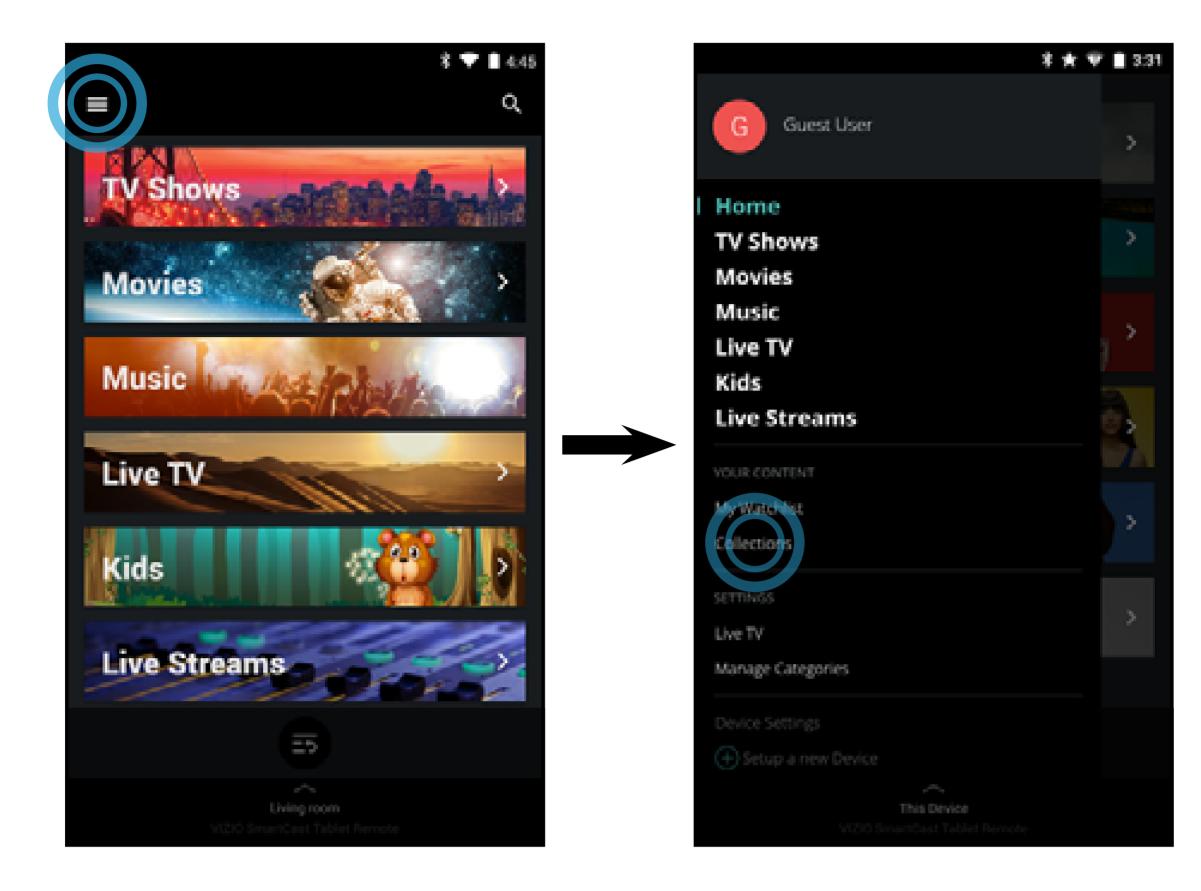

2. The Collections menu is displayed. Tap on a title, select and source, and the content begins to play.

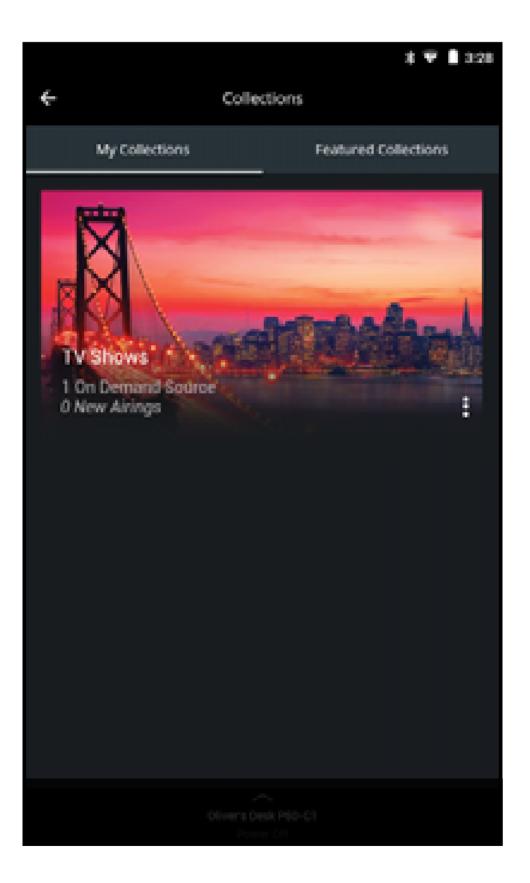

Note: The images shown here are for illustrative purposes only and may be subject to change. The actual on-screen image and text may vary, depending on the model.

To remove titles from your Collection list(s):

1. From the Collections menu, tap on the Collection that contains the title you want to remove.

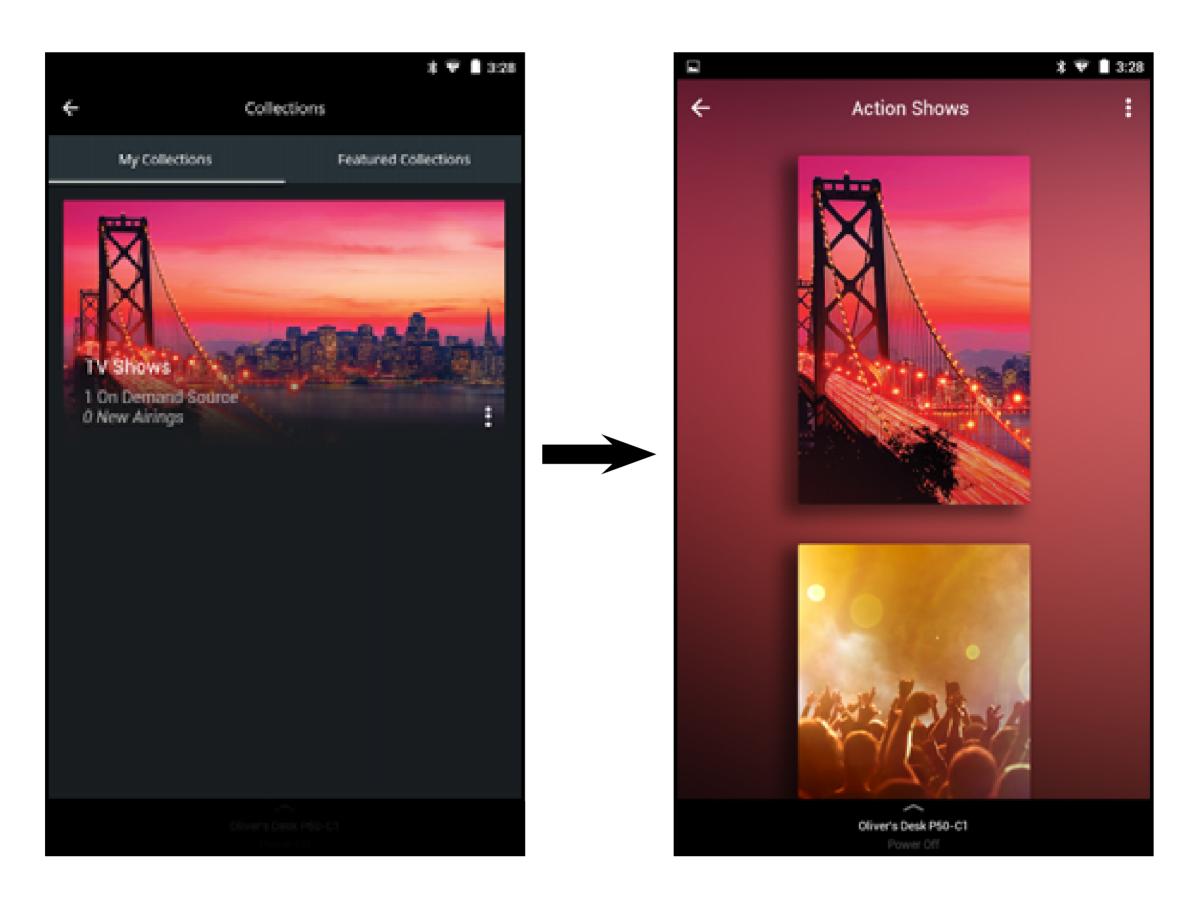

2. Tap O to remove the title from the collection.

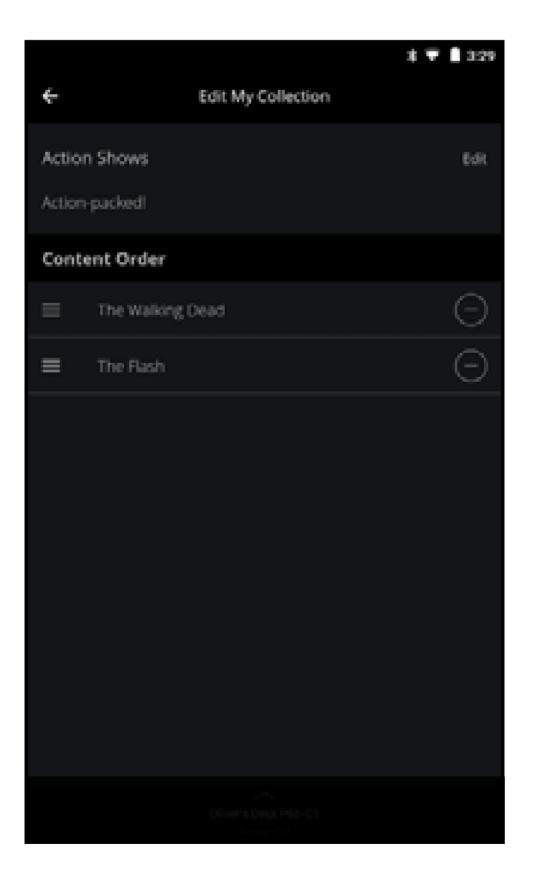

Note: The images shown here are for illustrative purposes only and may be subject to change. The actual on-screen image and text may vary, depending on the model.

#### WATCHING LIVE TV\*

If you have a cable, satellite, or over-the-air TV connection, you can use the VIZIO SmartCast App to search, discover, and browse live TV channels.

To set up a TV connection to the SmartCast App:

1. From the Home page, tap on the 🔳 button and select **Live TV**.

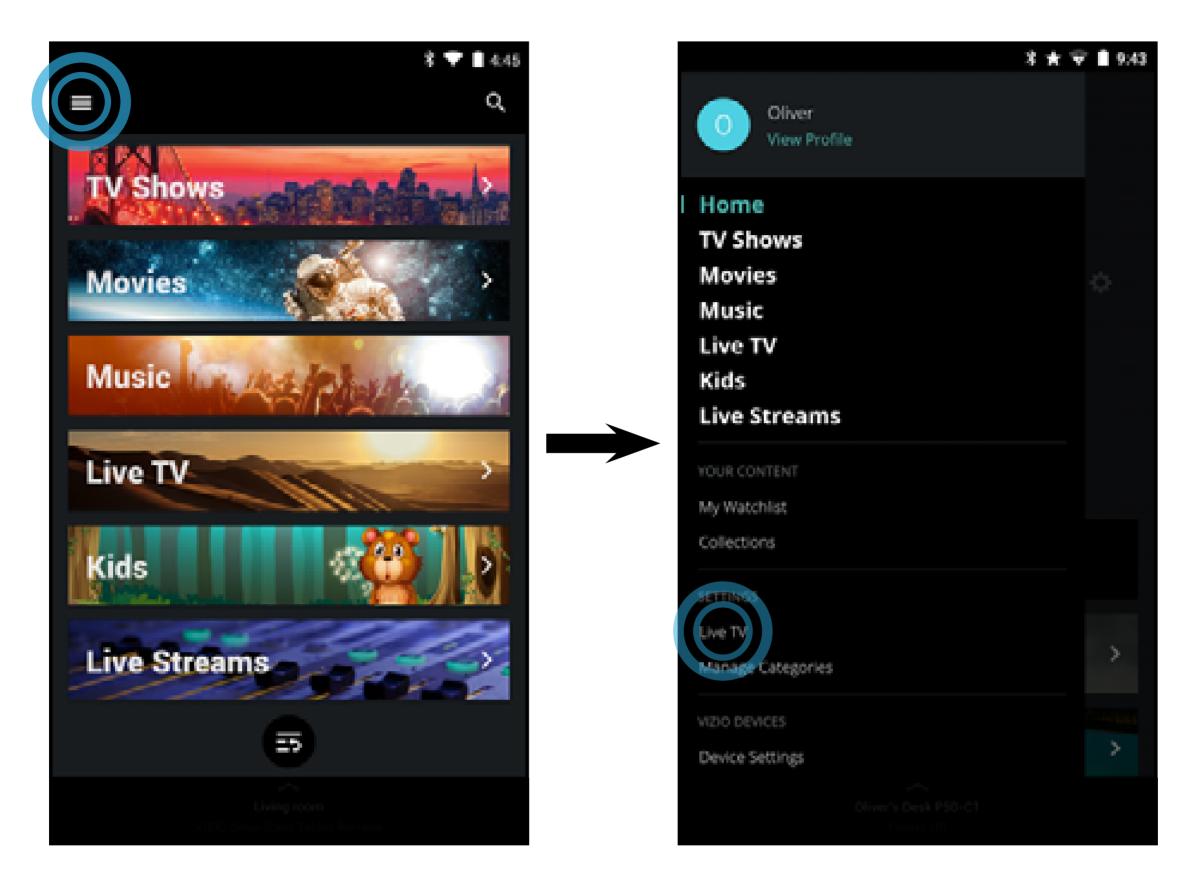

2. The VIZIO SmartCast App automatically scans for any devices on the same network. Select your device from the list. If your device is not found, try rescanning by tapping **Rescan Network** or add your device manually by tapping **Add a Channel Lineup for an Unsupported Device**.

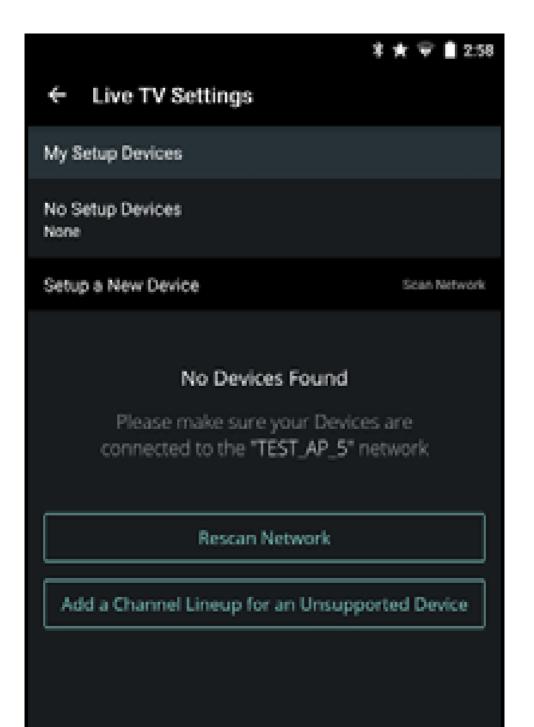

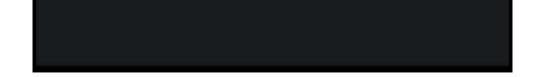

#### Noteven EV hisging a compatible for ithus P-biased sets on boxes have billed to and Dishi Harvark services maje and over services, to be added the over services to be added to com/smartcast for details.

3. If you chose **Add a Channel Lineup for an Unsupported Device**, follow the on-screen instructions to complete the setup.

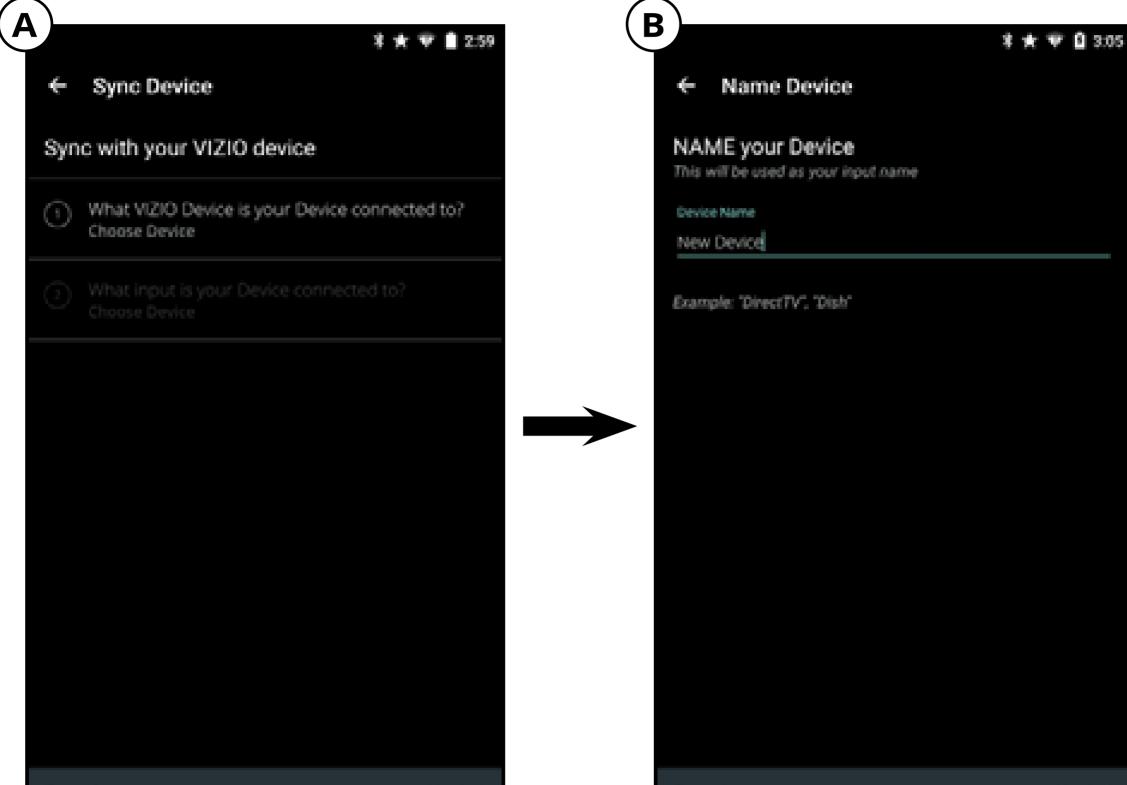

Cancel

C

ext >

Cancel

Next >

| **                                                                             | <b>₹ 8</b> 3.06 | D |
|--------------------------------------------------------------------------------|-----------------|---|
| ← Set Channel Lineup                                                           |                 |   |
| What channel lineup do you have?                                               |                 |   |
| AT&T U-verse TV (Los Angeles)<br>Digital Cable - (739 channels)                | 0               |   |
| Cox Communications (Irvine)<br>Digital Cable - (657 channels)                  | 0               |   |
| Cox Communications (Irvine)<br>Cable digital                                   | 0               |   |
| Cox Communications Orange Cnty (Aliso Viejo)<br>Digital Cable - (654 channels) | 0               |   |
| Cox Communications Orange Cnty (Aliso Viejo)<br>Cable digital                  | 0               |   |
| DIRECTV (USA)<br>Satellite digital                                             | 0               |   |
| DIRECTV Los Angeles<br>Satellite digital                                       | 0               |   |
| Cancel                                                                         | Next >          |   |

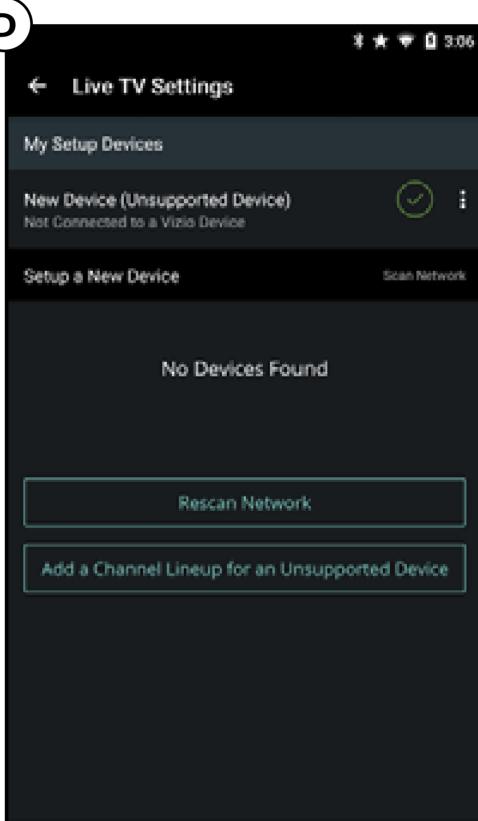

Note: The images shown here are for illustrative purposes only and may be subject to change. The actual on-screen image and text may vary, depending on the model.

After you setup a TV connection, you can browse through the broadcast schedule, add programs to your Favorites and Watchlists.

To browse through the Live TV broadcast schedule:

From the Home page, tap on **Live TV** or select Live TV from the 📃 menu. 1.

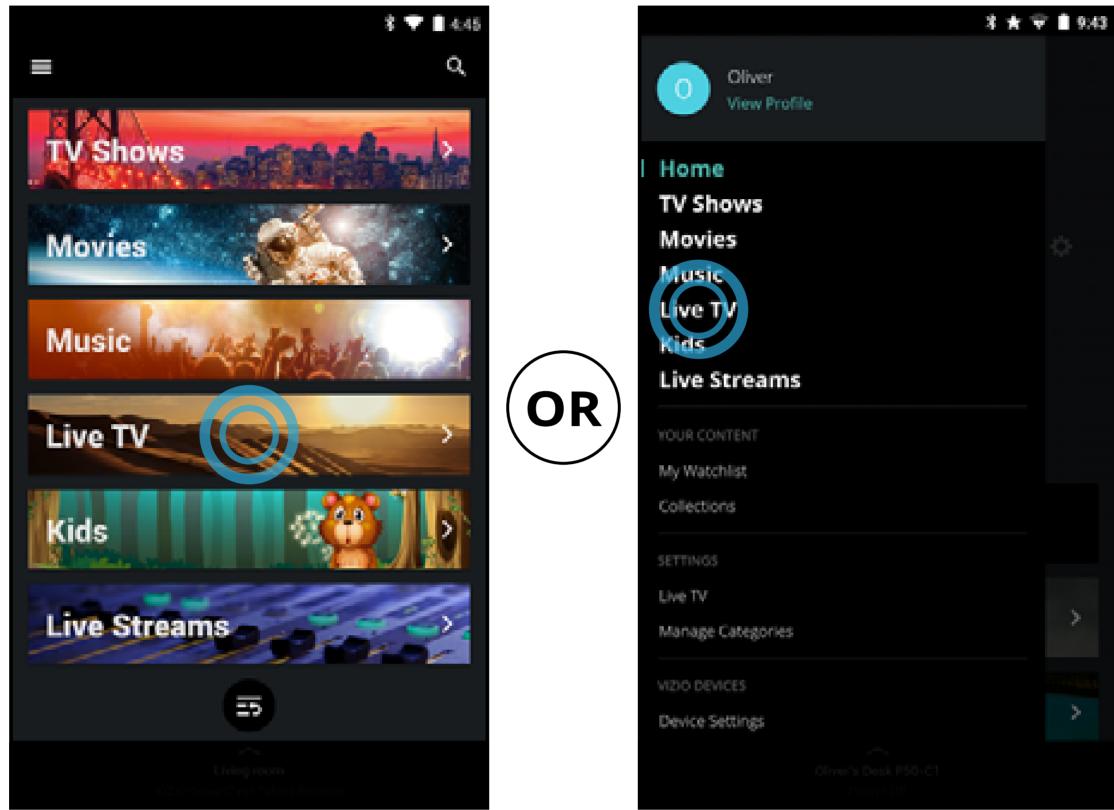

| VIZIO DEVICES   |   |
|-----------------|---|
| Device Settings | > |
|                 |   |
|                 |   |
|                 |   |

Tap on the schedule **o** button to display the full broadcast schedule. 2. Swipe left and right to see the complete broadcast schedule for the day on each channel. Tap the play button to begin watching.

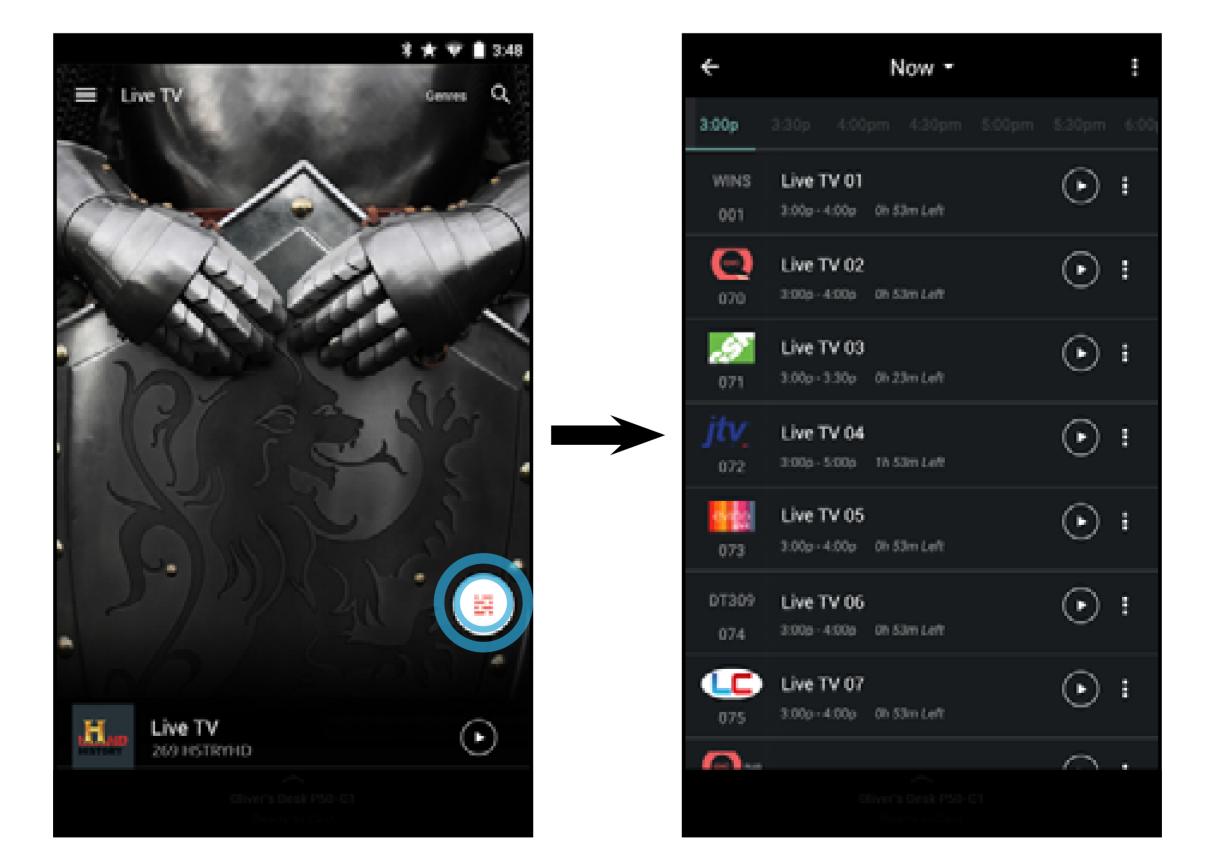

Note: The images shown here are for illustrative purposes only and may be subject to change. The actual on-screen image and text may vary, depending on the model.

To add content programs to your Favorites or Watchlists:

From the schedule page, tap on the 🔳 button. •

Tap Add To/Remove From Favorites to add/remove the program from your favorites list.

Tap Add To My Watchlists to add the program to your watchlist. To remove the program from your watchlist, see *Watchlists* on page 21.

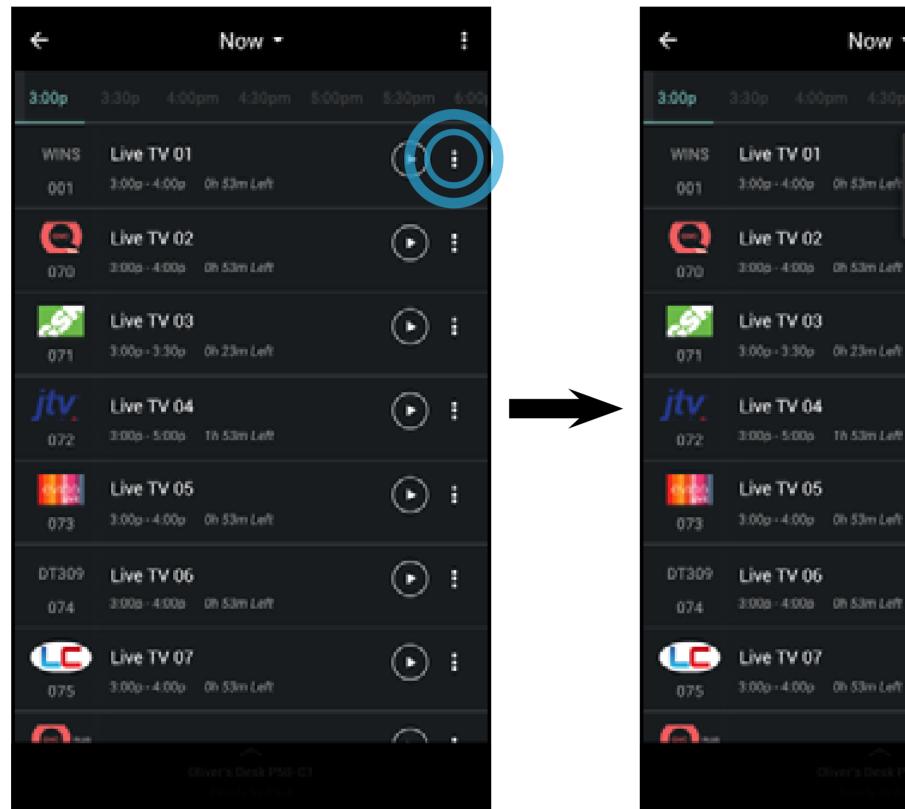

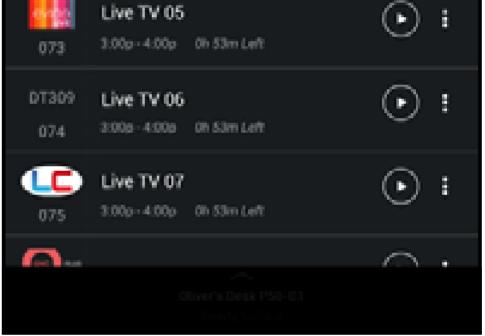

Now •

Add To Favorites

Add To My Watchlist

 $(\bullet)$  :

 $\odot$ 

 $\odot$ 

į.

Note: The images shown here are for illustrative purposes only and may be subject to change. The actual on-screen image and text may vary, depending on the model.

#### **MANAGING CATEGORIES**

You can add, remove, and rearrange the content categories on the Home page to your preference. All but the Movies and TV Shows categories can be removed.

To add or remove a category:

 From the Home page, tap on the button and select Manage Categories.

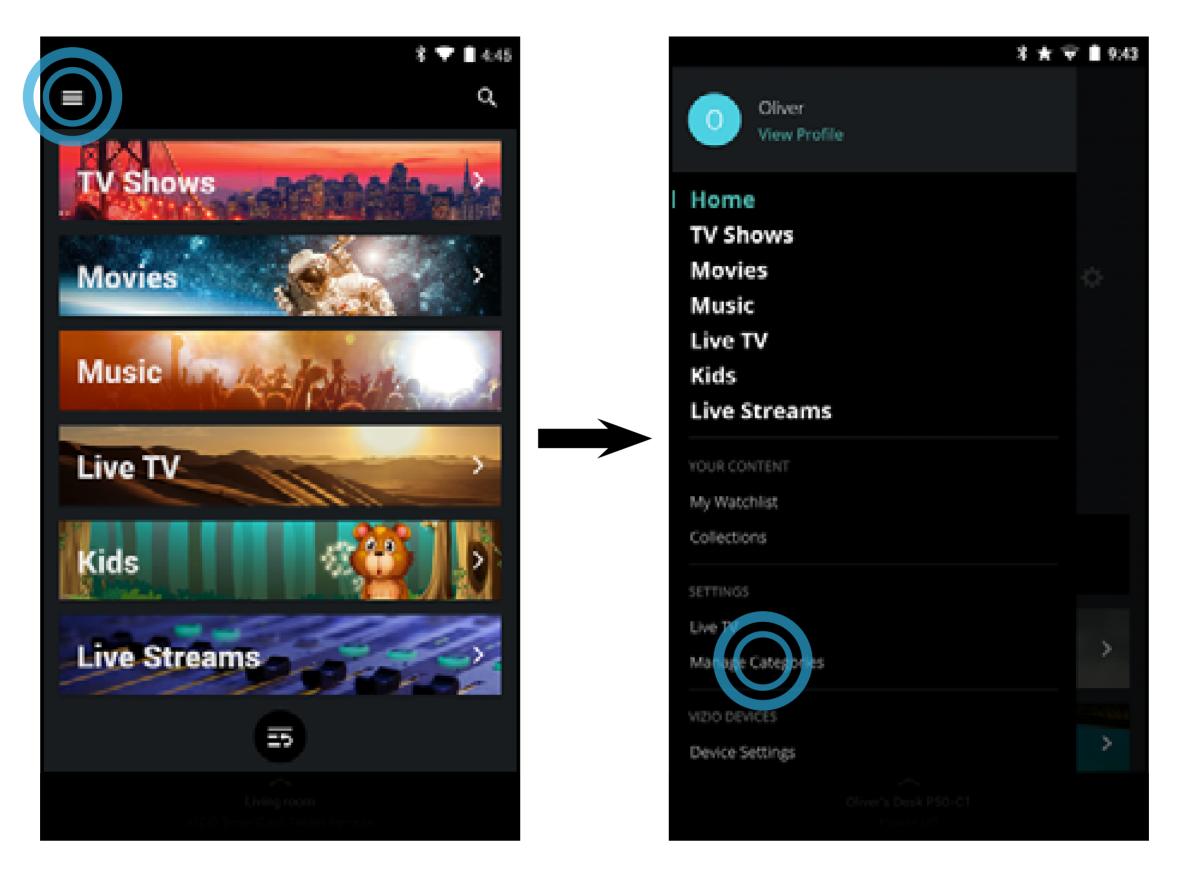

2. Tap on the 💽 button and remove a category. Tap on the 💽 button to add a category.

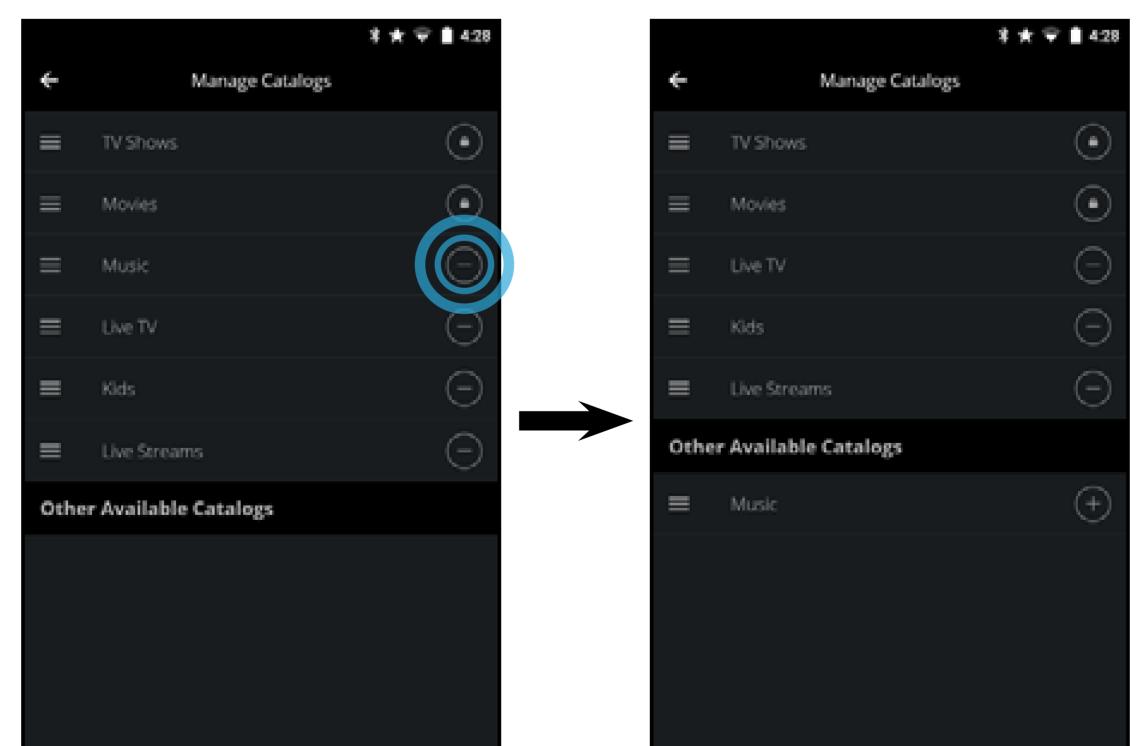

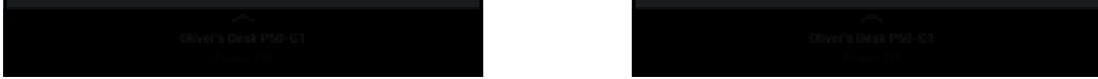

32

Note: The images shown here are for illustrative purposes only and may be subject to change. The actual on-screen image and text may vary, depending on the model.

# **Device Settings**

#### SETTING UP ADDITIONAL SMARTCAST DEVICES

To add additional SmartCast devices:

1. From the Home page, tap on the 📰 button and select **Device Settings**.

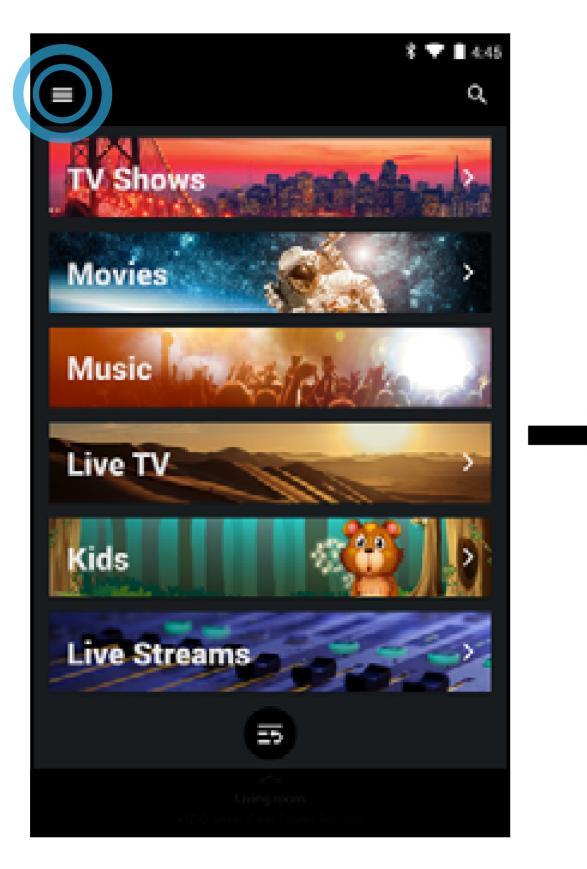

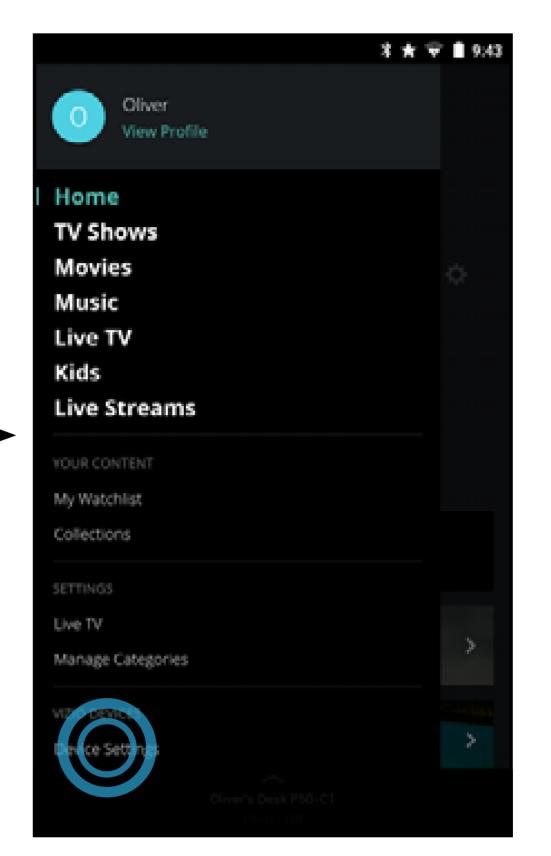

2. The **VIZIO Devices** menu is displayed. Tap **ADD NEW DEVICE** and follow the on-screen instructions to pair your SmartCast device.

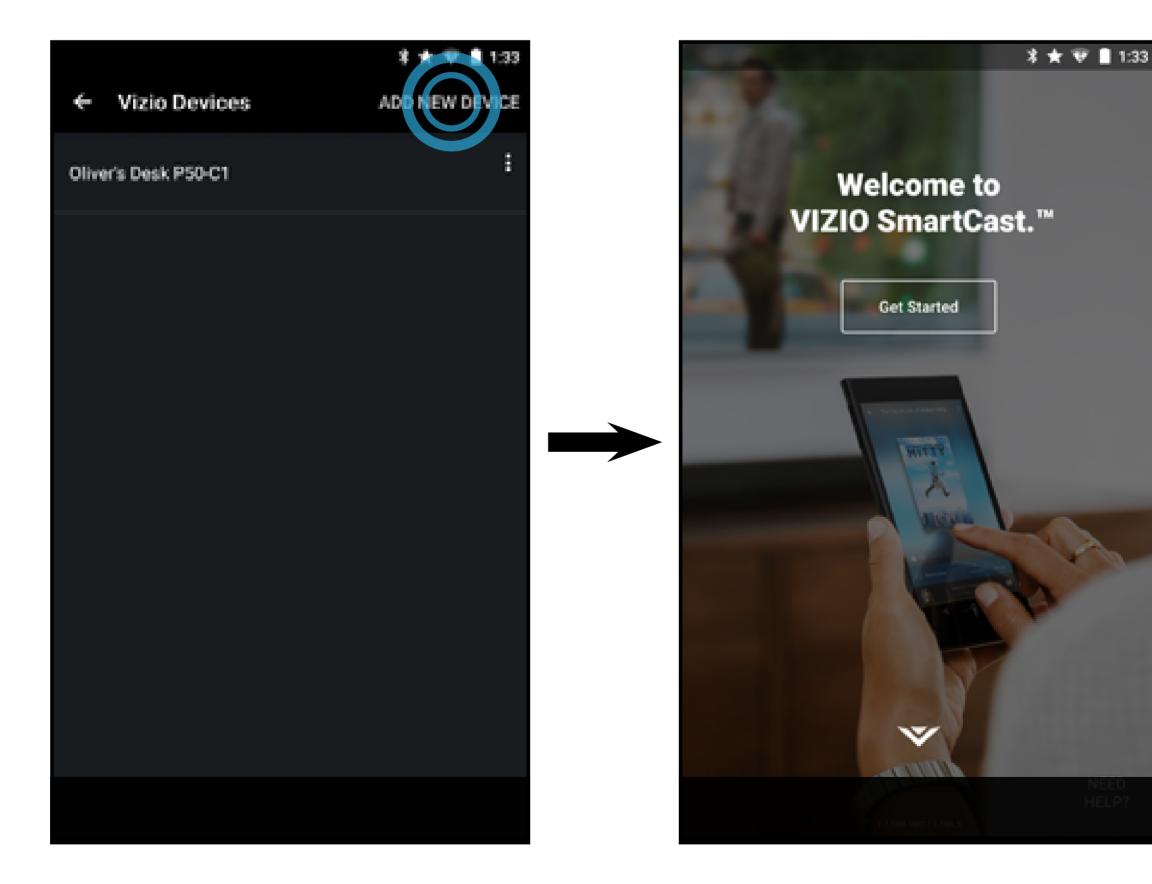

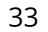

#### To remove a SmartCast device:

• From the **VIZIO Devices** menu, tap on the **I** button and tap **Remove** to remove the SmartCast device from the SmartCast App.

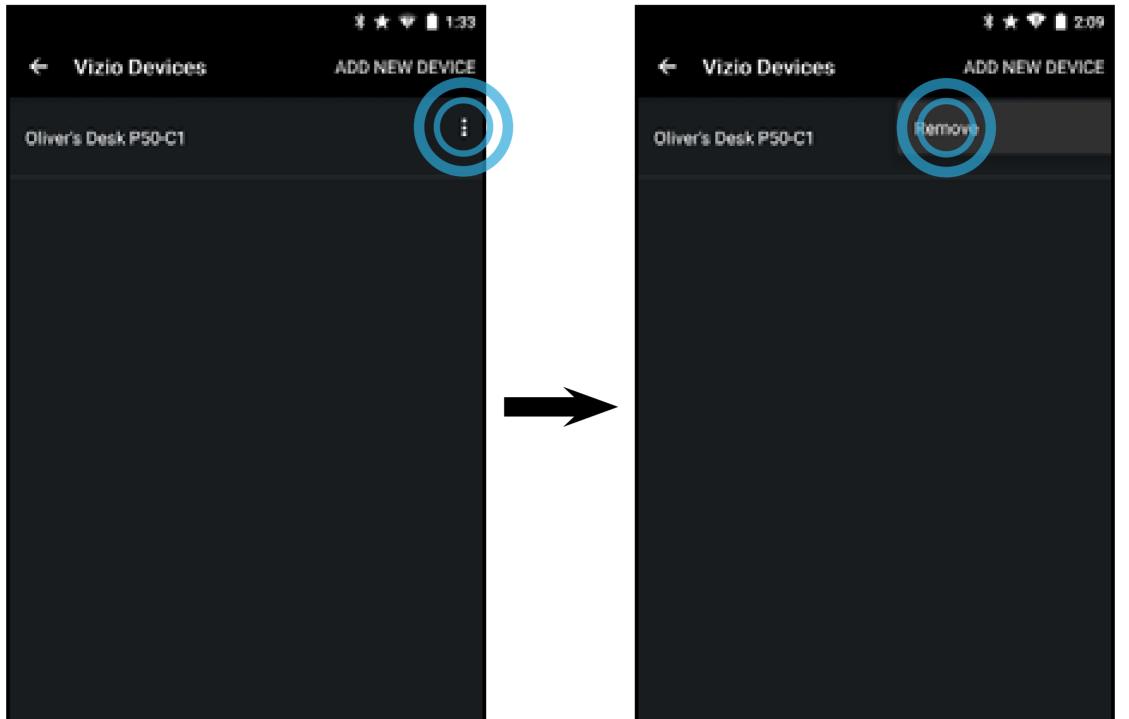

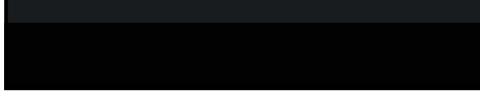

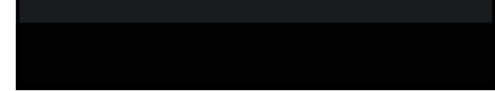

To modify SmartCast device settings:

From the VIZIO Devices menu, tap on the SmartCast device listed.
 See VIZIO SmartCast Display Settings on page <OV> for detailed descriptions of each setting.

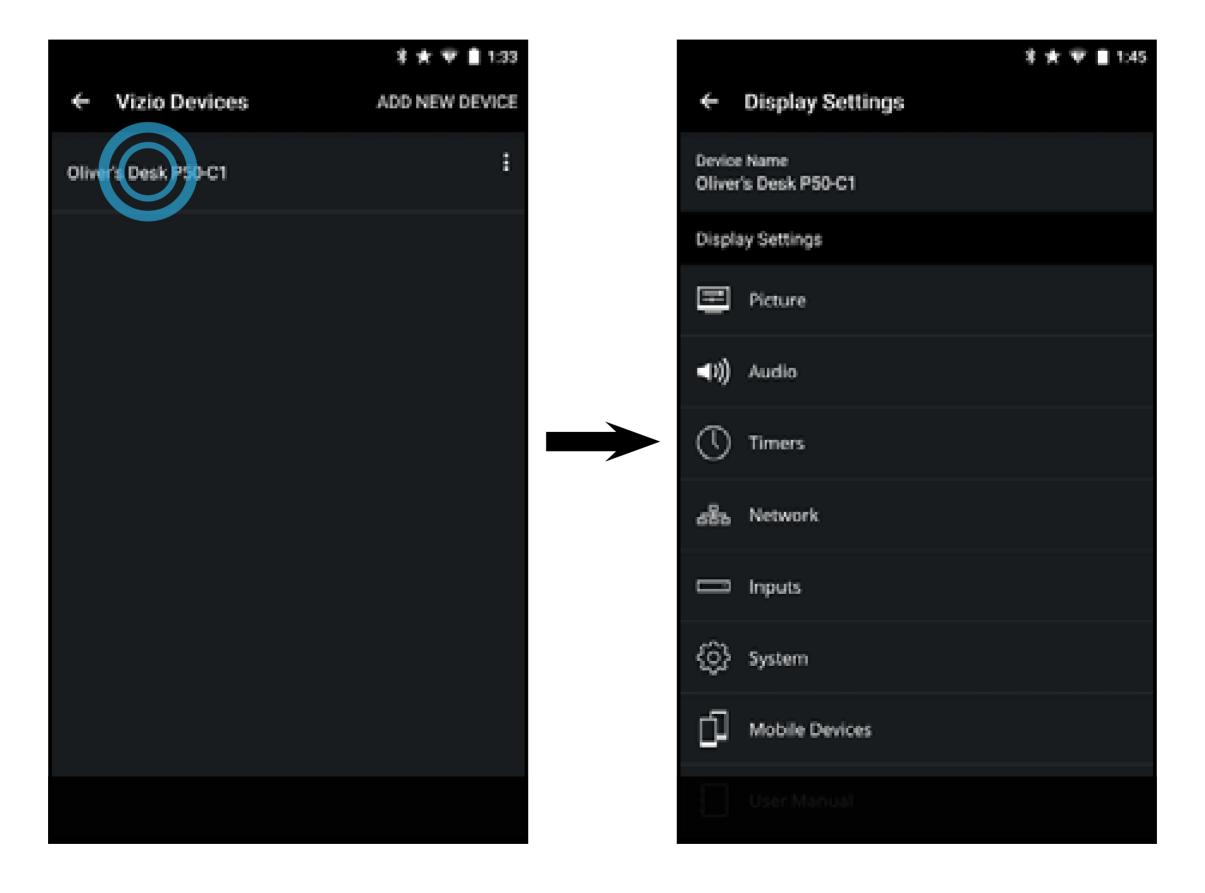

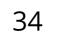

To change your SmartCast device name:

From the **Display Settings** menu, tap on **Device Name** and enter a new • name. Tap **Save** when you are done.

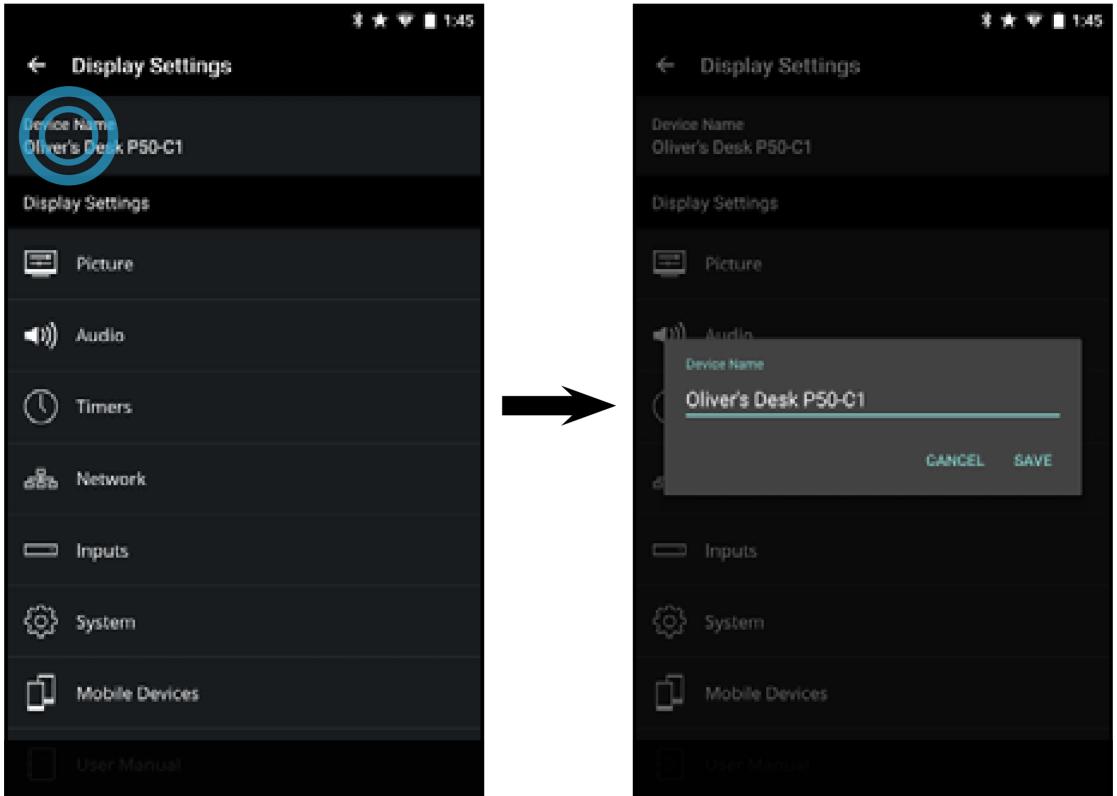

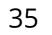

### **ADJUSTING PICTURE SETTINGS**

In addition to letting you browse, watch, and listen to content, the VIZIO SmartCast App lets you adjust your SmartCast Display settings directly from the App.

To access the Picture settings menu:

• From the **Display Settings** menu, tap on **Picture**. The Picture menu is displayed.

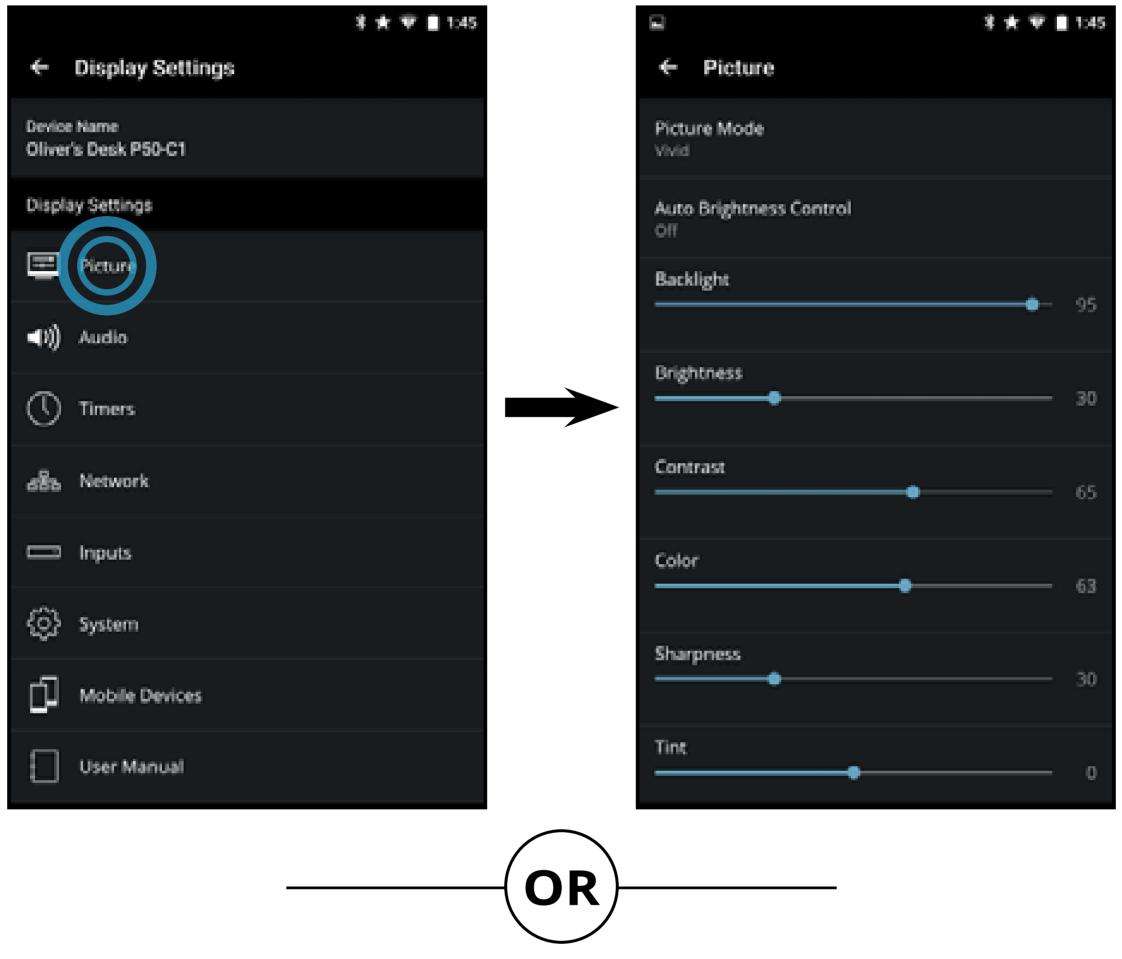

• From the **Device Menu**, tap on the **S** button. The **Display Settings** menu is displayed. Then tap on **Picture** to access the Picture menu.

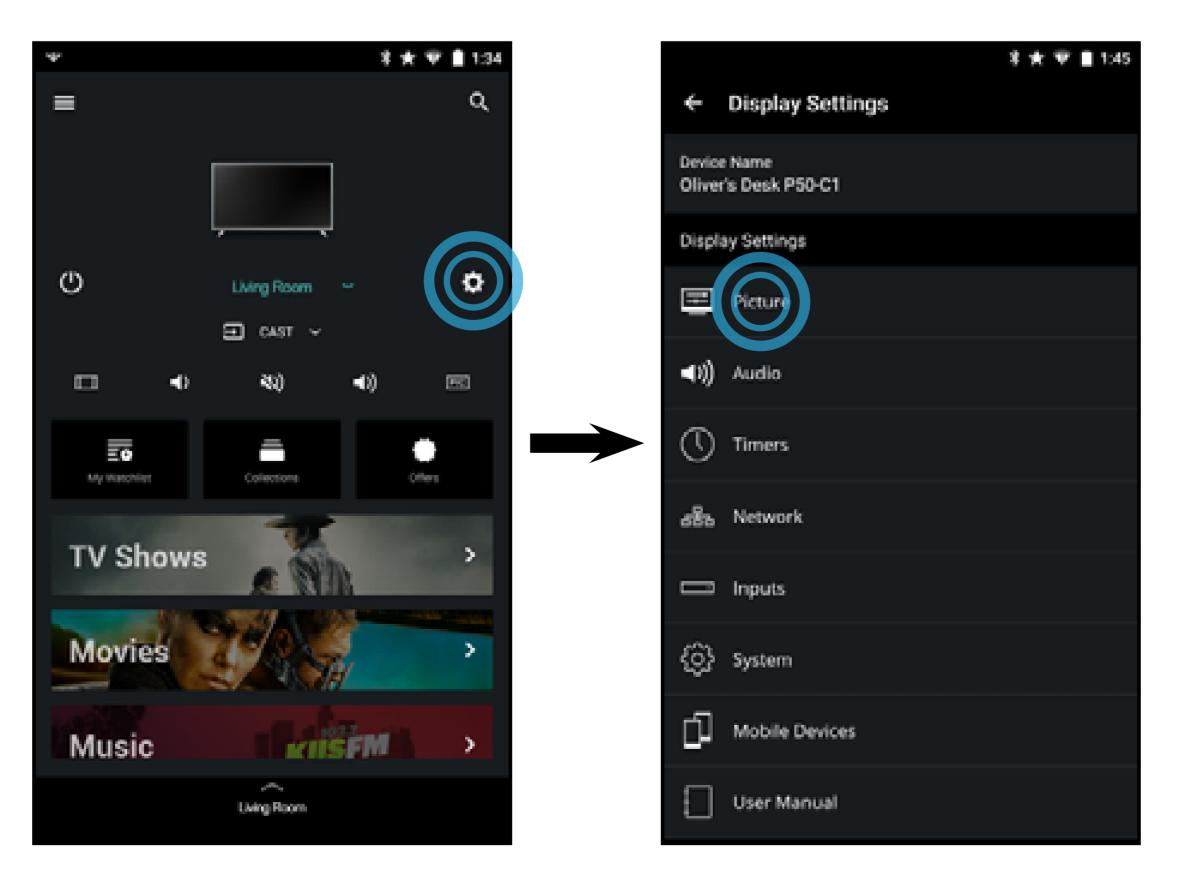

Your VIZIO Display can be adjusted to suit your preferences and viewing conditions. Tap on each setting to see the available settings. Adjust settings with sliders by sliding your finger left to decrease and right to increase.

Changes made while on any preset picture mode will add an asterisk on the top right corner of the preset mode

## To adjust the picture settings:

- Picture Mode
  - **Standard** mode sets the picture settings to the default settings.
  - **Calibrated** mode sets the picture settingstovaluesidealforwatching TV in a brightly-lit room.
  - **Calibrated Dark** mode sets the picture settings to values ideal for watching TV in a dark room.
  - Vivid mode sets the picture

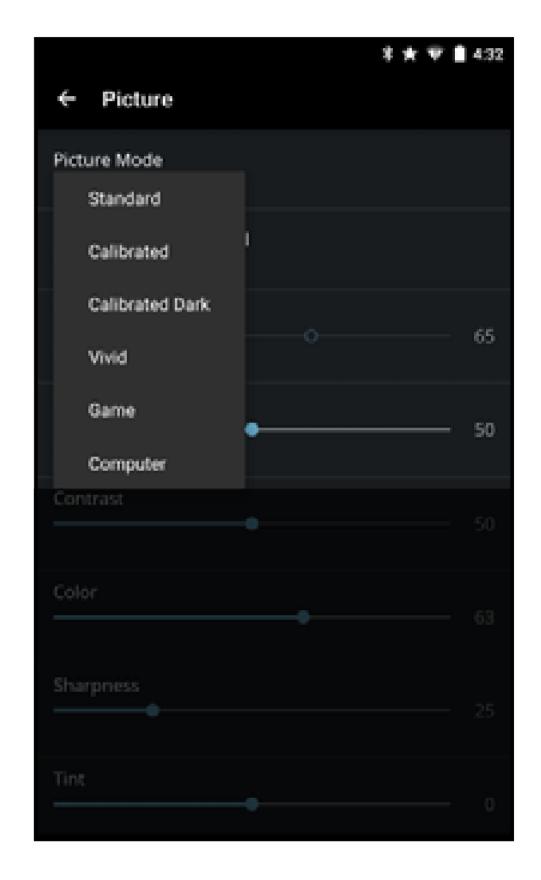

- settings to values that produce a brighter, more vivid picture.
- **Game** mode reduces throughput delays and optimizes the picture settings for displaying game console output.
- **Computer** mode optimizes the picture settings for displaying computer output.

## • Auto Brightness Control

 Select Off, Low, Medium, or High. The auto brightness control feature detects the light levels in the room (using the ambient light sensor) and automatically adjusts the backlight for the best picture. Picture Mode

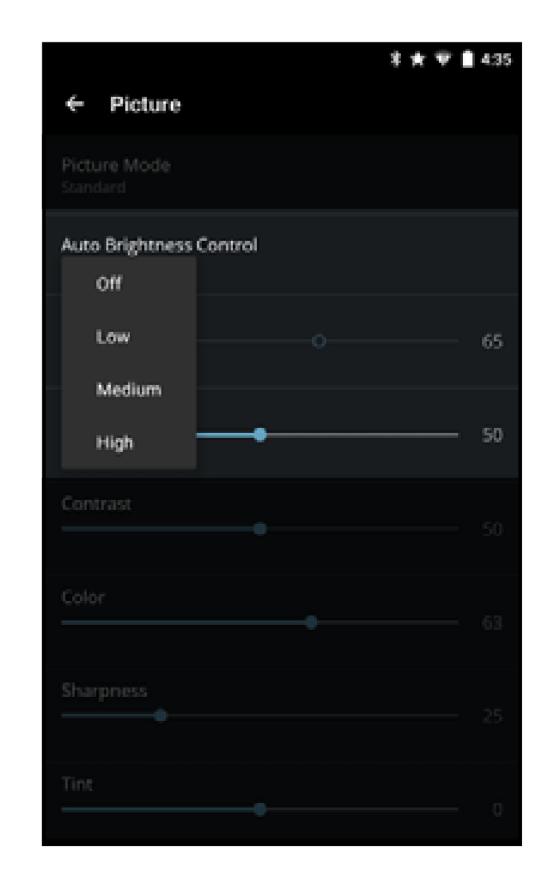

## • Backlight

• Adjusts the LED brightness level to affect the overall brilliance of the picture. Backlight cannot be adjusted on some picture modes.

## • Brightness

 Adjusts the black level of the picture. When this setting is too low, the picture may be too dark to distinguish details. When this setting is too high, the picture may appear faded or washed out.

### • Contrast

 Adjusts the white level of the picture. When this setting is too low, the picture may appear dark. When this setting is too high, the picture may appear faded or washed out. If the setting is too high or too low, details may be difficult to distinguish in dark or bright areas of the picture.

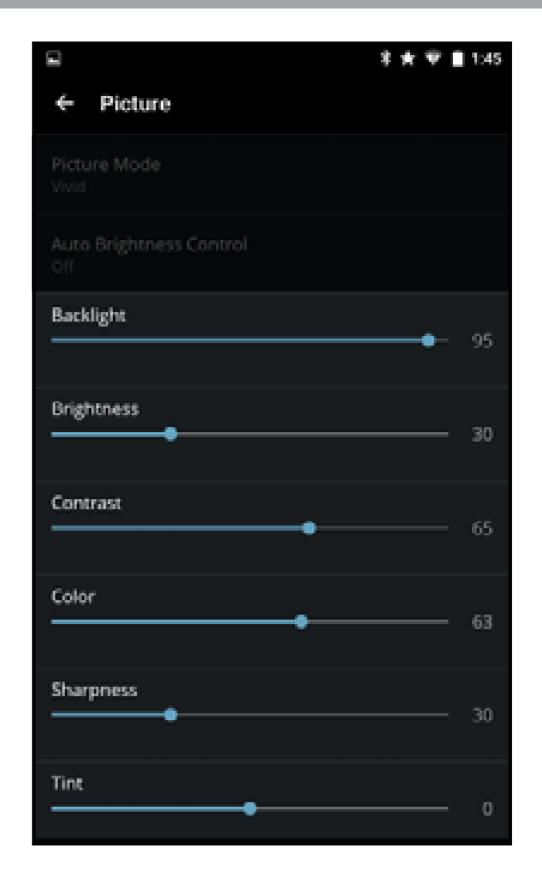

- Color
  - Adjusts the intensity of the picture colors.
- Sharpness
  - Adjusts the edge sharpness of picture elements. It can be used to sharpen non-HD (high definition) content; however, it will not produce detail that does not otherwise exist.
- Tint
  - Adjusts the hue of the picture. This setting is useful in adjusting the flesh tones in the picture. If flesh appears too orange, reduce the level of color before adjusting tint.
- **Color Temperature** Adjusts the 'warmness' and 'coolness' of the white areas of the picture.
  - Select Cool produces a blue-hued picture.
  - Select **Computer** for a optimized picture for use as a PC monitor.
  - Select **Normal** for a optimized picture for television viewing.
- Black Detail
  - Adjusts the average brightness of the picture to compensate for large areas of brightness. Select
     Off, Low, Medium, or High.

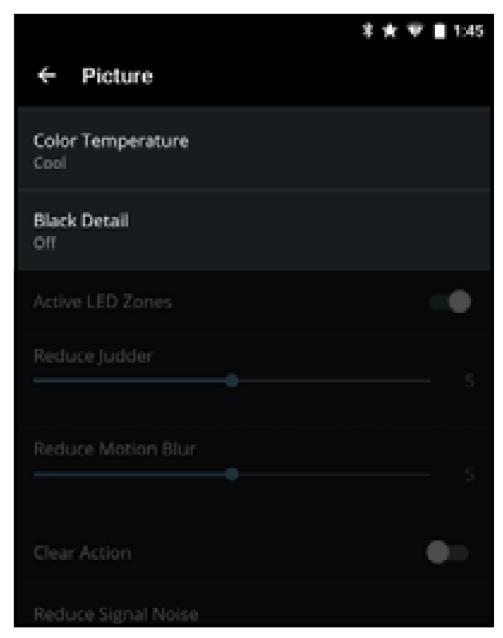

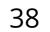

#### **Active LED Zones** •

• Dynamically improves the contrast ratio of the picture by adjusting the backlight. The adjustment is controlled by the content on the screen. Swipe left to **Disable** and right to **Enable**.

## **Reduce Judder**

 Activates Smooth-Motion motion estimation/motion compensation, which suppresses motion judder, or "studdering" of the image when the camera moves across a scene horizontally. As the setting increases, judder is reduced.

## **Reduce Motion Blur**

 Increase frame rate to reduce motion blur of 60hz video. As the setting increases, motion blur is reduced.

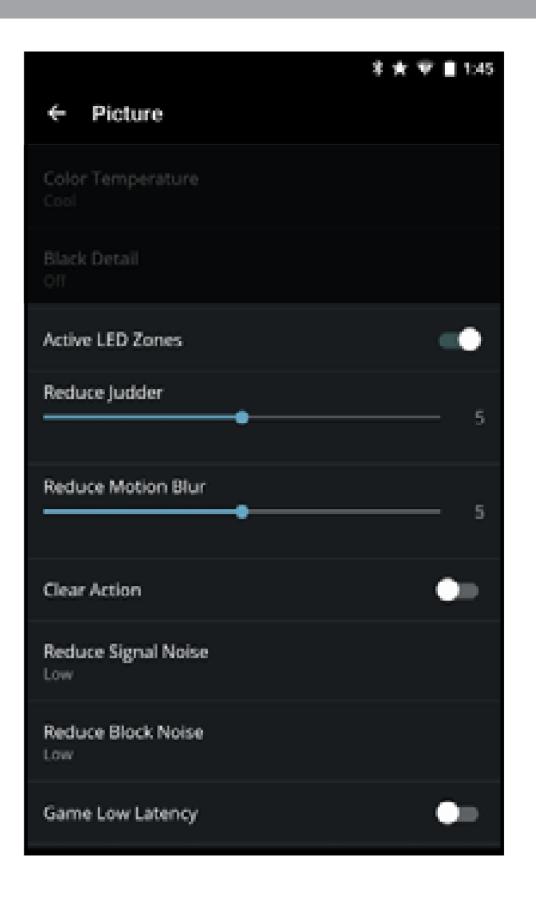

**Clear Action** 

- When enabled, reduces blur in scenes with fast action. Some sensitive viewers may notice flickering. Swipe left to **Disable** and right to **Enable**.
- **Reduce Signal Noise\*** 
  - Diminishes artifacts in the image caused by digitizing of image motion content. Select Off, Low, Medium, or High.
- **Reduce Block Noise\*** 
  - Reduces pixelation and distortion for mpeg files. Select **Off**, **Low**, Medium, or High.
- **Game Low Latency** 
  - Reduces video delay (lag) when gaming. Swipe left to **Disable** and right to **Enable**.

39

- **Film Mode** 
  - Optimizes the picture for watching film. Select **Off** or **Auto**.
- **Color Space**\*\* lacksquare
  - Select Color Space for the source. Video sources uses YCbCr. PCs use RGB.
- Gamma
  - Set the shape of the Gamma curve. Use lower Gamma values for bright room conditions and higher values for dark room conditions.

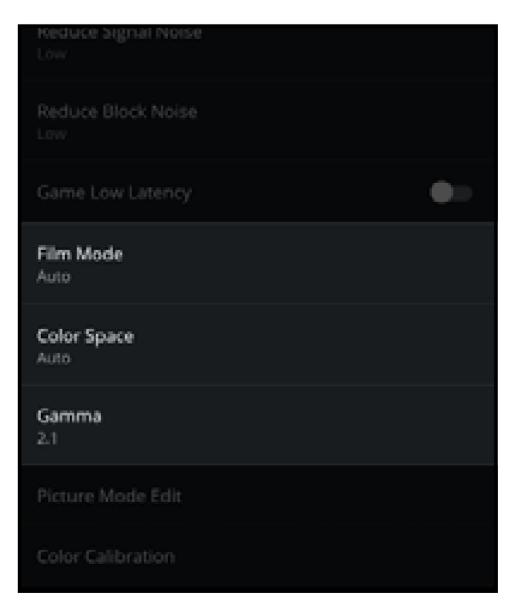

\* Not available on HDMI 5 input.

\*\* Only available on HDMI inputs.

## Adjusting the Picture Mode Edit Settings

Picture Mode Settings allow you to make precise adjustments to the picture and to create picture modes to save groups of picture settings.

- Save Picture Mode
  - Save a custom picture mode.
- Lock Picture Mode
  - Prevent changes to custom picture modes.

| Color Space<br>Auto |  |
|---------------------|--|
| Gamma<br>2.1        |  |
| Picture Mode Edit   |  |
| Color Calibration   |  |

- Unlock Picture Mode
  - Allow changes to custom picture modes. (Available after a custom picture mode is locked)
- Delete Picture Mode
  - Delete a custom picture mode. Inputs assigned to that custom picture mode will be set to Calibrated picture mode. (Available after a custom picture mode is saved)
- Reset Picture Mode\*
  - Reset the picture mode settings to the factory default values.

### Saving a Custom Picture Mode

Custom picture modes allow you to save a group of custom settings for various viewing conditions and video sources. Changes made while on any preset picture mode will add an asterisk (\*) on the top right corner of the present mode.

40

**Note:** Custom picture modes are not automatically saved.

To save a custom picture mode:

- 1. From the Picture Mode Edit menu, select **Save Picture Mode**.
- 2. Use the on-screen keyboard to enter a name for your custom picture mode.
- 3. Tap **Save** when you are done.

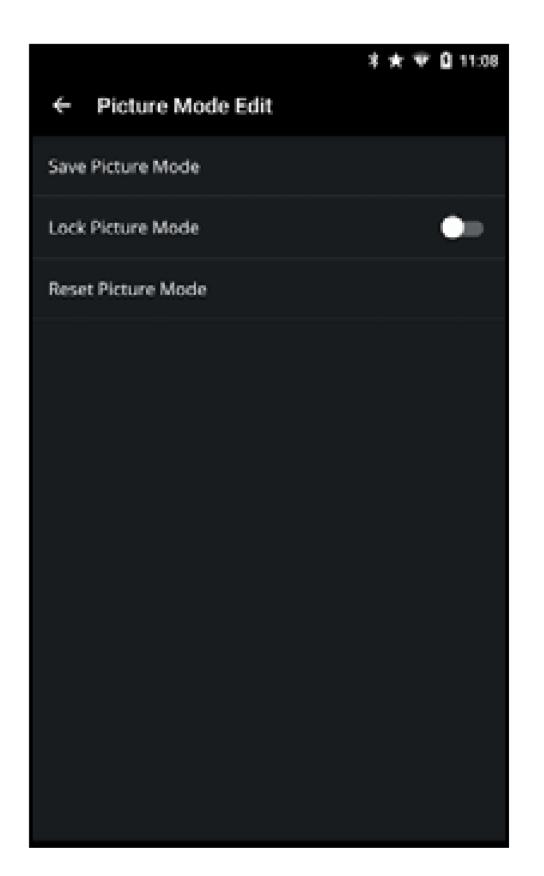

\* Only available on customized preset modes.

## Locking/Unlocking a Custom Picture Mode

Custom picture modes can be locked/unlocked with a unique PIN to prevent accidental changes to their settings.

To lock all custom picture modes:

- 1. From the Picture Mode Edit menu, swipe the **Lock Picture Mode** switch to the right to lock a picture mode. (Swipe left to unlock)
- 2. Use the on-screen number pad to enter a unique 4-digit PIN.
- 3. Tap **Save** when you are done.

To unlock all custom picture modes:

- 1. From the Picture Mode Edit menu, swipe the **Lock Picture Mode** switch to the right to lock a picture mode. (Swipe left to unlock)
- 2. Use the on-screen number pad to enter your 4-digit PIN.

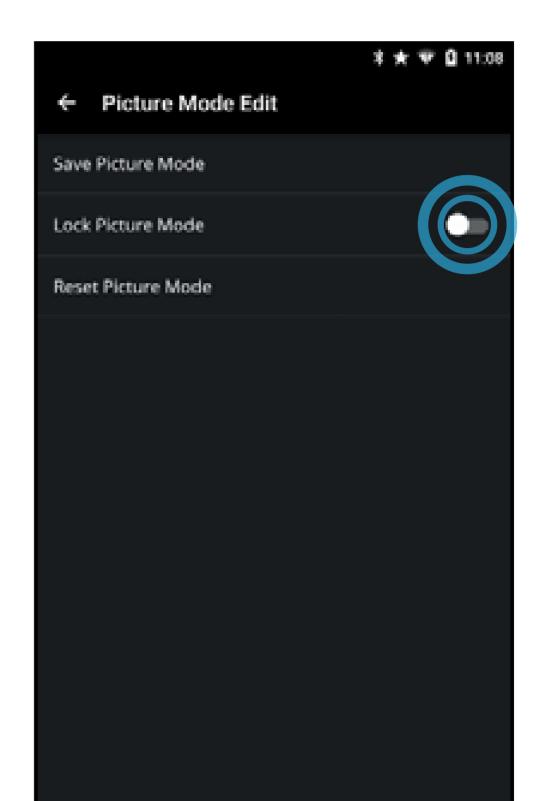

- 3. Make any desired changes to the picture modes.
- 4. Re-lock the picture modes, if desired. You must create a new 4-digit PIN.

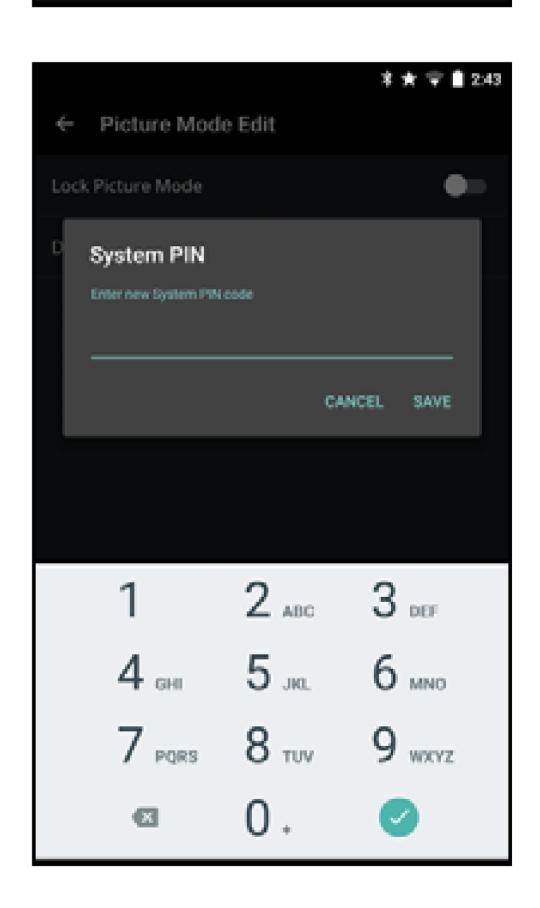

## **Deleting a Custom Picture Mode**

Custom picture modes that are no longer needed can be deleted.

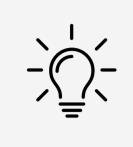

Inputs assigned to a deleted custom picture mode become assigned to the Calibrated picture mode.

To delete custom picture modes:

- 1. From the Picture Mode Edit menu, Tap **Delete Picture Mode**. A dialogue window is displayed.
- 2. Tap on **Yes** to delete the custom picture mode.

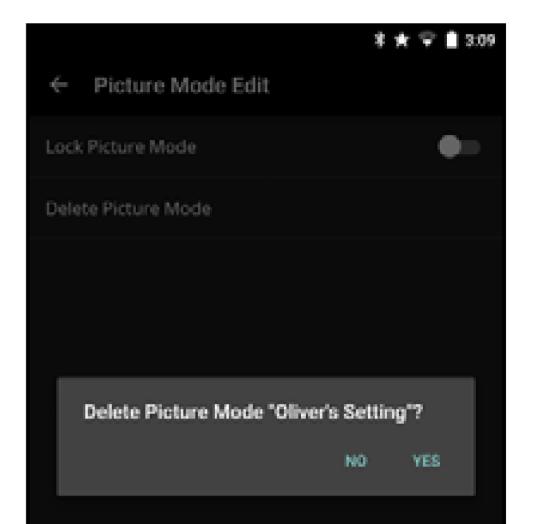

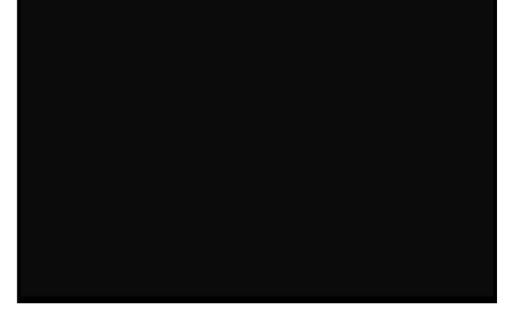

## **Resetting a Picture Mode**

Reset the picture mode settings (for a preset picture mode) to the factory default values.

To reset a customized preset picture mode:

- From the Picture Mode Edit menu, Tap **Reset Picture Mode**.
   A dialogue window is displayed.
- 2. Tap on **Yes** to reset the preset picture mode to the factory default values.

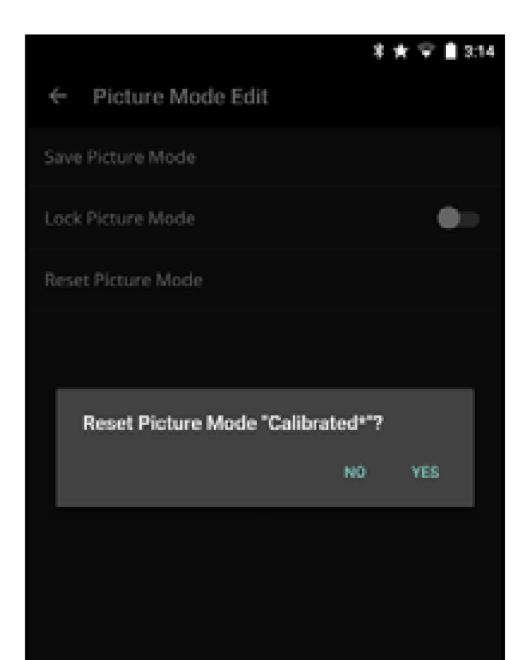

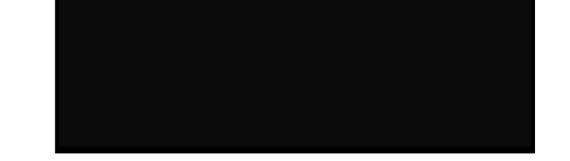

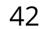

## **Adjusting the Color Calibration Settings**

Use the color calibration settings to calibrate the image using HSB, offset, gain, and 11 point white balance. You can also reset the color tuner values and perform calibration tests.

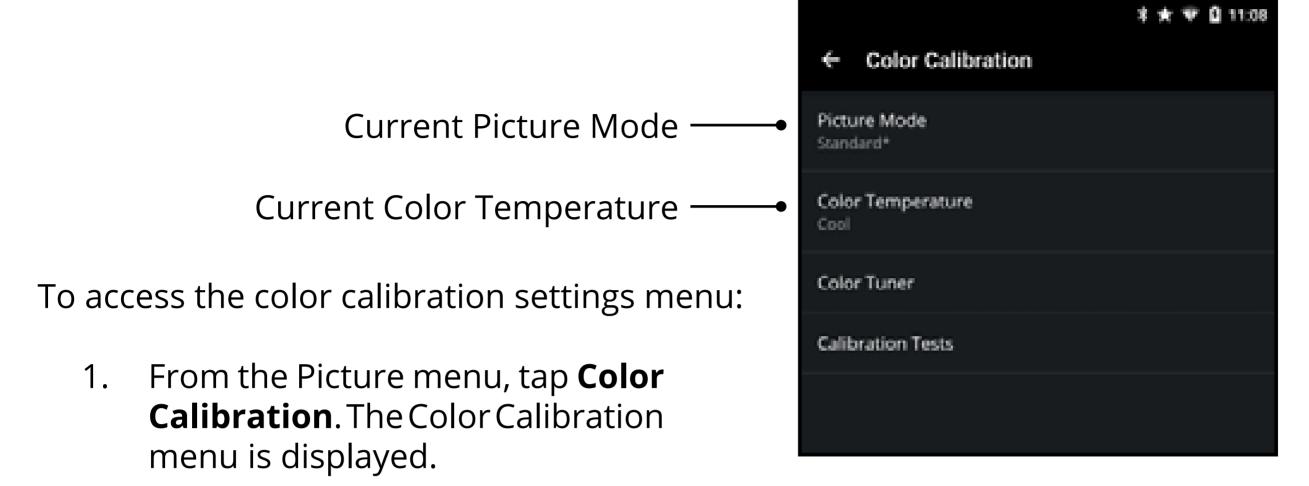

- Color Tuner settings allow you to adjust the HSB color and 11 point white balance, turn color channels off for testing.
- Calibration Tests allow you to turn display SMPTE, Flat, Ramp, and Uniformity Analyzer test patterns.

### Adjusting the Color Tuner Settings

To adjust the color tuner:

- 1. From the **Color Calibration** menu, tap **Color Tuner**. The Color Tuner menu is displayed.
- Tap **Color Tuner**, the Color Tuner 2. submenu is displayed.
- Adjust settings with switches by 3. swiping left to **disable** and right to **enable**. Adjust settings with sliders by sliding your finger left to decrease and right to increase.

To adjust the 11 point white balance:

- 1. From the **Color Tuner** menu, tap 11 Point White Balance. The 11 Point White Balance menu is displayed.
- 2. Tap each setting and adjust settings with sliders by sliding your finger left to **decrease** and right to **increase**.

|                       | \$ 🖈 🐨 🛢 11.09 |
|-----------------------|----------------|
| ← Color Tuner         |                |
| Primary Color Enabled |                |
| Hue                   |                |
| Saturation            |                |
| Brightness            |                |
| Offset                |                |
| Gain                  |                |

|     |                        | \$ 7 | Ŧ | 11:09 |
|-----|------------------------|------|---|-------|
| ÷   | 11 Point White Balance |      |   |       |
| 5%  |                        |      |   |       |
| 10% |                        |      |   |       |
| 20% |                        |      |   |       |
| 30% |                        |      |   |       |
| 40% |                        |      |   |       |
| 50% |                        |      |   |       |
| 60% |                        |      |   |       |
| 70% |                        |      |   |       |

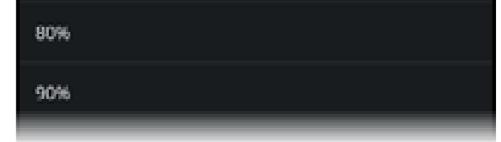

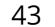

## **Enabling/Disabling Calibration Tests**

To enable/disable calibration tests:

- From the Color Calibration menu, tap Calibration Tests. The Calibration Tests menu is displayed.
- Select the test pattern you wish to enable. Adjust settings with switches by swiping left to disable and right to enable.

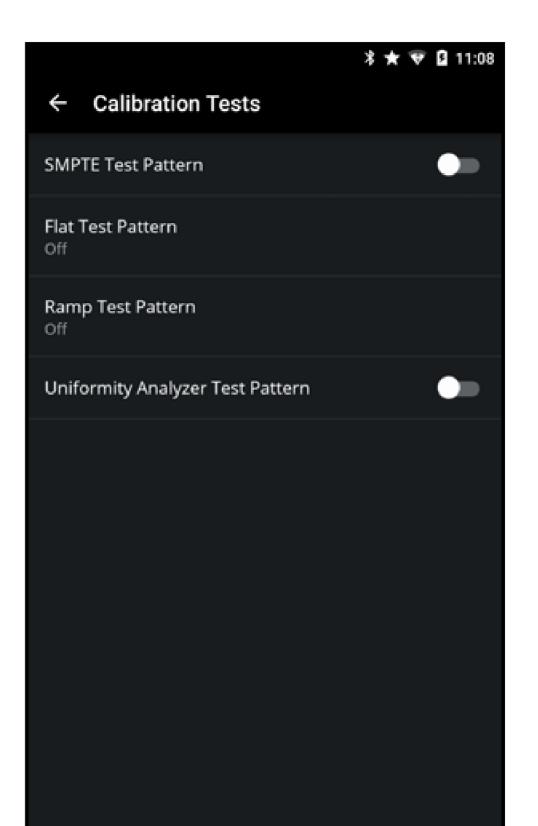

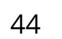

## **ADJUSTING AUDIO SETTINGS**

To access the Audio settings menu:

• From the **Display Settings** menu, tap on **Audio**. The Audio menu is displayed.

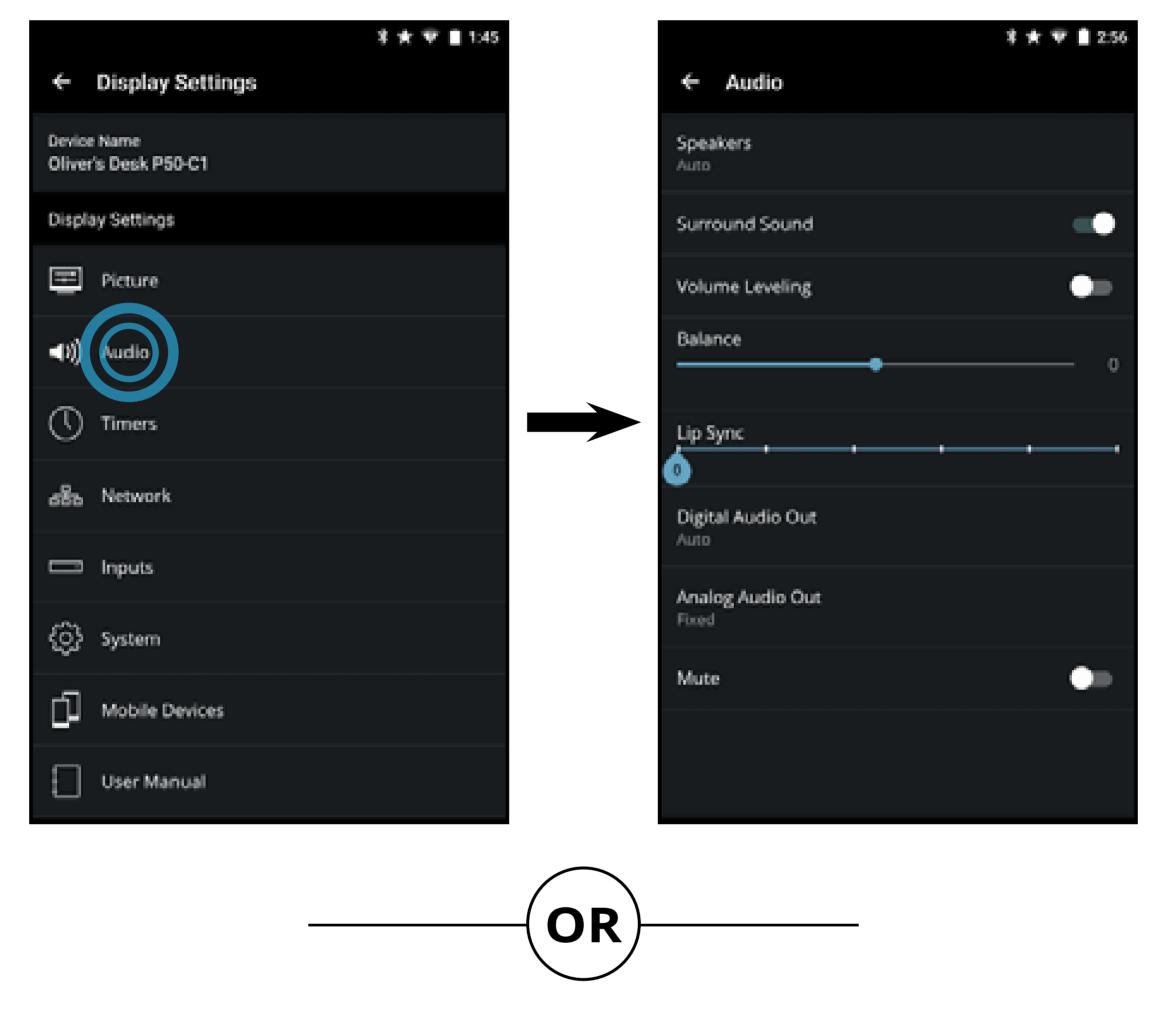

• From the **Device Menu**, tap on the **S** button. The **Display Settings** menu is displayed. Then tap on **Audio** to access the Audio menu.

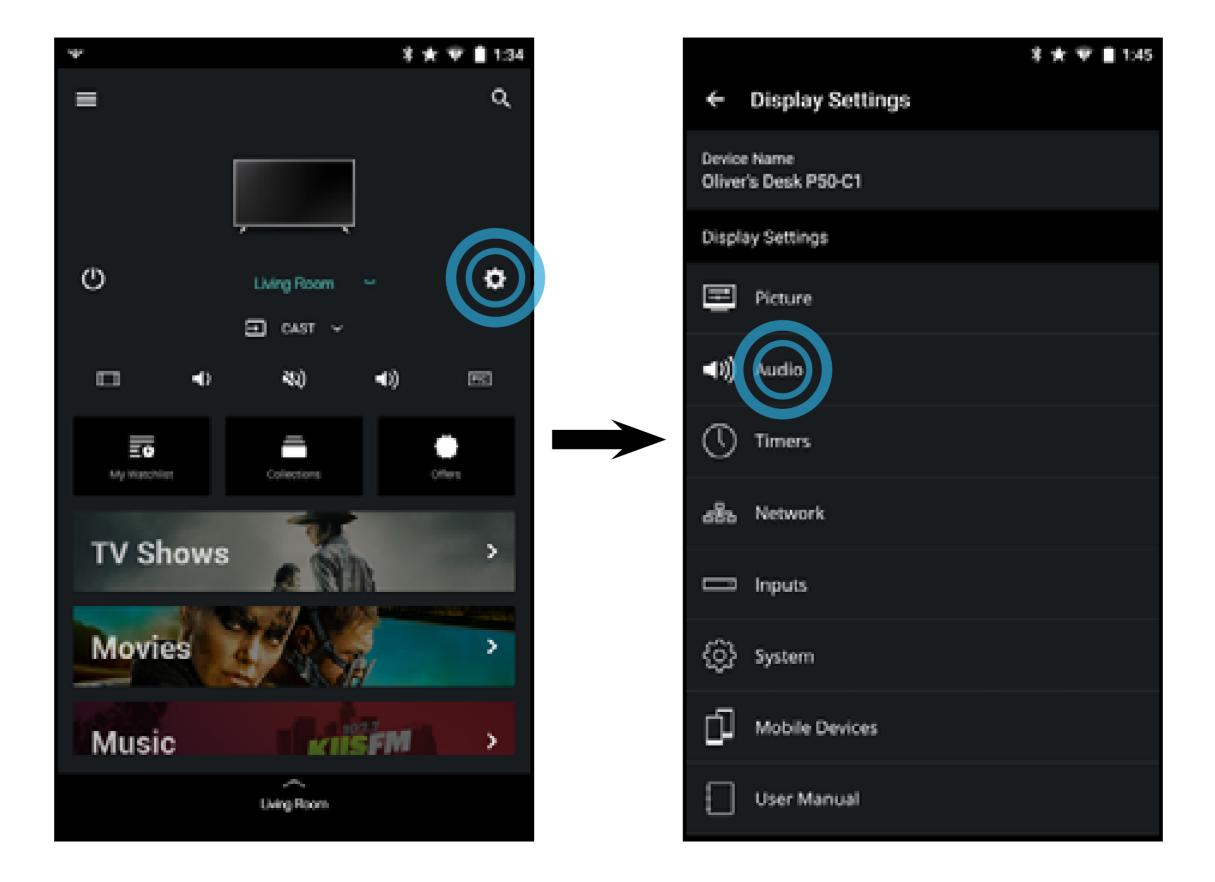

To adjust the audio settings:

- **Speakers (Display Speakers)** -Turns the built-in speakers on or off. Select **Auto** to have the display automatically detect if there are any devices (such as a sound bar) connected to the Audio Out output ports.
- Surround Sound Surround sound uses DTS TruSurround<sup>™</sup> to deliver an immersive surround sound experience from the display's internal speakers. TruSurround completes the entertainment experience by providing deep, rich bass and by delivering crisp details and clear, intelligible dialog. Swipe the switch left to disable and right to enable.

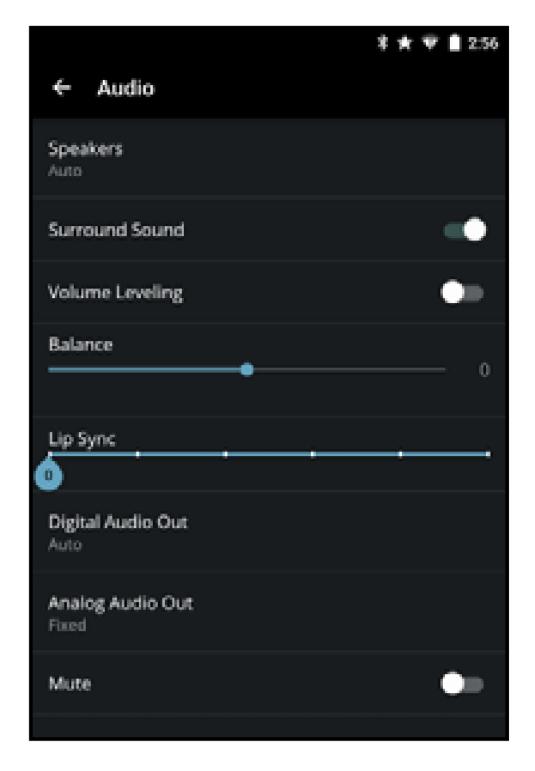

- Volume Leveling Volume leveling uses DTS TruVolume<sup>™</sup> to maintain consistent volume levels during transitions between program content, AV formats, and input sources. Swipe the switch left to disable and right to enable. In a few cases, volume leveling may artificially suppress volume increases, making it difficult to hear dialog or flattening sudden noises. If this occurs, turn volume leveling off.
- **Balance** Adjusts the loudness of the audio output from the left and right speakers.
- **Lip Sync** Adjusts the synchronization between the display image and the accompanying audio track.
- **Digital Audio Out** Changes the type of processing for digital audio out and HDMI ARC output when connected to a home theater audio system. Select PCM or Bitstream.
- **Analog Audio Out** Sets the volume control properties for the RCA connector when connected to a home theater audio system. Select Variable if you are controlling the volume with the TV's volume controls, or select Fixed if an external audio device (sound bar or AV receiver) will control the volume.
- **Mute** Mute all audio from the display.

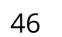

## ADJUSTING TIMER SETTINGS

To access the Timers settings menu:

• From the **Display Settings** menu, tap on Timers. The **Timers** menu is displayed.

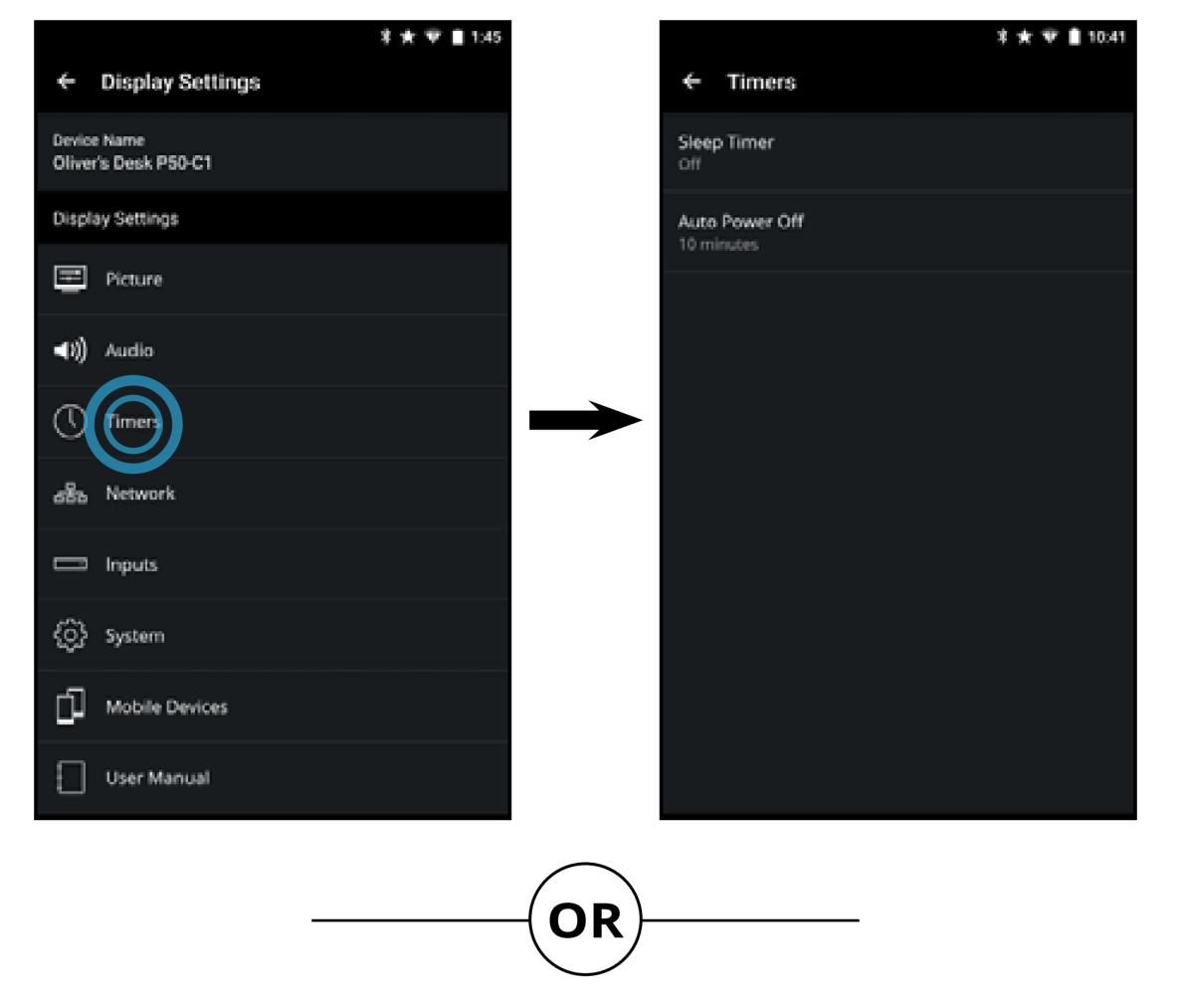

• From the **Device Menu**, tap on the **Solution**. The **Display Settings** menu is displayed. Then tap on Timers to access the **Timers** menu.

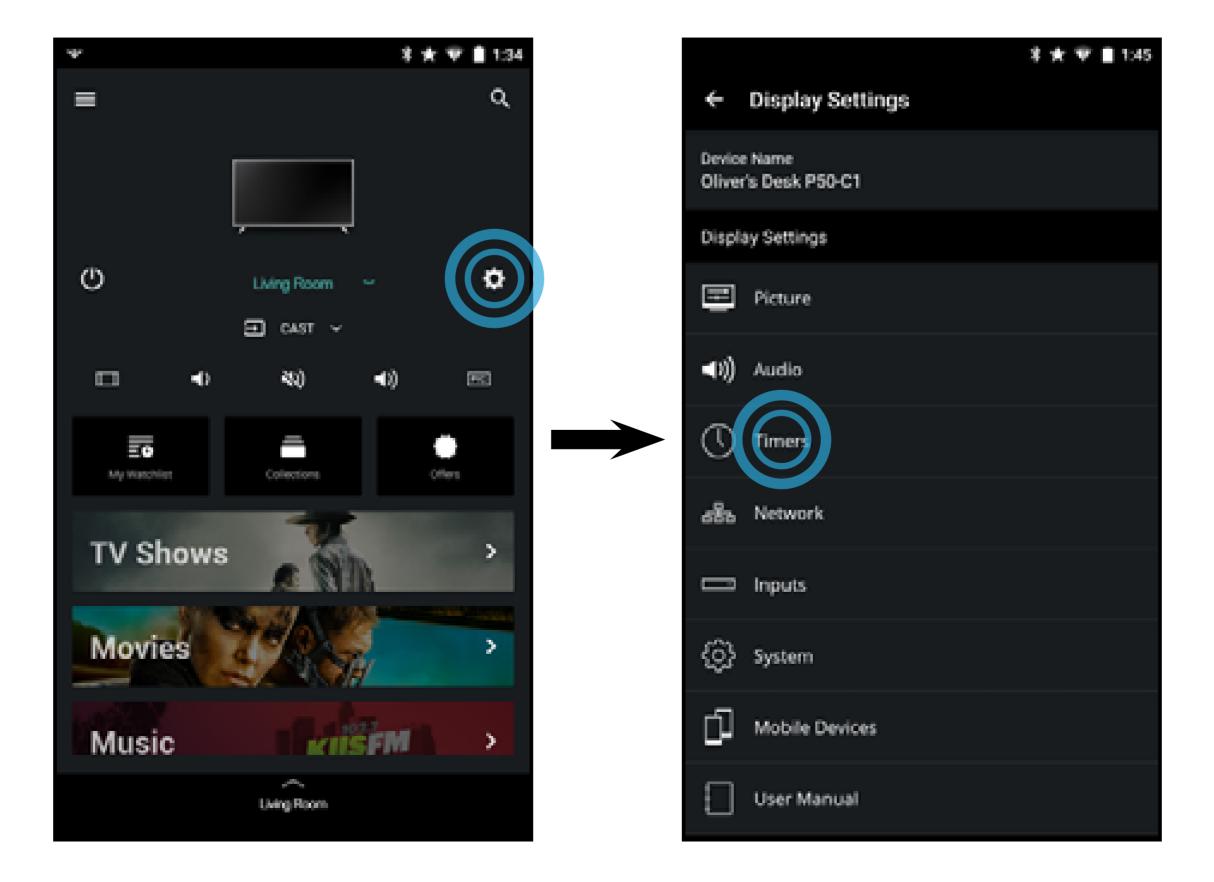

## **Activating the Sleep Timer**

When activated, the display's sleep timer will turn the display off after a set period of time.

To activate the sleep timer:

- 1. From the **Timers** menu, tap Sleep Timer.
- 2. Select the period of time after which you want the display to go to sleep: **30**, **60**, **90**, **120**, or **180 minutes**. If you do not want the sleep timer to activate, select **Off**.

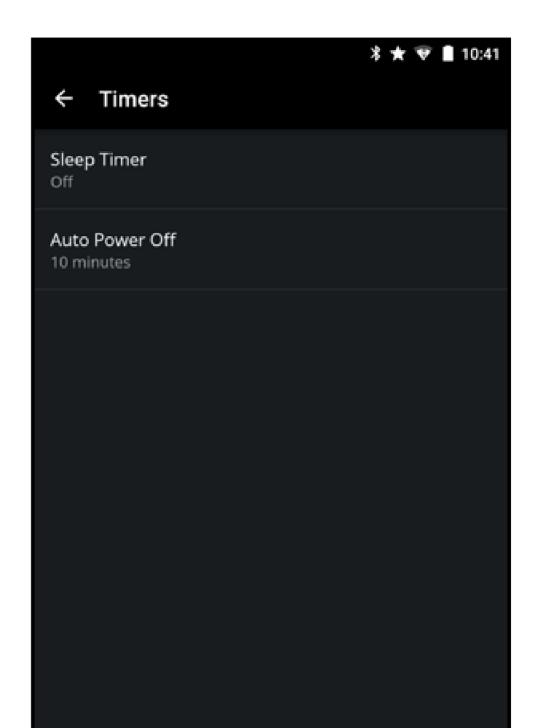

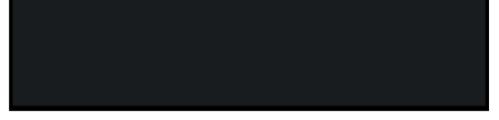

## Setting the Auto Power Off Feature

To help save energy, your display is set by default to turn off after 10 minutes without a video or audio signal. This feature can be deactivated.

To enable/disable the Auto Power Off feature:

- 1. From the **Timers** menu, tap **Auto Power Off**.
- 2. If you do not want the display to turn off when there is no video or audio signal, change the setting to **Off**. Otherwise, select **10 minutes**.

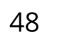

## **ADJUSTING NETWORK SETTINGS**

To access the Network settings menu:

• From the **Display Settings** menu, tap on **Network**. The Network menu is displayed.

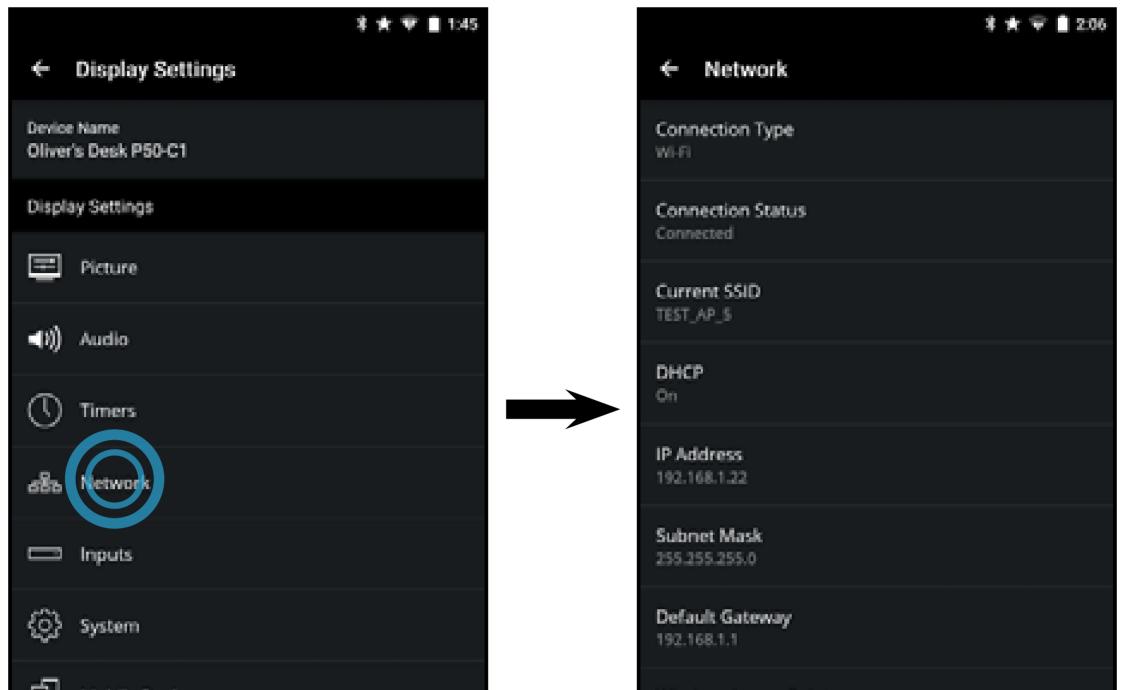

| Mobile Devices | Wireless Access Points            |
|----------------|-----------------------------------|
| User Manual    | Current Access Point<br>TEST_AP_5 |
|                | -(OR)                             |
|                |                                   |

• From the **Device Menu**, tap on the **S** button. The **Display Settings** menu is displayed. Then tap on **Network** to access the Network menu.

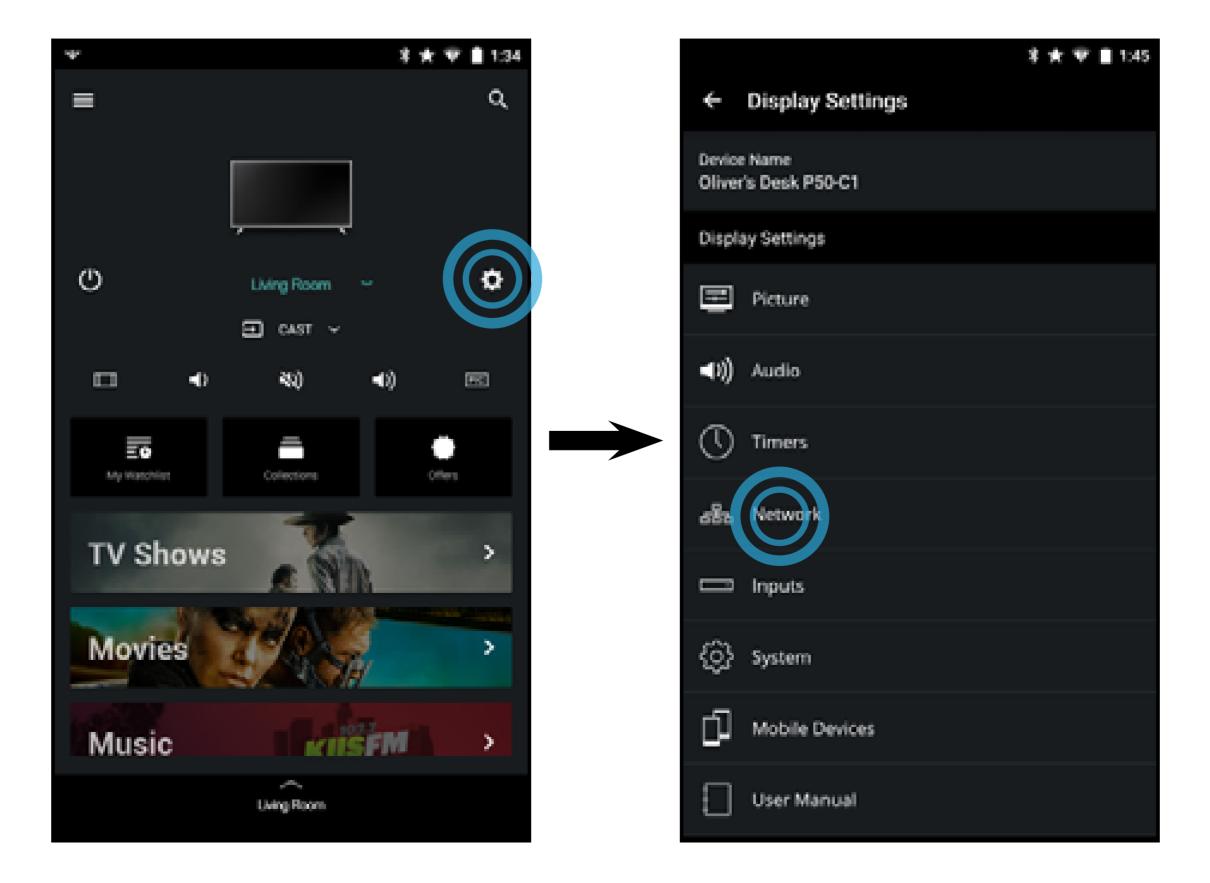

## **Using the Network Connection menu**

Your display is Internet-ready, featuring both an Ethernet port and built-in highspeed Wireless-AC.

### Connecting to a Wireless Network

To connect to a wireless network whose network name (SSID) is being broadcast:

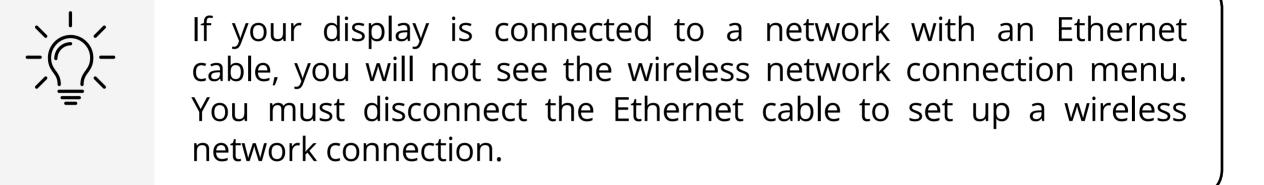

- From the Network menu, tap Wireless Access Points. The Wireless Access Points menu is displayed.
- 2. Tap the name of your wireless network (this is the network's SSID).
- 3. Use the on-screen keyboard to enter your network's password, then tap **CONNECT**.

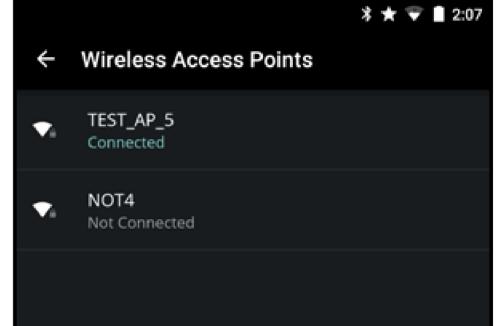

## Changing the Manual Setup Settings

Advanced users can fine-tune the network settings using the Manual Setup feature.

To manually change the settings:

- From the Network menu, tap Manual Setup. The Manual Setup menu is displayed.
- 2. To change the settings manually, tap on **DHCP** and select **Off**.
- 3. Tap to adjust each setting:
  - **IP Address** The IP Address assigned to the display.
  - Subnet Mask The subnet mask.
  - Default Gateway Your network's default gateway address.
  - Pref. DNS Server Your preferred domain name server address.
  - Alt. DNS Server Your alternative domain name server address.
- 4. Tap **SAVE** in the top right corner to save any changes.

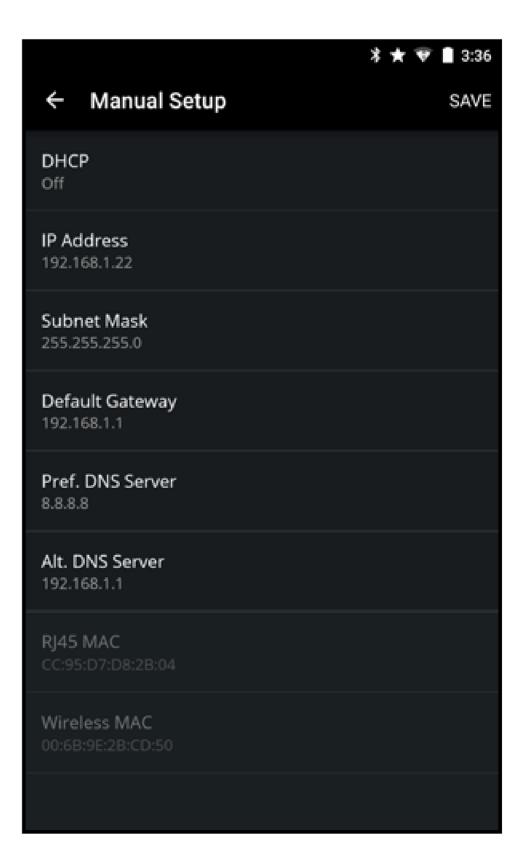

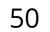

## Finding the MAC Addresses for Network Setup

The security settings on your router may require you to enter the display's MAC address in the router's settings.

To find the display's MAC address:

- From the Network menu, tap Manual Setup. The Manual Setup menu is displayed.
- 2. Find the MAC address for the display at the bottom of the list. The MAC addresses for the connections in use are displayed:
  - RJ45 MAC The Ethernet/RJ45 MAC address may be needed to set up your network when you have connected the display to your network with an Ethernet (Cat 5) cable.

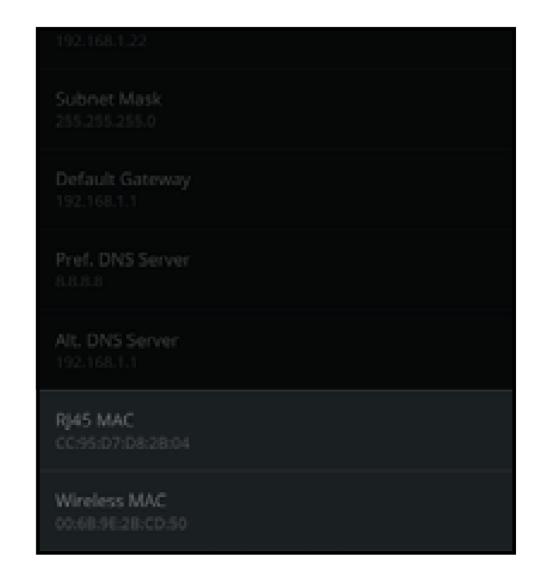

• Wireless MAC - The wireless (Wi-Fi) MAC address may be needed to connect your display to your network using Wi-Fi.

## Connecting to a Hidden Network

To connect to a wireless network whose network name (SSID) is not being broadcast:

- From the Network menu, tap Hidden Network. The Hidden Network window is displayed.
- Use the on-screen keyboard to enter your network's name (SSID) and password, then tap CONNECT.

|                       |            |        | _    |       |   |                |          | \$★₹   | 2:08       |
|-----------------------|------------|--------|------|-------|---|----------------|----------|--------|------------|
| CT                    | Hic<br>Nam |        | Net  | twork | ¢ |                |          |        |            |
| D<br>0<br>IF<br>15    | Pas        | sswo   | ord  |       |   |                |          |        | -          |
| S(<br>21              |            | Show   | Pass | word  |   | CANO           | <b>1</b> | CONNEC | × <b>T</b> |
| <b>D</b><br>192.      | 168.1      | 1.1    | ,    |       |   | GAIN           | FEL      | CONNEC |            |
|                       |            | if     |      |       |   |                |          | the    | Ŷ          |
| <b>q</b> <sup>1</sup> | w          | 2<br>E | 3    | r     | t | y <sup>6</sup> | u        | i°c    | ° p°       |
| ē                     | a          | S      | d    | f     | g | h              | j        | k      | Ι          |
| <b>±</b>              |            | z      | х    | с     | v | b              | n        | m      |            |
| ?123                  | 3          | ,      |      |       |   |                |          |        | Ç          |

## **Testing your Network Connection**

To test your network connection:

- From the Network menu, tap Test Connection. The Test Connection menu is displayed.
- 2. When the test is complete, your connection results are displayed.

|                                                                                                    | \$ 🛪 🐨 🗎 2.08 |
|----------------------------------------------------------------------------------------------------|---------------|
| ← Test Connection                                                                                                    |               |
| Test Connection Results                                                                                                    |               |
| Established DNS Servers: TRUE<br>Connection Speed: 1.82482 Mb/s<br>DHCP: On<br>SError Code: SUCCESS<br>Established NTP Server: TRUE<br>SSID Name: TEST_AP_5<br>Connection Method: WiFi |               |
| Retest                                                                                                    |               |
|                                                                                                    |               |

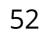

## **RENAMING DEVICES ON THE INPUT MENU**

To access the Inputs menu:

• From the **Display Settings** menu, tap on **Inputs**. The Inputs menu is displayed.

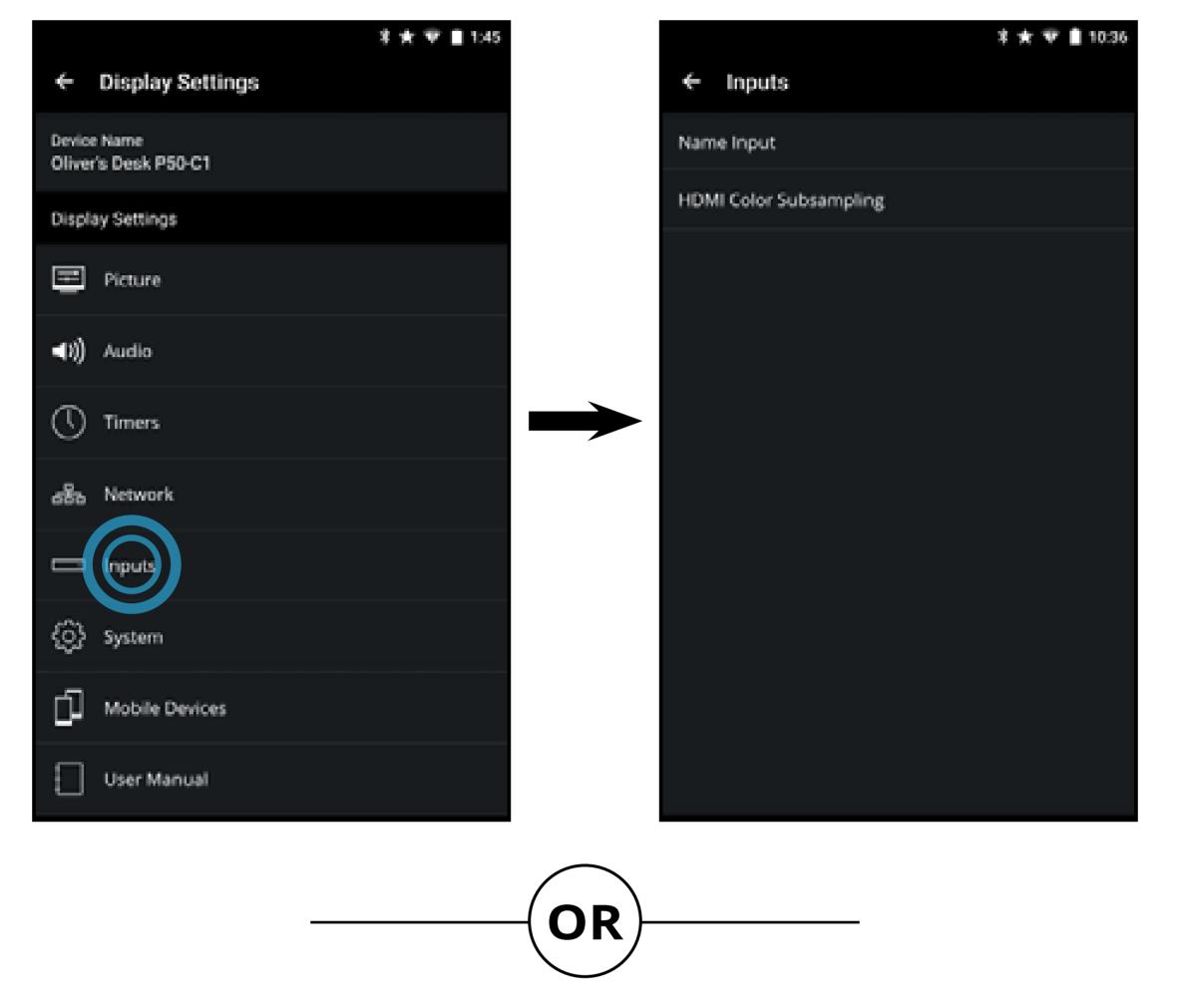

• From the **Device Menu**, tap on the **S** button. The **Display Settings** menu is displayed. Then tap on **Inputs** to access the Inputs menu.

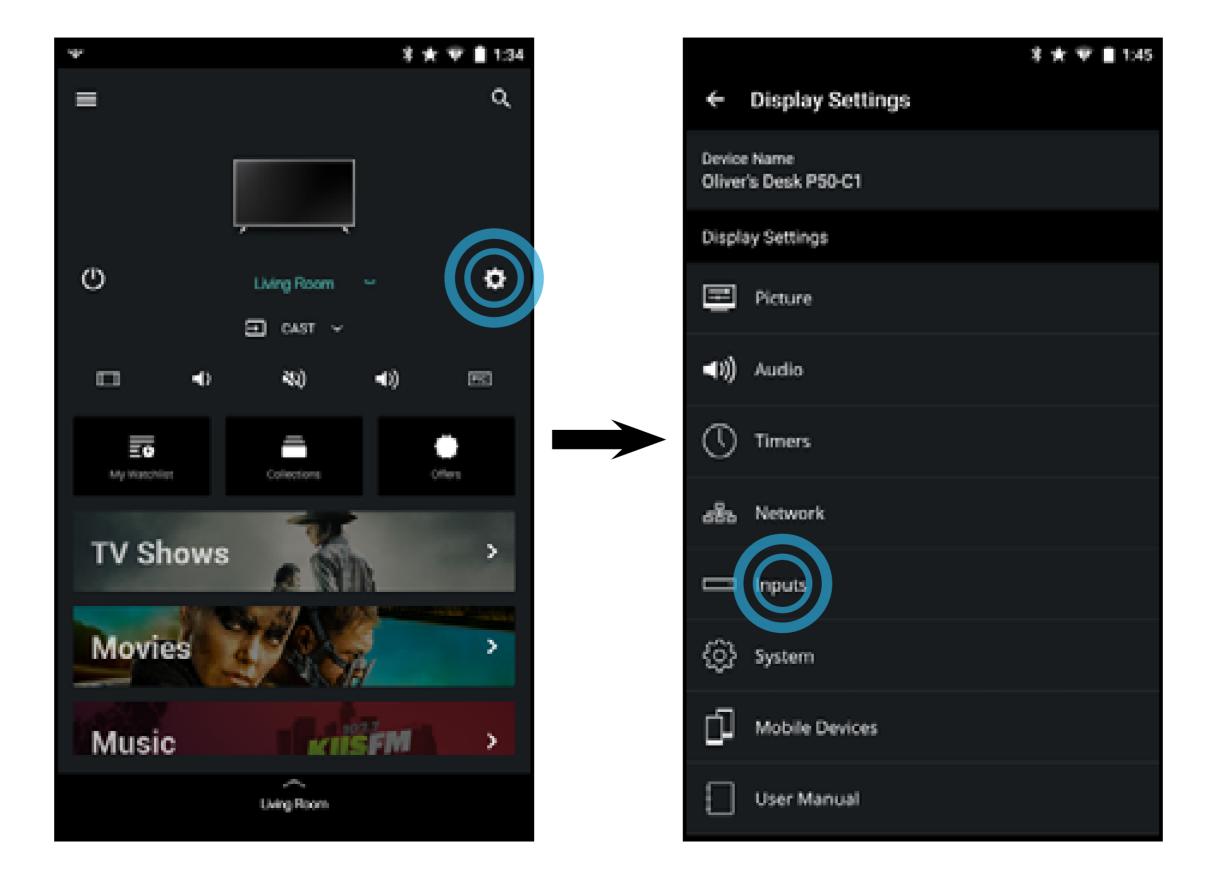

### **Renaming Devices on the Input Menu**

You can rename the inputs to make them easier to recognize on the Input menu. For example, if you have a DVD player connected to the Component input, you can rename that input to display "DVD Player".

To change the name of an input:

- From the **Inputs** menu, tap **Name Input**. The Name Input menu is displayed.
- 2. Tap on the input you want to rename. The rename window appears.
- 3. Use the on-screen keyboard to enter your custom label. When you are done tap **Save**.

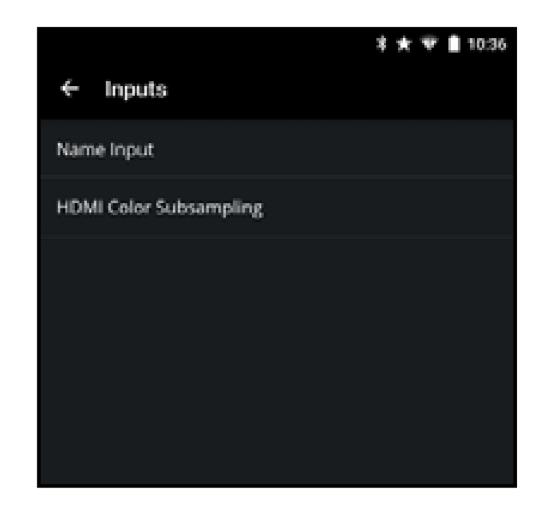

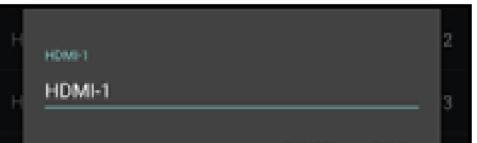

## **Enabling HDMI Color Subsampling**

When connecting a HDMI 2.0 device, HDMI Color Subsampling needs to be enabled to support 4K resolution at 60hz.

To enable/disable HDMI Color Subsampling:

- From the **Inputs** menu, tap **HDMI Color Subsampling**. The HDMI Color Subsampling menu is displayed.
- 2. Find HDMI input that your HDMI 2.0 device is connected to and swipe the switch right to enable and left to disable HDMI Color Subsampling.

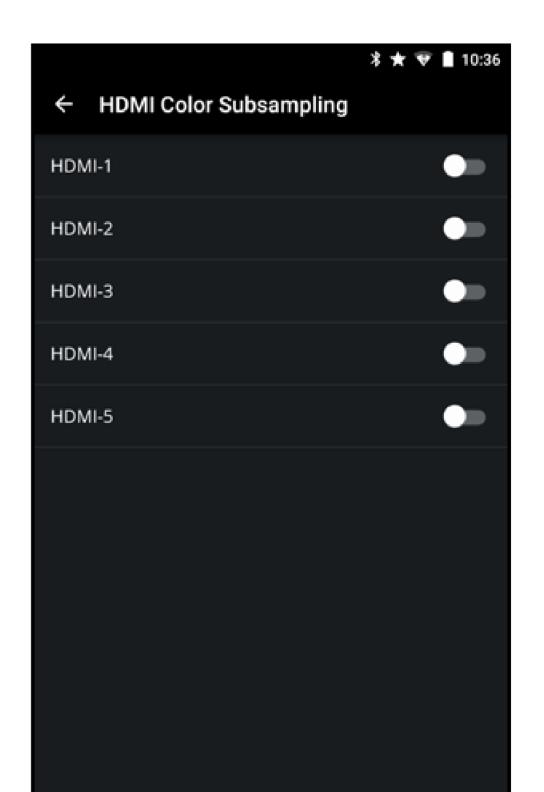

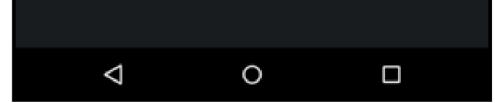

## CHANGING THE DISPLAY SYSTEM SETTINGS

To access the System Settings menu:

• From the **Display Settings** menu, tap on **System**. The System menu is displayed.

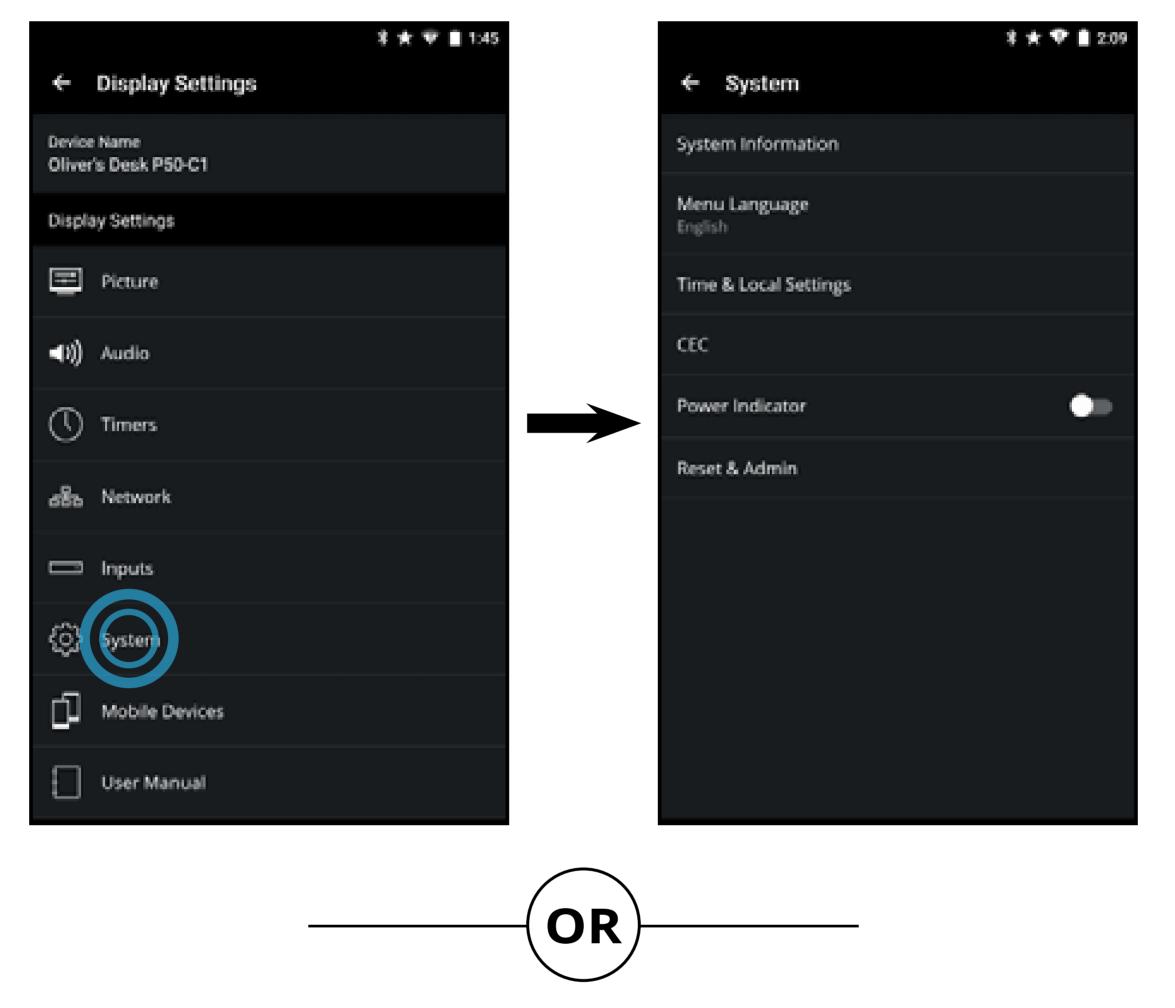

• From the **Device Menu**, tap on the **Solution**. The **Display Settings** menu is displayed. Then tap on **System** to access the System menu.

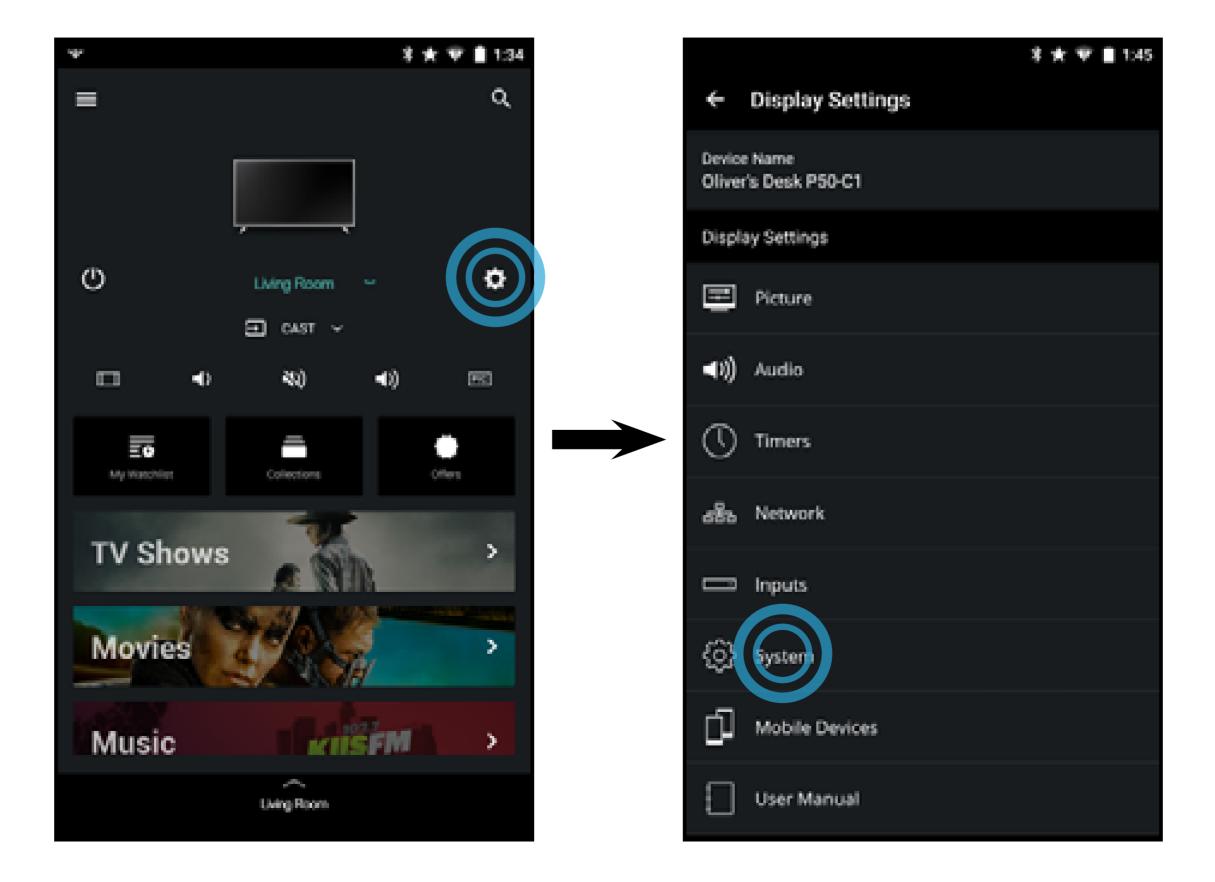

Using the System menu, you can:

- View system information
- Change the on-screen menu language
- Set time zone and local settings
- Adjust CEC settings
- Adjust mode settings
- Adjust when the power indicator is illuminated
- Reset the display settings & set up administrative controls

|                                 | 孝 ★ 💎 🛢 2:09 |
|---------------------------------|--------------|
| ← System                        |              |
| System Information              |              |
| <b>Menu Language</b><br>English |              |
| Time & Local Settings           |              |
| CEC                             |              |
| Power Indicator                 |              |
| Reset & Admin                   |              |
|                                 |              |
|                                 |              |
|                                 |              |
|                                 |              |
|                                 |              |

### **Viewing System Information**

To view a summary of the display settings:

- From the **System** menu, tap **System Information**. The System Information menu is displayed.
  - System Information
  - Network Information
  - ULI Information
  - Service Reset For service technician use only
  - Service Check For service technician use only

## **Changing the On-Screen Menu Language**

Your display can display the on-screen menu in different languages.

To change the on-screen menu language:

- From the System menu, tap Menu Language.
- Tap on your preferred language (English, Español, or Français).

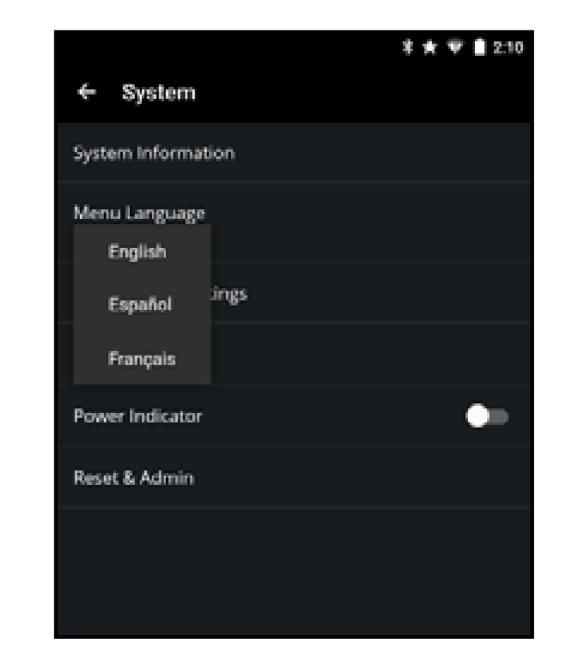

## Setting the Time and Local Settings

To ensure the correct time is displayed, set the display's time zone:

- From the System menu, tap Time & Local Settings. The Time & Local Settings menu is displayed.
  - Use Internet Time Swipe the switch to the right to have the display sync the time online.
  - Date & Time Set the date and time.
  - Time Zone Set the time zone.
  - **Daylight Savings Time -** turn daylight savings time on, off, or auto.
  - **Time Format -** Set time format to 12 or 24 hour format.

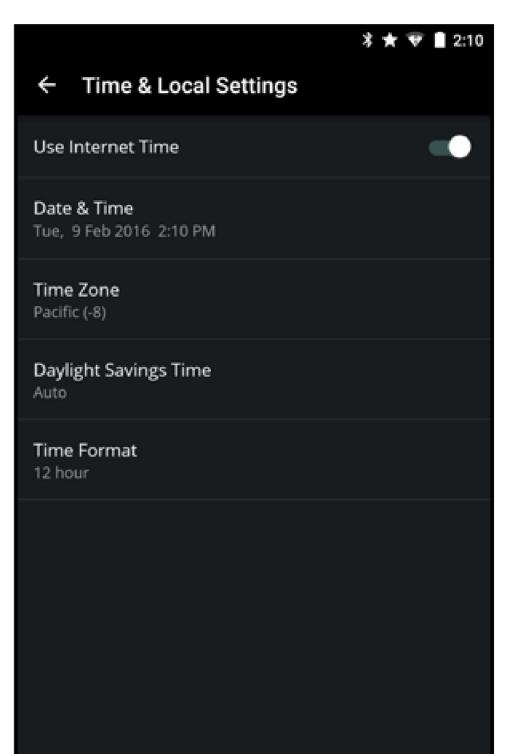

## Adjusting the CEC Settings

The CEC function on your display enables you to control HDMI-connected devices with the included Tablet Remote without any additional programming.

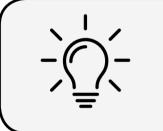

Not all HDMI devices support CEC. See your device's user manual for details.

To ensure the correct time is displayed, set the display's time zone:

- 1. From the **System** menu, tap **CEC**. The CEC menu is displayed.
- Tap on CEC, select Enable to use the Tablet Remote to control CEC devices connected to HDMI. Select ARC Only for plug and play of an audio device connected to the HDMI ARC input. The ARC setting does not support video devices connected to the audio device (Select Enable to enable support for these devices). Select Disable to turn CEC off.

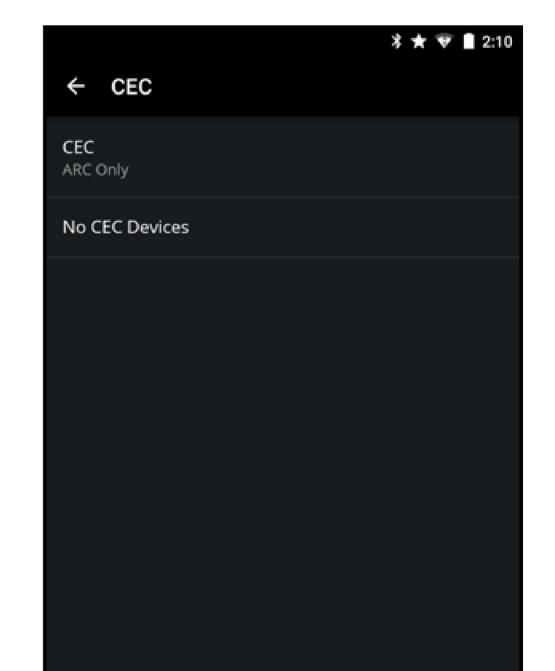

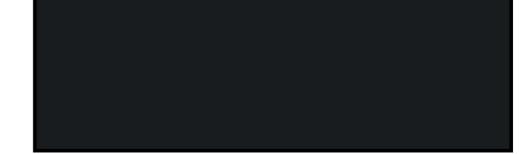

## **Choosing a Power Mode Setting**

To select a Power Mode setting:

- From the **System** menu, tap **Power Mode**.
  - **Eco Mode** when the display is powered off, it uses less than .5W of power.
  - **Quick Start** quickly powers on your display. When the display is powered off, it uses less than 5W of power.

| <ul> <li>System</li> <li>System Information</li> <li>Menu Language<br/>English</li> <li>Time &amp; Local Settings</li> <li>CEC</li> <li>Power Mode</li> <li>Eco Mode</li> </ul> |
|----------------------------------------------------------------------------------------------------|
| Menu Language<br>English<br>Time & Local Settings<br>CEC<br>Power Mode                                                                                                    |
| English Time & Local Settings CEC Power Mode                                                                                                    |
| CEC<br>Power Mode                                                                                                    |
| Power Mode                                                                                                    |
|                                                                                                    |
| Eee Mede                                                                                                    |
| Eco Mode                                                                                                    |
| Quick Start                                                                                                    |
| Reset & Admin                                                                                                    |
|                                                                                                    |
|                                                                                                    |
|                                                                                                    |
|                                                                                                    |

## **Turning the Power Indicator On or Off**

The power indicator on the front of your display normally does not glow when the display is on. You can change this setting if you prefer the indicator to be on.

To turn the power indicator light on or off:

 From the System menu, swipe the Power Indicator switch to the right to turn the power indicator on. Swipe the switch left to turn the power indicator off.

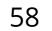

## **Adjusting the Reset & Admin Settings**

You can use the display's Reset & Admin menu to set a System PIN, restore the display to its factory default settings, enable/disable Smart Interactivity, and enable/disable the Store Demo.

To set a system PIN code:

- 1. From the **Reset & Admin** menu, tap **Set System PIN Code**.
- 2. Use the on-screen number pad to enter a PIN code. Tap **SAVE** to continue.
- 3. Confirm your PIN by entering it again. Tap **Submit** when you are done. A confirmation window appears, tap **CLOSE**.

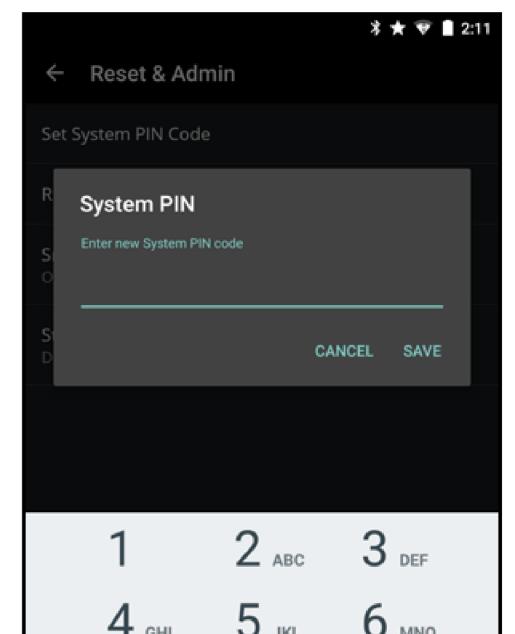

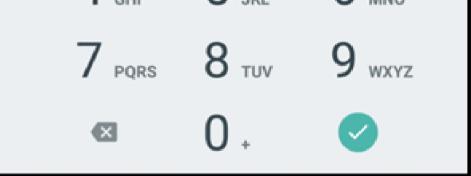

To reset the display to its factory default settings:

- 1. From the **Reset & Admin** menu, tap **Reset to Factory Settings**.
- 2. A confirmation window appears, tap **YES** to continue. Your display resets to the factory default settings.

|                                          | *         | ★ 👽 🛢 2:11 |
|------------------------------------------|-----------|------------|
| ← Reset & Admin                          |           |            |
| Set System PIN Code                      |           |            |
| Reset to Factory Settings                |           |            |
| Smart Interactivity<br>On                |           |            |
| Store Demo                               |           |            |
| Do you want to perform "Re<br>Settings"? | eset to F | actory     |
|                                          | NO        | YES        |
|                                          |           |            |
|                                          |           |            |
|                                          |           |            |
|                                          |           |            |
|                                          |           |            |
|                                          |           |            |
|                                          |           |            |

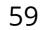

To turn Smart Interactivity on or off:

 From the Reset & Admin menu, tap Smart Interactivity. Tap Off or On.

|                           | 孝 ★ 🐨 🛢 2:11 |
|---------------------------|--------------|
| ← Reset & Admin           |              |
| Set System PIN Code       |              |
| Reset to Factory Settings |              |
| Smart Interactivity       |              |
| Off<br>On                 |              |
|                           |              |
|                           |              |
|                           |              |
|                           |              |
|                           |              |
|                           |              |
|                           |              |
|                           |              |
|                           |              |
|                           |              |

To enable/disable the Store Demo:

 From the Reset & Admin menu, tap Store Demo. Tap Disable or Enable.

|                           | 孝 🛨 👻 🛢 2:11 |
|---------------------------|--------------|
| ← Reset & Admin           |              |
| Set System PIN Code       |              |
| Reset to Factory Settings |              |
| Smart Interactivity<br>On |              |
| Store Demo                |              |
| Disabled                  |              |
| Enabled                   |              |
|                           |              |
|                           |              |
|                           |              |
|                           |              |
|                           |              |
|                           |              |
|                           |              |
|                           |              |

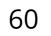

## MANAGE MOBILE DEVICES

To access the Mobile Devices menu:

• From the **Display Settings** menu, tap on **Mobile Devices**. The Mobile Devices menu is displayed.

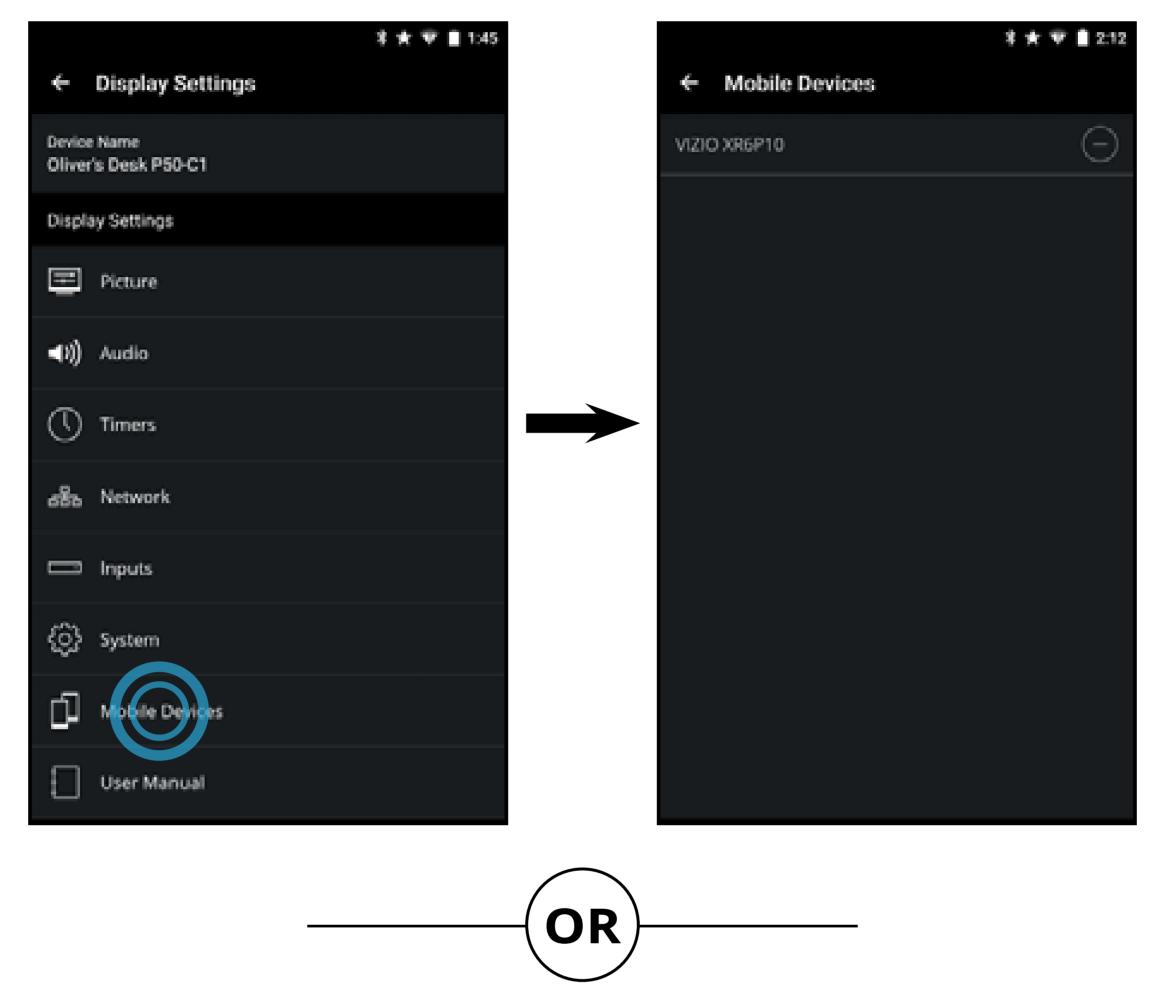

• From the **Device Menu**, tap on the **Solution**. The **Display Settings** menu is displayed. Then tap on **System** to access the System menu.

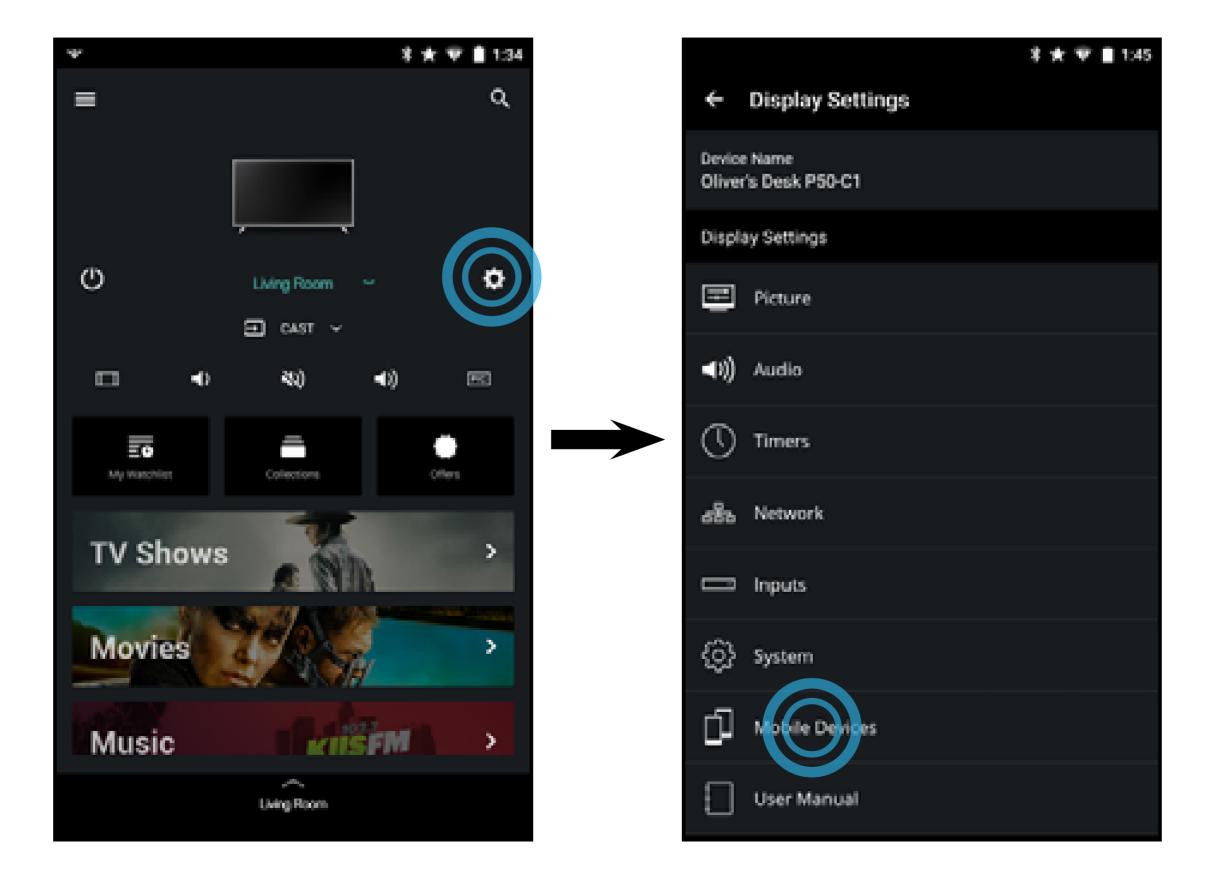

## **Paired Mobile Devices**

The Mobile Devices menu provides a list of mobile devices paired to the display. You can use this menu to delete a pair device from display.

To delete a paired device:

- 1. From the **Mobile Devices** menu, tap the Solution next to the device you want to delete.
- 2. A confirmation window appears, tap **YES** to continue. The device is deleted.

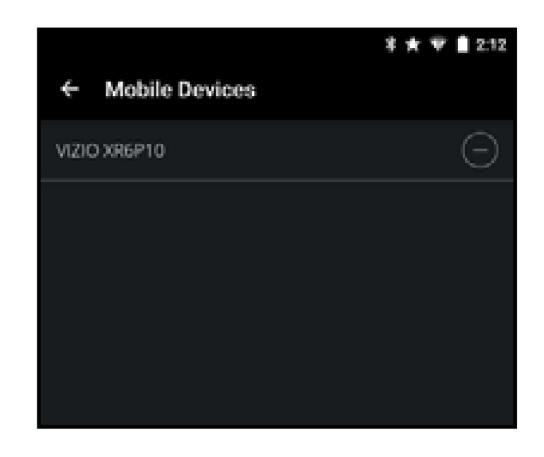

### Device Pairing

You are attempting to unpair this device from the TV.

Do you want to continue?

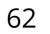

# Troubleshooting

## Do You Have Questions? Find Answers At SUPPORT.VIZIO.COM

## Find help with:

- New Product Setup
- Connecting Your Devices
- Technical Problems
- Product Updates
- And More

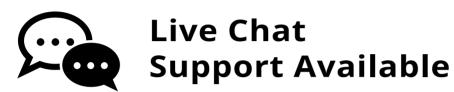

## You can also contact our award-winning support team at:

**Phone:** (877) 698-4946 (TOLL-FREE)

## **Hours Of Operation:**

Monday - Friday: 7 ам то 11 рм (CST) Saturday - Sunday: 9 AM то 6 PM (CST)

## Take A Moment To Register Your Product At VIZIO.COM/PRODUCT-REGISTRATION

## Why Register?

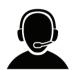

**Customized Support** Get assistance quickly with your information on-hand.

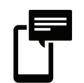

News & Offers

Take advantage of the latest news and special offers from VIZIO.

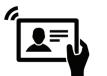

**Safety & Satisfaction** Stay up to date with important product updates and notifications.

## **REGISTER YOUR VIZIO PRODUCT NOW**

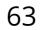

# Specifications

|                                               | E43u-D2                                                                                             |
|-----------------------------------------------|----------------------------------------------------------------------------------------------------|
| Screen Size:                                  | 43" Class                                                                                           |
| Viewable Area:                                | 42.51″                                                                                              |
| Dimensions w/ Stand:<br>Dimensions w/o Stand: | 38.39 x 24.54 x 8.23" (97.50 x 62.33 x 20.90 cm)<br>38.39 x 22.38 x 3.39" (97.50 x 56.85 x 8.60 cm) |
| Weight w/ Stand:<br>w/o Stand:                | 21.38 lb (9.70 kg)<br>21.01 lb (9.53 kg)                                                            |
| LCD Backlight:                                | D-LED                                                                                               |
| Active LED Zones:                             | 5                                                                                                   |
| Refresh Rate:                                 | 120Hz w/ Effective Refresh Rate                                                                     |
| Clear Action:                                 | 240                                                                                                 |
| Maximum Resolution:                           | 2160p (UHD)                                                                                         |
| Dynamic Contrast Ratio:                       | 5,000,000:1                                                                                         |
| Pixel Pitch:                                  | 0.245 mm x 0.245 mm                                                                                 |
| Viewing Angle:                                | 178°/178°                                                                                           |
| HDMI Inputs:                                  | 4                                                                                                   |
| <b>Component Video Inputs:</b>                | 1                                                                                                   |
| USB Ports:                                    | 2 (USB 2.0)                                                                                         |
| Ethernet Port:                                | 1                                                                                                   |
| Audio Outputs:                                | SPDIF Digital Out, RCA Stereo Analog Out                                                            |
| OSD Languages:                                | English, French, Spanish                                                                            |
| Ambient Light Sensor:                         | Yes                                                                                                 |
| Remote Control:                               | XRT132 Basic Remote                                                                                 |
| Certifications:                               | CSA-US, CSA, ICES-003, FCC Class B,<br>Dolby Digital Plus, HDMI 1.4                                 |
| Voltage Range:                                | 120V @ 60Hz                                                                                         |
| Power Consumption:                            | 158W                                                                                                |
| Standby Power:                                | < 0.5W                                                                                              |

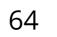

|                                               | E48u-D0                                                                                                |
|-----------------------------------------------|----------------------------------------------------------------------------------------------------|
| Screen Size:                                  | 48" Class                                                                                              |
| Viewable Area:                                | 47.51″                                                                                                 |
| Dimensions w/ Stand:<br>Dimensions w/o Stand: | 42.83 x 27.22 x 10.59" (108.79 x 69.15 x 26.91 cm)<br>42.83 x 24.84 x 2.91" (108.79 x 63.09 x 7.40 cm) |
| Weight w/ Stand:<br>w/o Stand:                | 26.46 lb (12.00 kg)<br>25.57 lb (11.60 kg)                                                             |
| LCD Backlight:                                | D-LED                                                                                                  |
| Active LED Zones:                             | 10                                                                                                    |
| Refresh Rate:                                 | 120Hz Effective Refresh Rate                                                                           |
| Clear Action:                                 | 240                                                                                                    |
| <b>Maximum Resolution:</b>                    | 2160p (UHD)                                                                                            |
| <b>Dynamic Contrast Ratio:</b>                | 5,000,000:1                                                                                            |
| Pixel Pitch:                                  | 0.273 mm x 0.273 mm                                                                                    |
| Viewing Angle:                                | 178°/178°                                                                                              |
| HDMI Inputs:                                  | 4                                                                                                    |
| <b>Component Video Inputs:</b>                | 1                                                                                                    |
| USB Ports:                                    | 2 (USB 2.0)                                                                                            |
| Ethernet Port:                                | 1                                                                                                    |
| Audio Outputs:                                | RCA Stereo Out                                                                                         |
| OSD Languages:                                | English, French, Spanish                                                                               |
| Ambient Light Sensor:                         | Yes                                                                                                    |
| Remote Control:                               | XRT132 Basic Remote                                                                                    |
| Certifications:                               | CSA-US, CSA, ICES-003, FCC Class B,<br>Dolby Digital Plus, HDMI 1.4                                    |
| Voltage Range:                                | 120V @ 60Hz                                                                                            |
| Power Consumption:                            | 120W                                                                                                   |
| Standby Power:                                | < 0.5W                                                                                                 |

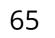

|                                               | E50u-D2                                                                                                |
|-----------------------------------------------|----------------------------------------------------------------------------------------------------|
| Screen Size:                                  | 50" Class                                                                                              |
| Viewable Area:                                | 49.51″                                                                                                 |
| Dimensions w/ Stand:<br>Dimensions w/o Stand: | 44.42 x 28.10 x 10.60" (112.83 x 71.38 x 26.91 cm)<br>44.42 x 25.76 x 3.39" (112.83 x 65.42 x 8.60 cm) |
| Weight w/ Stand:<br>w/o Stand:                | 28.88 lb (13.10 kg)<br>28.00 lb (12.70 kg)                                                             |
| LCD Backlight:                                | D-LED                                                                                                  |
| Active LED Zones:                             | 6                                                                                                    |
| Refresh Rate:                                 | 120Hz w/ Effective Refresh Rate                                                                        |
| Clear Action:                                 | 240                                                                                                    |
| <b>Maximum Resolution:</b>                    | 2160P (UHD)                                                                                            |
| <b>Dynamic Contrast Ratio:</b>                | 5,000,000:1                                                                                            |
| Pixel Pitch:                                  | 0.2854 mm x 0.2855 mm                                                                                  |
| Viewing Angle:                                | 178°/178°                                                                                              |
| HDMI Inputs:                                  | 4                                                                                                    |
| <b>Component Video Inputs:</b>                | 1                                                                                                    |
| USB Ports:                                    | 2 (USB 2.0)                                                                                            |
| Ethernet Port:                                | 1                                                                                                    |
| Audio Outputs:                                | RCA Stereo Out                                                                                         |
| OSD Languages:                                | English, French, Spanish                                                                               |
| Ambient Light Sensor:                         | Yes                                                                                                    |
| Remote Control:                               | XRT132 Basic Remote                                                                                    |
| Certifications:                               | CSA-US, CSA, ICES-003, FCC Class B,<br>Dolby Digital Plus, HDMI 1.4                                    |
| Voltage Range:                                | 120V @ 60Hz                                                                                            |
| Power Consumption:                            | 195W                                                                                                   |
| Standby Power:                                | < 0.5W                                                                                                 |

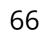

|                                               | E55u-D0                                                                                                |
|-----------------------------------------------|----------------------------------------------------------------------------------------------------|
| Screen Size:                                  | 55" Class                                                                                              |
| Viewable Area:                                | 54.64″                                                                                                 |
| Dimensions w/ Stand:<br>Dimensions w/o Stand: | 48.98 x 30.69 x 10.59" (124.40 x 77.95 x 26.91 cm)<br>48.98 x 28.30 x 2.91" (124.40 x 71.89 x 7.40 cm) |
| Weight w/ Stand:<br>w/o Stand:                | 32.19 lb (14.60 kg)<br>31.31 lb (14.20 kg)                                                             |
| LCD Backlight:                                | D-LED                                                                                                  |
| Active LED Zones:                             | 10                                                                                                    |
| Refresh Rate:                                 | 120Hz w/ Effective Refresh Rate                                                                        |
| Clear Action:                                 | 240                                                                                                    |
| Maximum Resolution:                           | 2160p (UHD)                                                                                            |
| Dynamic Contrast Ratio:                       | 5,000,000:1                                                                                            |
| Pixel Pitch:                                  | 0.315 mm x 0.315 mm                                                                                    |
| Viewing Angle:                                | 178°/178°                                                                                              |
| HDMI Inputs:                                  | 4                                                                                                    |
| <b>Component Video Inputs:</b>                | 1                                                                                                    |
| USB Ports:                                    | 2 (USB 2.0)                                                                                            |
| Ethernet Port:                                | 1                                                                                                    |
| Audio Outputs:                                | RCA Stereo Out                                                                                         |
| OSD Languages:                                | English, French, Spanish                                                                               |
| Ambient Light Sensor:                         | Yes                                                                                                    |
| Remote Control:                               | XRT132 Basic Remote                                                                                    |
| Certifications:                               | CSA-US, CSA, ICES-003, FCC Class B,<br>Dolby Digital Plus, HDMI 1.4                                    |
| Voltage Range:                                | 120V @ 60Hz                                                                                            |
| Power Consumption:                            | 120W                                                                                                   |
| Standby Power:                                | < 0.5W                                                                                                 |

|                                               | E55u-D2                                                                                               |
|-----------------------------------------------|----------------------------------------------------------------------------------------------------|
| Screen Size:                                  | 55" Class                                                                                             |
| Viewable Area:                                | 54.64″                                                                                                |
| Dimensions w/ Stand:<br>Dimensions w/o Stand: | 49.09 x 30.75 x 9.81" (124.68 x 78.11 x 24.91 cm)<br>49.09 x 28.44 x 3.39" (124.68 x 72.23 x 8.60 cm) |
| Weight w/ Stand:<br>w/o Stand:                | 35.38 lb (16.05 kg)<br>34.39 lb (15.60 kg)                                                            |
| LCD Backlight:                                | D-LED                                                                                                 |
| Active LED Zones:                             | 6                                                                                                    |
| Refresh Rate:                                 | 120Hz w/ Effective Refresh Rate                                                                       |
| Maximum Resolution:                           | 2160p (UHD)                                                                                           |
| Clear Action:                                 | 240                                                                                                   |
| Pixel Pitch:                                  | 0.315 mm x 0.315 mm                                                                                   |
| <b>Dynamic Contrast Ratio:</b>                | 5,000,000:1                                                                                           |
| Viewing Angle:                                | 178°/178°                                                                                             |
| HDMI Inputs:                                  | 4                                                                                                    |
| <b>Component Video Inputs:</b>                | 1                                                                                                    |
| USB Ports:                                    | 1 (USB 2.0)                                                                                           |
| Ethernet Port:                                | 1                                                                                                    |
| Audio Outputs:                                | RCA Stereo Out                                                                                        |
| OSD Languages:                                | English, French, Spanish                                                                              |
| Ambient Light Sensor:                         | Yes                                                                                                   |
| Remote Control:                               | XRT132 Basic Remote                                                                                   |
| Certifications:                               | CSA-US, CSA, ICES-003, FCC Class B,<br>Dolby Digital Plus, HDMI 1.4                                   |
| Voltage Range:                                | 120V @ 60Hz                                                                                           |
| Power Consumption:                            | 205W                                                                                                  |
| Standby Power:                                | < 0.5W                                                                                                |

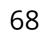

|                                               | E60u-D3                                                                                                |
|-----------------------------------------------|----------------------------------------------------------------------------------------------------|
| Screen Size:                                  | 60" Class                                                                                              |
| Viewable Area:                                | 60.00″                                                                                                 |
| Dimensions w/ Stand:<br>Dimensions w/o Stand: | 53.50 x 33.50 x 10.60" (135.90 x 85.02 x 27.00 cm)<br>53.50 x 31.00 x 2.70" (135.90 x 78.79 x 6.90 cm) |
| Weight w/ Stand:<br>w/o Stand:                | 44.09 lb (20.00 kg)<br>43.21 lb (19.60 kg)                                                             |
| LCD Backlight:                                | D-LED                                                                                                  |
| Active LED Zones:                             | 10                                                                                                    |
| Refresh Rate:                                 | 120Hz w/ Effective Refresh Rate                                                                        |
| Clear Action:                                 | 240                                                                                                    |
| Maximum Resolution:                           | 2160p (UHD)                                                                                            |
| Dynamic Contrast Ratio:                       | 5,000,000:1                                                                                            |
| Pixel Pitch:                                  | 0.3465 mm x 0.3465 mm                                                                                  |
| Viewing Angle:                                | 176°/176°                                                                                              |
| HDMI Inputs:                                  | 4                                                                                                    |
| Component Video Inputs:                       | 1                                                                                                    |
| USB Ports:                                    | 1 (USB 2.0), 1 (USB 3.0)                                                                               |
| Ethernet Port:                                | 1                                                                                                    |
| Audio Outputs:                                | RCA Stereo Out                                                                                         |
| OSD Languages:                                | English, French, Spanish                                                                               |
| Ambient Light Sensor:                         | Yes                                                                                                    |
| Remote Control:                               | XRT132 Basic Remote                                                                                    |
| Certifications:                               | CSA-US, CSA, ICES-003, FCC Class B,<br>Dolby Digital Plus, HDMI 1.4                                    |
| Voltage Range:                                | 120V @ 60Hz                                                                                            |
| Power Consumption:                            | 177.5W                                                                                                 |
| Standby Power:                                | < 0.5W                                                                                                 |

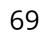

|                                               | E65u-D3                                                                                                |
|-----------------------------------------------|----------------------------------------------------------------------------------------------------|
| Screen Size:                                  | 65" Class                                                                                              |
| Viewable Area:                                | 64.50″                                                                                                 |
| Dimensions w/ Stand:<br>Dimensions w/o Stand: | 57.50 x 35.70 x 10.60" (146.07 x 90.66 x 27.00 cm)<br>57.50 x 33.10 x 2.80" (146.07 x 84.16 x 7.02 cm) |
| Weight w/ Stand:<br>w/o Stand:                | 50.27 lb (22.80 kg)<br>49.38 lb (22.40 kg)                                                             |
| LCD Backlight:                                | D-LED                                                                                                  |
| Active LED Zones:                             | 12                                                                                                    |
| Refresh Rate:                                 | 120Hz w/ Effective Refresh Rate                                                                        |
| Maximum Resolution:                           | 2160p (UHD)                                                                                            |
| Clear Action:                                 | 240                                                                                                    |
| Pixel Pitch:                                  | 0.372 mm x 0.372 mm                                                                                    |
| Dynamic Contrast Ratio:                       | 5,000,000:1                                                                                            |
| Viewing Angle:                                | 176°/176°                                                                                              |
| HDMI Inputs:                                  | 4                                                                                                    |
| Component Video Inputs:                       | 1                                                                                                    |
| USB Ports:                                    | 1 (USB 2.0), 1 (USB 3.0)                                                                               |
| Ethernet Port:                                | 1                                                                                                    |
| Audio Outputs:                                | RCA Stereo Out                                                                                         |
| OSD Languages:                                | English, French, Spanish                                                                               |
| Ambient Light Sensor:                         | Yes                                                                                                    |
| Remote Control:                               | XRT132 Basic Remote                                                                                    |
| Certifications:                               | CSA-US, CSA, ICES-003, FCC Class B,<br>Dolby Digital Plus, HDMI 1.4                                    |
| Voltage Range:                                | 120V @ 60Hz                                                                                            |
| Power Consumption:                            | 192.5W                                                                                                 |
| Standby Power:                                | < 0.5W                                                                                                 |

|                                               | E70u-D3                                                                                                |
|-----------------------------------------------|----------------------------------------------------------------------------------------------------|
| Screen Size:                                  | 70" Class                                                                                              |
| Viewable Area:                                | 69.50″                                                                                                 |
| Dimensions w/ Stand:<br>Dimensions w/o Stand: | 61.77 x 38.48 x 12.98" (156.90 x 97.73 x 32.97 cm)<br>61.77 x 35.72 x 2.85" (156.90 x 90.73 x 7.25 cm) |
| Weight w/ Stand:<br>w/o Stand:                | 57.98 lb (26.30 kg)<br>56.88 lb (25.80 kg)                                                             |
| LCD Backlight:                                | D-LED                                                                                                  |
| Active LED Zones:                             | 12                                                                                                    |
| Refresh Rate:                                 | 120Hz w/ Effective Refresh Rate                                                                        |
| <b>Maximum Resolution:</b>                    | 2160p (UHD)                                                                                            |
| Clear Action:                                 | 240                                                                                                    |
| Pixel Pitch:                                  | 0.372 mm x 0.372 mm                                                                                    |
| Dynamic Contrast Ratio:                       | 5,000,000:1                                                                                            |
| Viewing Angle:                                | 176°/176°                                                                                              |
| HDMI Inputs:                                  | 4                                                                                                    |
| <b>Component Video Inputs:</b>                | 1                                                                                                    |
| USB Ports:                                    | 1 (USB 2.0), 1 (USB 3.0)                                                                               |
| Ethernet Port:                                | 1                                                                                                    |
| Audio Outputs:                                | RCA Stereo Out                                                                                         |
| OSD Languages:                                | English, French, Spanish                                                                               |
| Ambient Light Sensor:                         | Yes                                                                                                    |
| Remote Control:                               | XRT132 Basic Remote                                                                                    |
| Certifications:                               | CSA-US, CSA, ICES-003, FCC Class B,<br>Dolby Digital Plus, HDMI 1.4                                    |
| Voltage Range:                                | 120V @ 60Hz                                                                                            |
| Power Consumption:                            | 231.8W                                                                                                 |
| Standby Power:                                | < 0.5W                                                                                                 |

## Warranty Information B

#### UNITED STATES AND CANADA

BY USING YOUR VIZIO PRODUCT YOU AGREE TO BE BOUND BY ALL THE TERMS OF THIS WARRANTY. BEFORE USING YOUR VIZIO PRODUCT, PLEASE READ THIS WARRANTY CAREFULLY. IF YOU DO NOT AGREE TO THE TERMS OF THIS WARRANTY, DO NOT USE THE VIZIO PRODUCT AND, WITHIN THIRTY (30) DAYS OF THE DATE OF PURCHASE, RETURN IT FOR A REFUND TO THE AUTHORIZED RETAILER WHERE YOU PURCHASED IT.

This warranty contains a binding arbitration agreement and a class action waiver for United States residents. If you live in the United States, the binding arbitration agreement and class action waiver affect your rights under this warranty. Please read the text under the section titled "Binding Arbitration Agreement; Class Action Waiver (U.S. Residents Only)" carefully.

#### How Long This Warranty Lasts

For non-commercial use, VIZIO warrants the product on the terms set forth below for one (1) year from the date of original purchase. For commercial use, VIZIO warrants this product on the terms set forth below for ninety (90) days from the date of original purchase.

#### What This Warranty Covers

VIZIO warrants the product against defects in materials and workmanship when the product is used normally in accordance with VIZIO's user guides and manuals.

Except where restricted by law, this warranty applies only to the original purchaser of a new product. The purchase must have been made from an authorized retailer in the United States (including Puerto Rico) or Canada. The product must also be located in the country where it was purchased at the time of warranty service.

#### Zero Bright Pixel Defect Guarantee (Displays Only)

Your product may qualify for a warranty against "zero bright pixel" defects for the duration of the warranty on select new product purchases. To determine if this guarantee applies to your product, refer to the model's product information page at www.vizio.com, look for the "zero bright pixel" guarantee on the box, or contact VIZIO Technical Support at the email address or telephone number below.

#### How to Get Service

Before obtaining warranty service, you may visit www.vizio.com for additional help and troubleshooting. To obtain warranty service, contact VIZIO Technical Support via email at TechSupport@VIZIO.com or via phone at 877 MY VIZIO (877-698-4946). The VIZIO Technical Support hours are 6:00AM to 9:00PM Monday through Friday and 7:00AM to 4:00PM Saturday and Sunday, Pacific Time.

#### **Your Obligations Before Service**

You must obtain pre-authorization before sending your product to a VIZIO service center. You may be required to supply a purchase receipt (or copy) to show that the product is within the warranty period.

When you return a product to a VIZIO service center, you must ship the product in its original packaging or in packaging that affords an equal degree of protection. VIZIO Technical Support will provide instructions for packing and shipping the product to the VIZIO service center.

ALL USER DATA AND DOWNLOADED APPLICATIONS STORED ON A PRODUCT WILL BE DELETED IN THE COURSE OF SOME IN-HOME AND ALL SHIP-IN WARRANTY SERVICE. If this occurs, your product will be restored to its original state. You will be responsible for restoring all applicable user data and downloaded applications. Recovery and reinstallation of user data and downloaded applications is not covered under this warranty. In order to protect your personal information, VIZIO recommends that you always clear all personal information from the product before it is serviced, regardless of the servicer.

#### VIZIO's Responsibilities

If VIZIO determines that a product is covered by this warranty, VIZIO will (at its option) repair or replace it, or refund the purchase price to you. There will be no charge for parts or labor during the warranty period. Replacement parts may be new or recertified at VIZIO's option and sole discretion. Replacement parts and VIZIO's labor are warranted for the remaining portion of the original warranty or for ninety (90) days from warranty service, whichever is longer.

#### **Types of Service**

Displays that are 32 inches or larger will usually be serviced in-home. In-home service requires complete and easy access to the product and does not include de-installation or re-installation of the product. In-home service is subject to availability. VIZIO will provide other service options when in-home service is not available.

All other VIZIO products must be sent to a VIZIO service center to obtain warranty service. VIZIO is not responsible for transportation costs to the service center, but VIZIO will cover return shipping to the customer.

#### What This Warranty Does Not Cover

This warranty does not cover: (a) cosmetic damage; (b) normal wear and tear; (c) improper operation; (d) improper voltage supply or power surges; (e) signal issues; (f) damage from shipping; (g) acts of God; (h) customer misuse, modifications or adjustments; (i) installation, set-up, or repairs attempted by anyone other than by a VIZIO authorized service center; (j) products with unreadable or removed serial numbers; (k) products requiring routine maintenance; or (l) products sold "AS IS", "CLEARANCE", "FACTORY RECERTIFIED", or by a non-authorized reseller.

#### What to Do If You Are Not Satisfied With Service

If you feel VIZIO has not met its obligations under this warranty, you may attempt to resolve the issue informally with VIZIO. If you are unable to resolve the issue informally and wish to file a formal claim against VIZIO, and if you are a resident of the United States, you must submit your claim to binding arbitration according to the procedures described below, unless an exception applies. Submitting a claim to binding arbitration means that you do not have the right to have your claim heard by a judge or jury. Instead your claim will be heard by a neutral arbitrator.

#### **Binding Arbitration Agreement; Class Action Waiver (U.S. Residents Only)**

UNLESS YOU HAVE BROUGHT AN ELIGIBLE CLAIM IN SMALL CLAIMS COURT OR HAVE OPTED OUT AS DESCRIBED BELOW, ANY CONTROVERSY OR CLAIM RELATING IN ANY WAY TO YOUR VIZIO PRODUCT, INCLUDING ANY CONTROVERSY OR CLAIM ARISING OUT OF OR RELATING TO THIS WARRANTY, A BREACH OF THIS WARRANTY, OR THE VIZIO PRODUCT'S SALE, CONDITION OR PERFORMANCE, WILL BE SETTLED BY BINDING ARBITRATION ADMINISTERED BY THE AMERICAN ARBITRATION ASSOCIATION AND CONDUCTED BY A SINGLE ARBITRATOR APPOINTED BY THE AMERICAN ARBITRATION ASSOCIATION, IN ACCORDANCE WITH ITS COMMERCIAL ARBITRATION RULES AND ITS SUPPLEMENTARY PROCEDURES FOR CONSUMER-RELATED DISPUTES. You may learn more about the American Arbitration Association and its rules for arbitration by visiting www.adr.org or by calling 800-778-7879. Since this warranty concerns a transaction in interstate or international commerce, the Federal Arbitration Act will apply.

The filing fees to begin and carry out arbitration will be shared between you and VIZIO, but in no event will your fees ever exceed the amount allowable by the American Arbitration Association, at which point VIZIO will cover all additional administrative fees and expenses. VIZIO waives its right to recover attorneys' fees in connection with any arbitration under this warranty. If you are the prevailing party in an arbitration to which the Supplementary Procedures for Consumer-Related Disputes applies, then you are entitled to recover attorneys' fees as the arbitrator may determine.

The dispute will be governed by the laws of the state or territory in which you resided at the time of your purchase (if in the United States). The place of arbitration will be Irvine, California, or your county of residence (if in the United States). The arbitrator will have no authority to award punitive or other damages not measured by the prevailing party's actual damages, except as may be required by statute. The arbitrator will not award consequential damages, and any award will be limited to monetary damages and will include no equitable relief, injunction, or direction to any party other than the direction to pay a monetary amount. Judgment on the award rendered by the arbitrator will be binding and final, except for any right of appeal provided by the Federal Arbitration Act, and may be entered in any court having jurisdiction. Except as may be required by law, neither you nor VIZIO nor an arbitrator may disclose the existence, content, or results of any arbitration under this warranty without the prior written consent of you and VIZIO. ANY DISPUTE, WHETHER IN ARBITRATION, IN COURT, OR OTHERWISE, WILL BE CONDUCTED SOLELY ON AN INDIVIDUAL BASIS. VIZIO AND YOU AGREE THAT NO PARTY WILL HAVE THE RIGHT OR AUTHORITY FOR ANY DISPUTE TO BE ARBITRATED AS A CLASS ACTION, A PRIVATE ATTORNEY GENERAL ACTION, OR IN ANY OTHER PROCEEDING IN WHICH EITHER PARTY ACTS OR PROPOSES TO ACT IN A REPRESENTATIVE CAPACITY.

NO ARBITRATION OR PROCEEDING WILL BE JOINED, CONSOLIDATED, OR COMBINED WITH ANOTHER ARBITRATION OR PROCEEDING

#### WITHOUT THE PRIOR WRITTEN CONSENT OF ALL PARTIES TO ANY SUCH ARBITRATION OR PROCEEDING.

Exceptions to Binding Arbitration Agreement and Class Action Waiver

IF YOU DO NOT WISH TO BE BOUND BY THE BINDING ARBITRATION AGREEMENT AND CLASS ACTION WAIVER, THEN: (1) you must notify VIZIO in writing within sixty (60) days of the date that you purchased the product; (2) your written notification must be mailed to VIZIO at 39 Tesla, Irvine, CA 92618, Attn: Legal Department; and (3) your written notification must include (a) your name, (b) your address, (c) the date you purchased the product, and (d) a clear statement that you wish to opt out of the binding arbitration agreement and class action waiver. In addition, you may pursue a claim in small claims court in your county of residence (if in the United States) or in Orange County, California. In such case the provisions of the section titled "Binding Arbitration Agreement; Class Action Waiver (U.S. Residents)" will not apply.

#### **Exclusions and Limitations**

TO THE GREATEST EXTENT PERMITTED BY APPLICABLE LAW, THERE ARE NO EXPRESS WARRANTIES OTHER THAN THOSE DESCRIBED ABOVE. ANY IMPLIED WARRANTIES, INCLUDING ANY IMPLIED WARRANTY OF MERCHANTABILITY AND FITNESS FOR A PARTICULAR PURPOSE, WILL BE LIMITED IN DURATION TO THE WARRANTY PERIOD SET FORTH ABOVE. SOME STATES AND PROVINCES DO NOT ALLOW LIMITATIONS ON HOW LONG AN IMPLIED WARRANTY LASTS, SO THE ABOVE LIMITATION MAY NOT APPLY TO YOU.

VIZIO WILL NOT BE RESPONSIBLE FOR LOSS OF USE, LOSS OF INFORMATION OR DATA, COMMERCIAL LOSS, LOST REVENUE OR LOST PROFITS, OR OTHER INDIRECT, SPECIAL, INCIDENTAL OR CONSEQUENTIAL DAMAGES, EVEN IF VIZIO HAS BEEN ADVISED OF THE POSSIBILITY OF SUCH DAMAGES, AND EVEN IF THE REMEDY FAILS OF ITS ESSENTIAL PURPOSE. SOME STATES AND PROVINCES DO NOT ALLOW THE EXCLUSION OR LIMITATION OF INCIDENTAL OR CONSEQUENTIAL DAMAGES, SO THE ABOVE LIMITATION OR EXCLUSION MAY NOT APPLY TO YOU. IN LIEU OF ANY OTHER REMEDY FOR ANY AND ALL LOSSES AND DAMAGES RESULTING FROM ANY CAUSE WHATSOEVER (INCLUDING VIZIO'S NEGLIGENCE, ALLEGED DAMAGE, OR DEFECTIVE GOODS, NO MATTER WHETHER SUCH DEFECTS ARE DISCOVERABLE OR LATENT), VIZIO MAY, AT ITS SOLE AND EXCLUSIVE OPTION AND IN ITS DISCRETION, REPAIR OR REPLACE YOUR PRODUCT, OR REFUND ITS PURCHASE PRICE. AS NOTED, SOME STATES AND PROVINCES DO NOT ALLOW THE EXCLUSION OR LIMITATION OF INCIDENTAL OR CONSEQUENTIAL DAMAGES, SO THE ABOVE LIMITATION OF INCIDENTAL OR CONSEQUENTIAL DAMAGES, SO THE ABOVE LIMITATION OF INCIDENTAL OR CONSEQUENTIAL DAMAGES, SO THE ABOVE LIMITATION OF INCIDENTAL OR CONSEQUENTIAL DAMAGES, SO THE ABOVE LIMITATION OF INCIDENTAL OR CONSEQUENTIAL DAMAGES, SO THE ABOVE LIMITATION OF INCIDENTAL OR CONSEQUENTIAL DAMAGES, SO THE ABOVE LIMITATION OF INCIDENTAL OR CONSEQUENTIAL DAMAGES, SO THE ABOVE LIMITATION OF INCIDENTAL OR CONSEQUENTIAL DAMAGES, SO THE ABOVE LIMITATION OF INCIDENTAL OR CONSEQUENTIAL DAMAGES, SO THE ABOVE LIMITATION OR EXCLUSION MAY NOT APPLY TO YOU.

### How the Law Applies

This warranty gives you specific legal rights, and you may also have other rights, which vary from state to state and province to province. This warranty applies to the greatest extent permitted by applicable law.

#### General

No employee or agent of VIZIO may modify this warranty. If any term of this warranty, other than the class action waiver, is found to be unenforceable, that term will be severed from this warranty and all other terms will remain in effect. If the class action waiver is found to be unenforceable, then the entire section titled "Binding Arbitration Agreement; Class Action Waiver (U.S. Residents Only)" will not apply. This warranty applies to the maximum extent not prohibited by law.

#### **Changes to Warranty**

This warranty may change without notice, but any change will not affect your original warranty. Check www.vizio.com for the most current version.

# Legal & Regulatory

#### Software Licenses

All software is provided subject to a software license agreement(s) and you agree that you will be bound by such license agreement(s) in addition to these terms. Your use of this product is subject to VIZIO's privacy policy, which may be updated from time to time, and is available to view at http://www.vizio.com/privacy.

#### **Export Regulations**

Customer acknowledges that the VIZIO products, which include technology and software, are subject to customs and export control laws in the United States ("US"). The products may also be subject to the customs and export control laws and regulations of the country in which the products are manufactured and/or received.

#### **Internet Connectivity**

Network conditions, environmental and other factors may negatively affect connectivity and the resulting video quality, if any.

The applications and content of the applications pictured herein or described in accompanying documentation may only be available in certain countries or languages, may require additional fees or subscription charges, and may be subject to future updates, modifications or discontinuation without notice. VIZIO has no control over third party applications or content and assumes no responsibility for the availability or interruption of such applications or content. Additional third party terms, conditions and restrictions apply. Information in this Quick Start Guide is subject to change without notice. To review the most updated version of this Quick Start Guide and the associated User Manual, go to http://www.vizio.com.

#### © 2016 VIZIO, Inc. All Right Reserved.

This Quick Start Guide may not be copied in whole or in part without the written permission of VIZIO, Inc. VIZIO, Inc. has made reasonable efforts to ensure the accuracy of the information provided herein. All product specifications, functionality, features, configurations, performance, design and other product information described herein are subject to change without notice. VIZIO, Inc. is not responsible for typographical, technical, or descriptive errors.

VIZIO, the VIZIO logo, the V logo, and other terms and phrases are trademarks or registered trademarks of VIZIO, Inc.

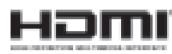

HDMI, HDMI High-Definition Multimedia Interface, and the HDMI Logo are trademarks or registered trademarks of HDMI Licensing LLC.

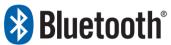

The Bluetooth<sup>®</sup> word mark and logos are registered trademarks owned by Bluetooth SIG, Inc. Used under license.

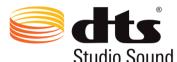

For DTS patents, see http://patents.dts.com. Manufactured under license from DTS Licensing Limited. DTS, the Symbol, & DTS and the Symbol together are registered trademarks, and DTS Studio Sound is a trademark of DTS, Studio Sound Inc. © DTS, Inc. All Rights Reserved.

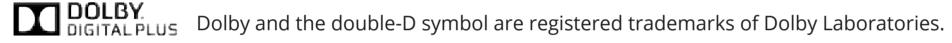

Other names of companies, products, and services used in this Quick Start Guide may be trademarks, trade names or service marks of others and VIZIO, Inc. dis- claims any interest in trademarks, trade names or service marks other than its own. Mention of non-VIZIO products is for informational purposes only.

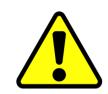

**Caution:** Avoid exposing a drive to magnetic fields. Security devices with magnetic fields may include airport walk-through devices and security wands. Airport conveyor belts or similar security devices that check carry-on luggage generally use X-rays and should not cause magnetic damage to drives.

If you are traveling internationally, check the customs regulations for device use for each country you will visit, and check the power cord and adapter requirements for each location in which you plan to use the computer as voltage, frequency and plug configurations may vary.

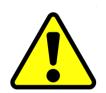

Warning: To reduce risk of electric shock, fire or damage to your device or other property, do not attempt to power the device with a voltage converter kit sold for appliances.

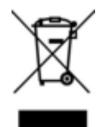

### **Battery Disposal**

Caution: Battery cells may explode. Do not dispose of the battery in a fire or with ordinary household waste. Dispose of batteries promptly. Replace the battery only with the same or equivalent type of battery recommended by VIZIO.

You must dispose of this product properly, according to local laws and regulations. Because this product contains electronic components and/or a battery, it must be disposed of separately from household waste. Contact local authorities to learn about disposal and recycling options. For more information, visit www.vizio.com/environment.

#### FCC Class B Radio Interference Statement

NOTE: This equipment has been tested and found to comply with the limits for a Class B digital device, pursuant to Part 15 of the FCC Rules. These limits are designed to provide reasonable protection against harmful interference in a residential installation. This equipment generates, uses and can radiate radio frequency energy, and if not installed and used in accordance with the instructions, may cause harmful interference to radio communications. However, there is no guarantee that interference will not occur in a particular installation. If this equipment does cause harmful interference to radio or television reception, which can be determined by turning the equipment off and on, the user is encouraged to try to correct the interference by one or more of the following measures:

• Reorient or relocate the receiving antenna.

• Increase the separation between the equipment and receiver.

• Connect the equipment into an outlet on a circuit different from that to which the receiver is connected.

• Consult the dealer or an experienced radio/Display technician for help.

This device complies with Part 15 of the FCC Rules. Operation is subject to the following two conditions: (1) this device may not cause harmful interference, and (2) this device must accept any interference received, including interference that may cause undesired operation.

#### Notice

The changes or modifications not expressly approved by the party responsible for compliance could void the user's authority to operate the equipment.

Shielded interface cables and AC power cord, if any, must be used in order to comply with the emission limits.

The manufacturer is not responsible for any radio or Display interference caused by unauthorized modification to this equipment. It is the responsibilities of the user to correct such interference.

#### **FCC Warning**

Changes or modifications not expressly approved by the party responsible for compliance with the FCC Rules could void the user's authority to operate this equipment.

#### Caution

Always use an AC/DC power adapter that is properly grounded. Use the AC cords listed below for each area.

#### **Canada Notice for License-Exempt Radio Apparatus**

This device complies with Industry Canada's license-exempt RSSs. Operation is subject to the following two conditions: (1) This device may not cause harmful interference, and (2) this device must accept any interference received, including interference that may cause undesired operation.

This device operates on a no-protection no-interference basis. Should the user seek to obtain protection from other radio services operating in the same TV bands, a radio license is required. Please consult Industry Canada's document CPC-2-1-28, Optional Licensing

for Low-Power Radio Apparatus in the TV Bands, for details.

Cet appareil est conforme aux CNR exempts de licence d'Industrie Canada. . Son fonctionnement est sujet aux deux conditions suivantes:

- 1. le dispositif ne doit pas produire de brouillage préjudiciable, et
- 2. ce dispositif doit accepter tout brouillage reçu, y compris un brouillage susceptible de provoquer un fonctionnement indésirable

Cet appareil fonctionne sur une base sans protection et sans interférence. Dans le cas où l'utilisateur cherche à obtenir de la protection des autres services de radio fonctionnant sur les mêmes bandes TV, aucune license est requise. Veuillez consulter le document CPC-2-1-28 d'Industrie Canada, License optionnelle pour les appareils radio de faible puissance, pour plus de détails.

Industry Canada Class B emission compliance statement

This Class B digital apparatus complies with Canadian ICES-003. Cet appareil numérique de la classe B est conforme à la norme NMB-003 du Canada.

The device for the band 5150-5250 MHz is only for indoor usage to reduce potential for harmful interference to co-channel mobile satellite system

#### Declaración de México:

La operación de este equipo está sujeta a las siguientes dos condiciones: (1) es posible que este equipo o dispositivo no cause interferencia perjudicial y (2) este equipo o dispositivo debe aceptar cualquier interferencia, incluyendo la que pueda causar su operación no deseada. No recibe señales de television digital.

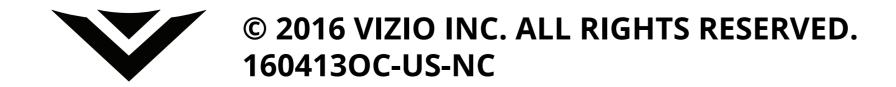